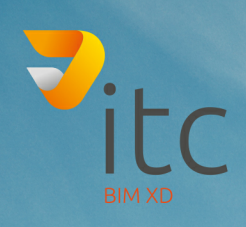

# PLANERSTELLUNG

# www.it-concept.at

## **Planerstellung**

#### **Rechtliches:**

Text, Abbildungen und Programme wurden mit größter Sorgfalt erarbeitet. IT-Concept GmbH kann jedoch für eventuell verbliebene fehlerhafte Angaben und deren Folgen weder eine juristische Verantwortung noch irgendeine Haftung übernehmen.

Die vorliegende Publikation ist urheberrechtlich geschützt. Alle Rechte vorbehalten. Kein Teil dieses Buches darf ohne schriftliche Genehmigung der IT-Concept GmbH in irgendeiner Form durch Fotokopie, Mikrofilm oder andere Verfahren reproduziert oder in eine für Maschinen, insbesondere Datenverarbeitungsanlagen, verwendbare Sprache übertragen werden. Auch die Rechte der Wiedergabe durch Vortrag, Funk und Fernsehen sind vorbehalten.

Der Inhalt dieser Veröffentlichung kann ohne Ankündigung geändert werden. Auf der Grundlage dieser Veröffentlichung geht die IT-Concept GmbH keinerlei Verpflichtungen ein.

#### **Ausgabe**

Juni 2018

#### **Bearbeitung und Korrektur**

Thomas Gegenhuber

#### **Kontakt**

Internet: www.it-concept.at<br>E-Mail: info@it-concept.at info@it-concept.at

Alle Markennamen sind eingetragene Warenzeichen ihrer Eigentümer. ARCHLine.XP® ist ein eingetragenes Warenzeichen der CadLine Ltd. © 2018 by IT-Concept Software GmbH A 4320 Perg info@it-concept.at

# **Inhaltsverzeichnis**

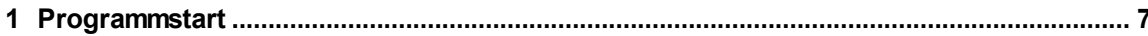

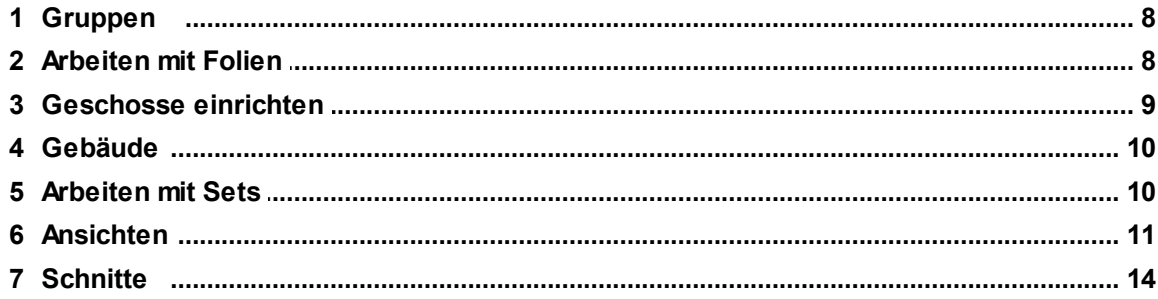

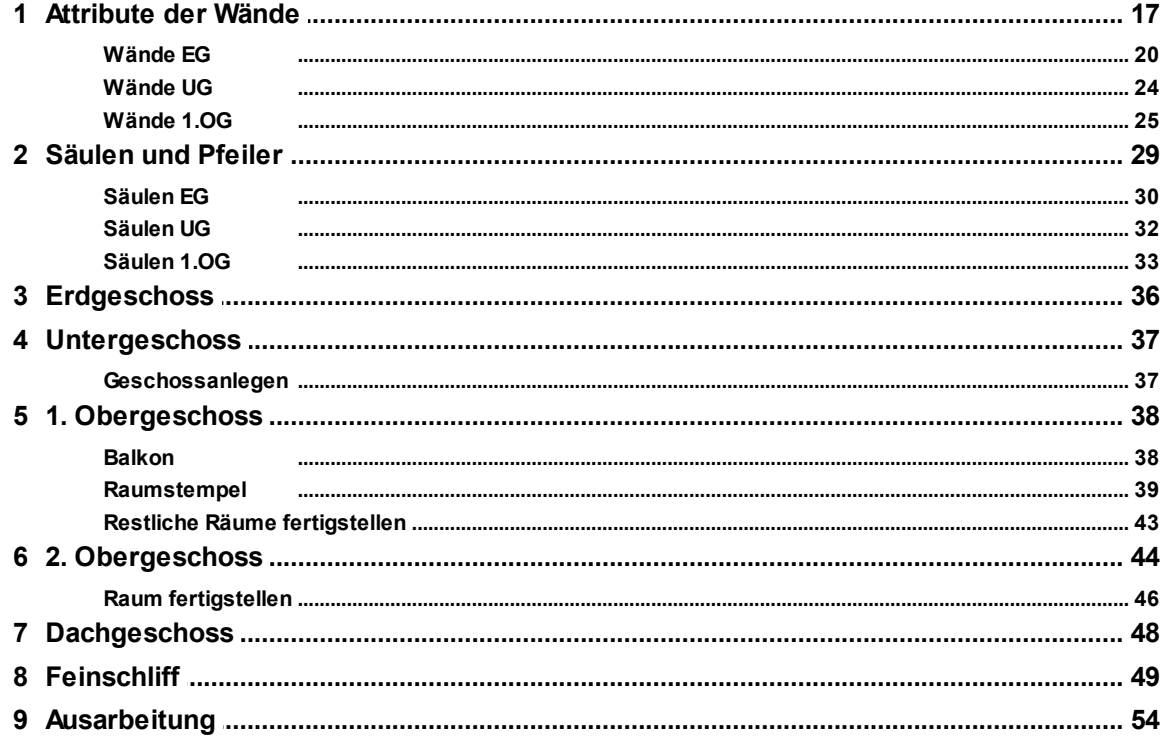

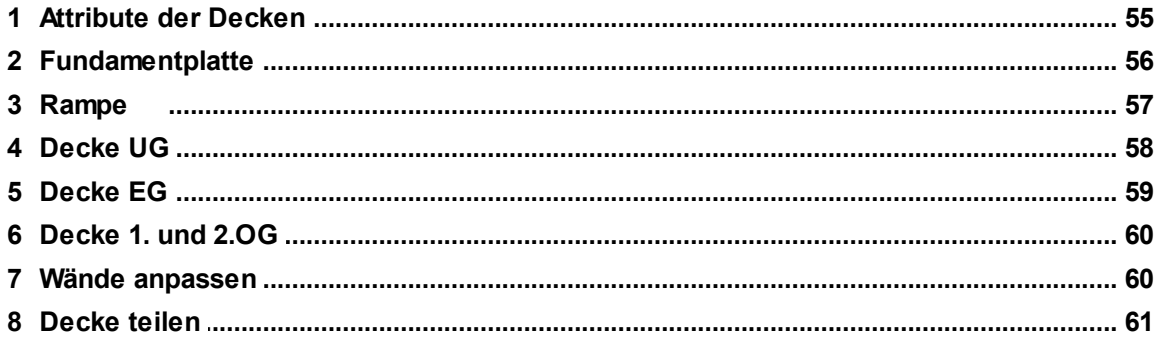

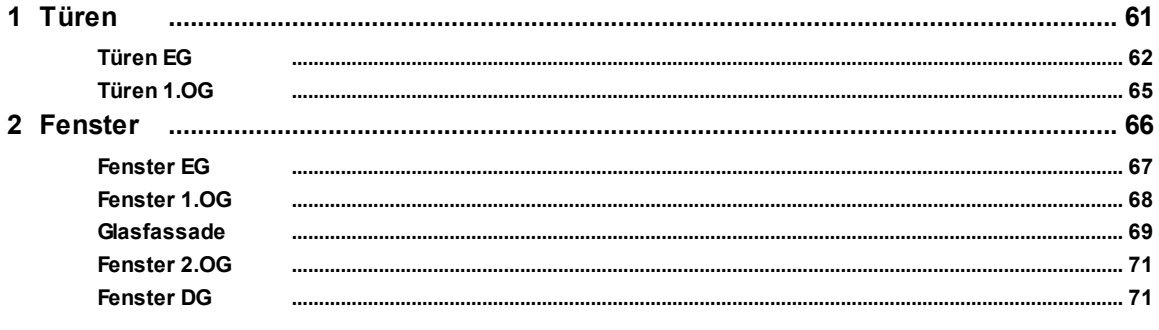

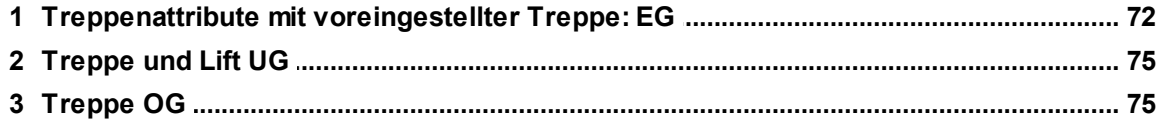

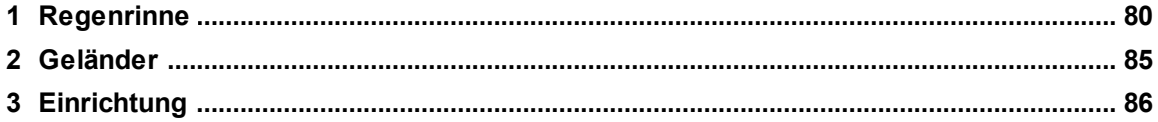

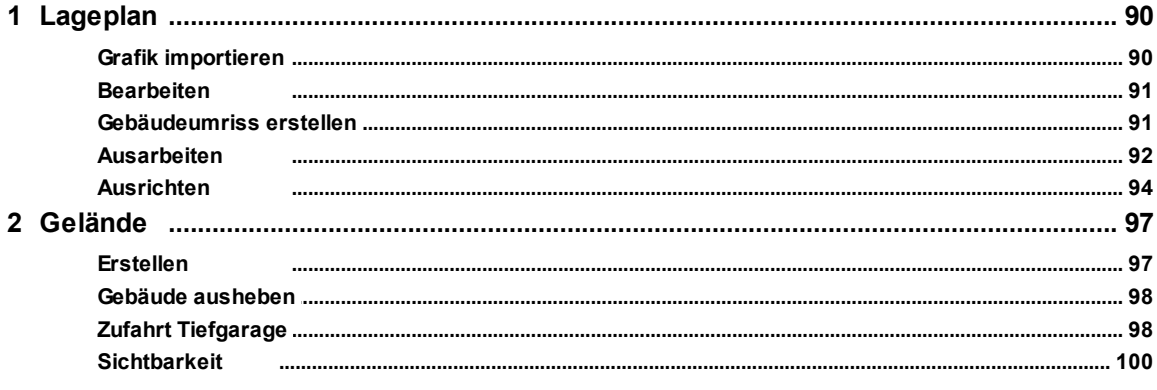

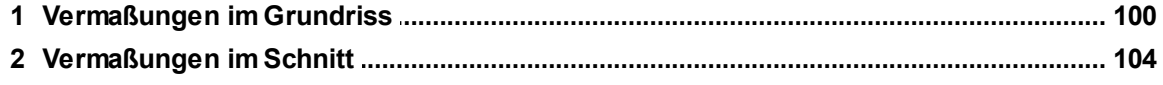

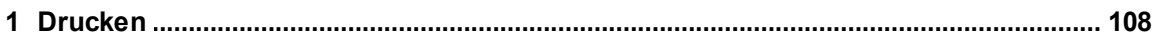

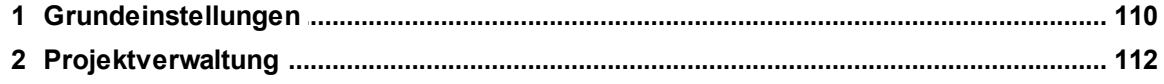

# **1 Hinweise, Programmstart**

Dieses Tutorial setzt Grundkenntnisse von ARCHline 2017 und Windows Betriebssystemen voraus.

Wir empfehlen das Tutorial **Erste Schritte** vor Durchführung der **Planerstellung** zu absolvieren.

Das Hauptaugenmerk dieses Tutorials liegt bei einem kompletten Projektdurchlauf.

Also von der ersten Wand bis zum Drucken.

Das Tutorial basiert auf der Standard Einstellung Österreich.

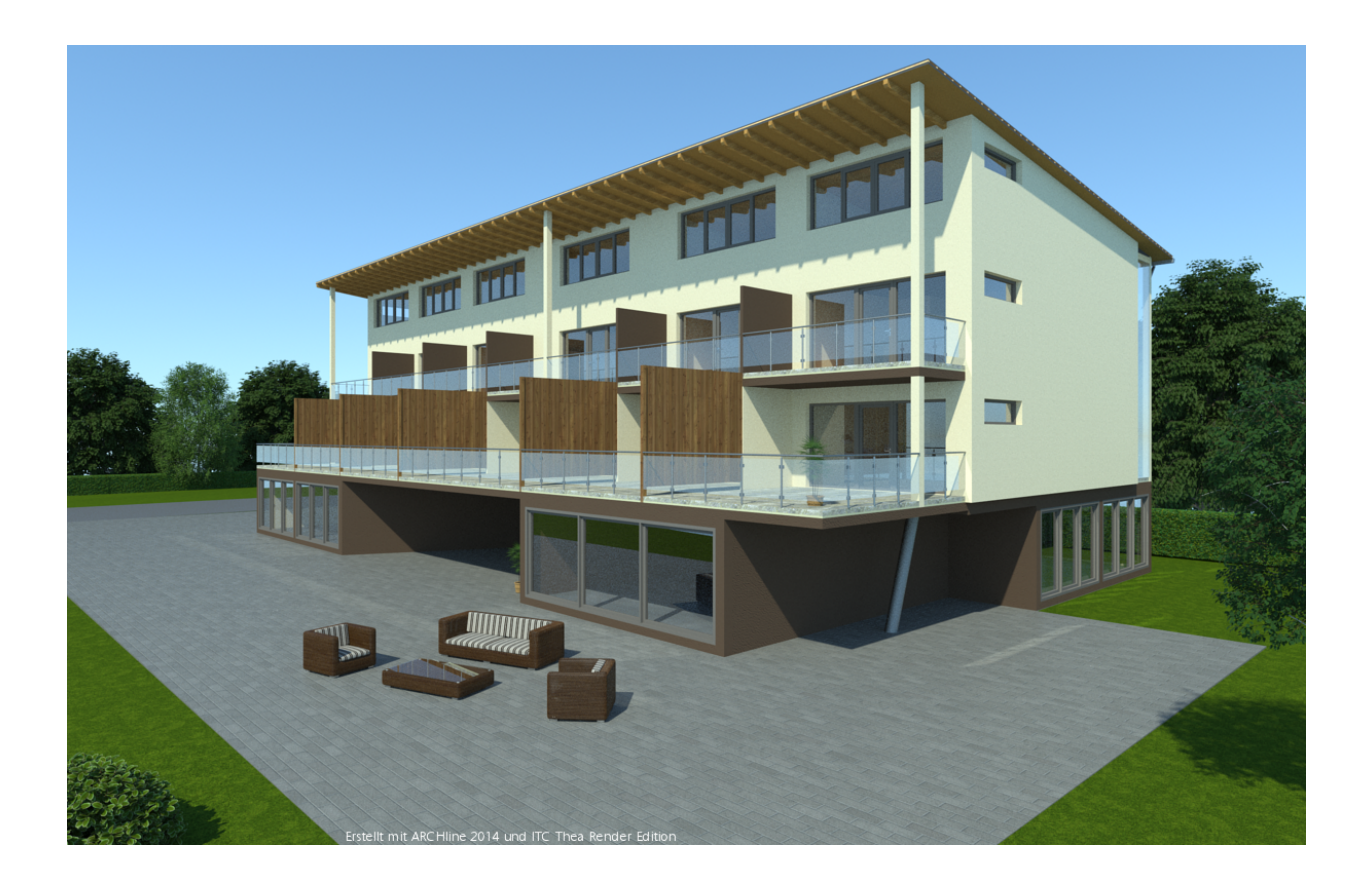

# <span id="page-6-0"></span>**1.1 Programmstart**

Beim Starten von ARCHline erscheint das Auswahlfenster, in dem Sie unterschiedliche Optionen wählen können.

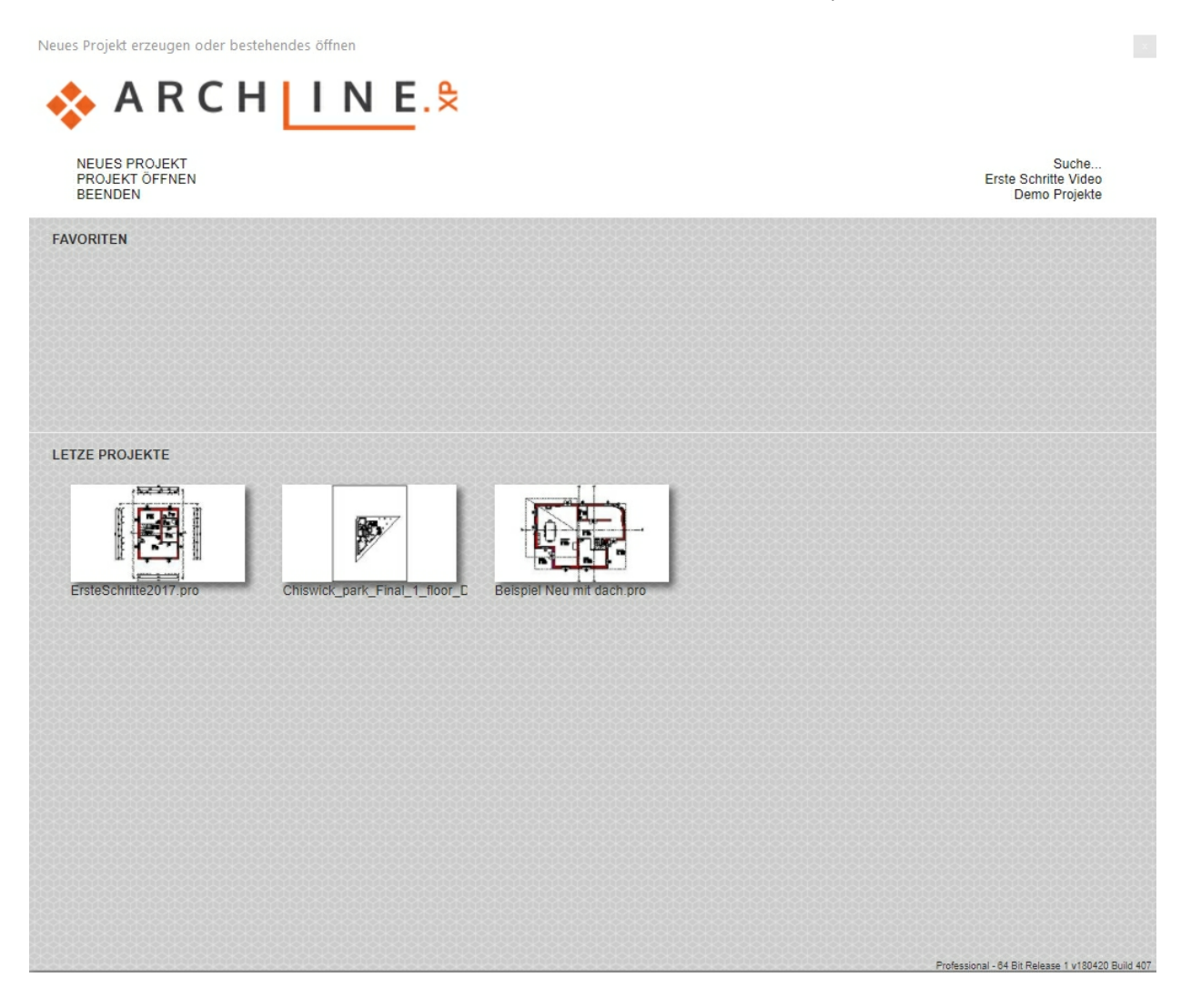

Wählen Sie zwischen...

#### **Neues Projekt**

Legt ein neues Projekt an. Danach startet ARCHline mit einer leeren Zeichenoberfläche. Namen und Speicherort des Projekts können Sie beim ersten Speichervorgang festlegen.

#### **Projekt öffnen**

Projekt aus eigenen Dateien öffnen. Sie können ein bereits erstelltes Projekt auf Ihrer Festplatte auswählen und öffnen.

#### **Suche...**

Ermöglicht Ihnen das Auffinden von verlorenen Projekten auf der Festplatte.

#### **Beenden**

Schließt ARCHline.

# **2 Projekt organisieren und einrichten**

# <span id="page-7-0"></span>**2.1 Gruppen**

(2D) Zeichnungselement können zu einer Gruppe zusammengefasst werden, was das spätere Verschieben und Drehen deutlich erleichtert und die im **Design Center** gespeichert wird.

Dabei ist eine lokale Gruppe nur im jeweiligen Projekt und Grundriss verfügbar.

Eine Anwendung finden Sie in Kapitel "**Ausrichten**".

# <span id="page-7-1"></span>**2.2 Arbeiten mit Folien**

Folien (Layer) sind ein unverzichtbares Werkzeug in der Verwaltung Ihrer Zeichnungsinhalte.

Aus diesem Grund bietet ARCHline eine breite Palette an Folien Befehlen an. Folien können jederzeit aus Sets geladen, aus DXF oder anderen Importformaten übernommen werden und enthalten bestimmte Planinformationen.

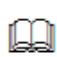

Elemente werden namentlich auf den richtigen Folien platziert. Diese Voreinstellung kann jederzeit über die Eigenschaf ten der Hauptwerkzeuge geändert werden.

Da Folien auch im Layout Bereich eine wichtige Rolle spielen ist es ratsam, sich schon vor dem Zeichnen Gedanken über die laufende Aufteilung zu machen.

Die Folienverwaltung wird über die **Status Leiste** oder aus dem Menü **Ändern - Folie** gestartet.

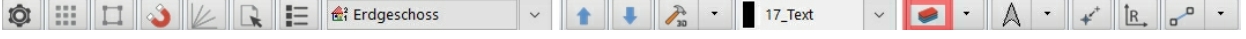

Sie sehen jetzt die Standardfolien von ARCHline:

Hier können Sie Folien unsichtbar schalten, sperren, nicht Drucken, hinzufügen, aktivieren oder löschen.

Es ist ratsam, die selbsterstellte Folien Anordnung als Set abzulegen.

Sets sind durchgängig in allen Werkzeugen möglich und erleichtern den Workflow ungemein.

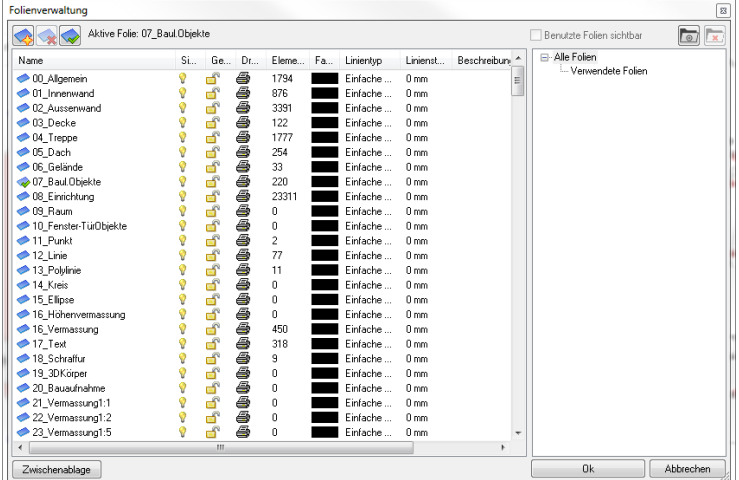

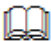

Die aktive Folie ist immer sichtbar und geöffnet. Sie lässt sich nicht deaktivieren.

Mehr zu den Folien lesen Sie im Online Handbuch: **[http://static.archlinexp.cc/Downloads/de/Hilfe2017/allgemein\\_folienstruktur.html](http://static.archlinexp.cc/Downloads/de/Hilfe2017/allgemein_folienstruktur.html)**

# <span id="page-8-0"></span>**2.3 Geschosse einrichten**

In ARCHline dienen Geschosse, genau wie bei realen Bauwerken, der vertikalen Unterteilung des Modells. Geschosse werden in der Regel zum separaten Zeichnen der Grundrisse mehrgeschossiger Gebäude verwendet. Geschosse können auch als Ebenen bzw. zusätzliche Hierarchie in Ihrer Projektverwaltung gesehen werden. Neben Ihrem Modell zählen auch weitere Inhalte wie 2D Vektorzeichnungen zu Ihrem Projekt. Um diese Inhalte strukturiert abzulegen, können Geschosse (Ebenen) herangezogen werden.

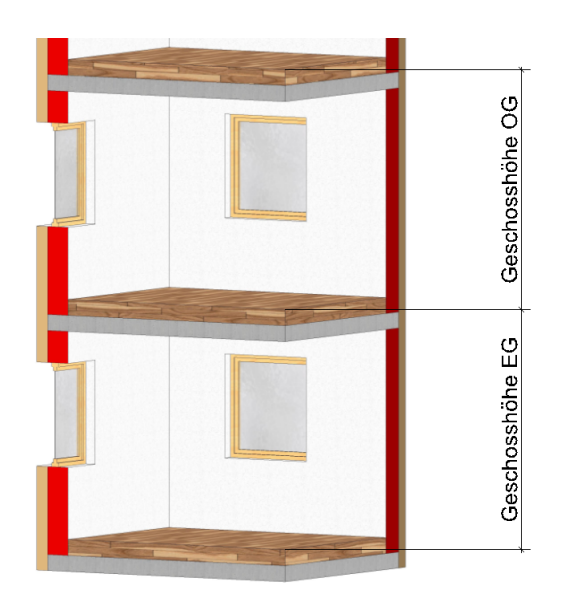

Die **Geschosshöhe** bezieht sich in der Regel auf die **Fertige Fußbodenoberkante (FOK):**

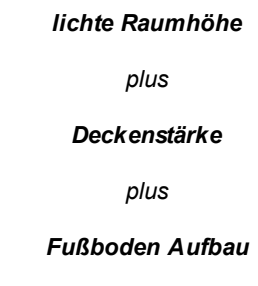

Die Basishöhe aller Objekte eines Geschosses bezieht sich auf die FOK !

Beim Start eines neuen Projektes wird automatisch ein Geschoss mit der Nummer 0 erstellt. Alle Weiteren müssen nun von Hand angelegt und ergänzt werden.

Öffnen Sie dazu **Status Leiste** > **Geschoss- und Gebäudeverwaltung**.

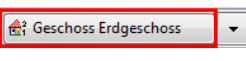

Legen Sie mit **Geschoss tiefer** und **Geschoss höher** weitere Geschosse an und tragen Sie folgende Werte ein *(einfacher Linksklick)*:

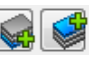

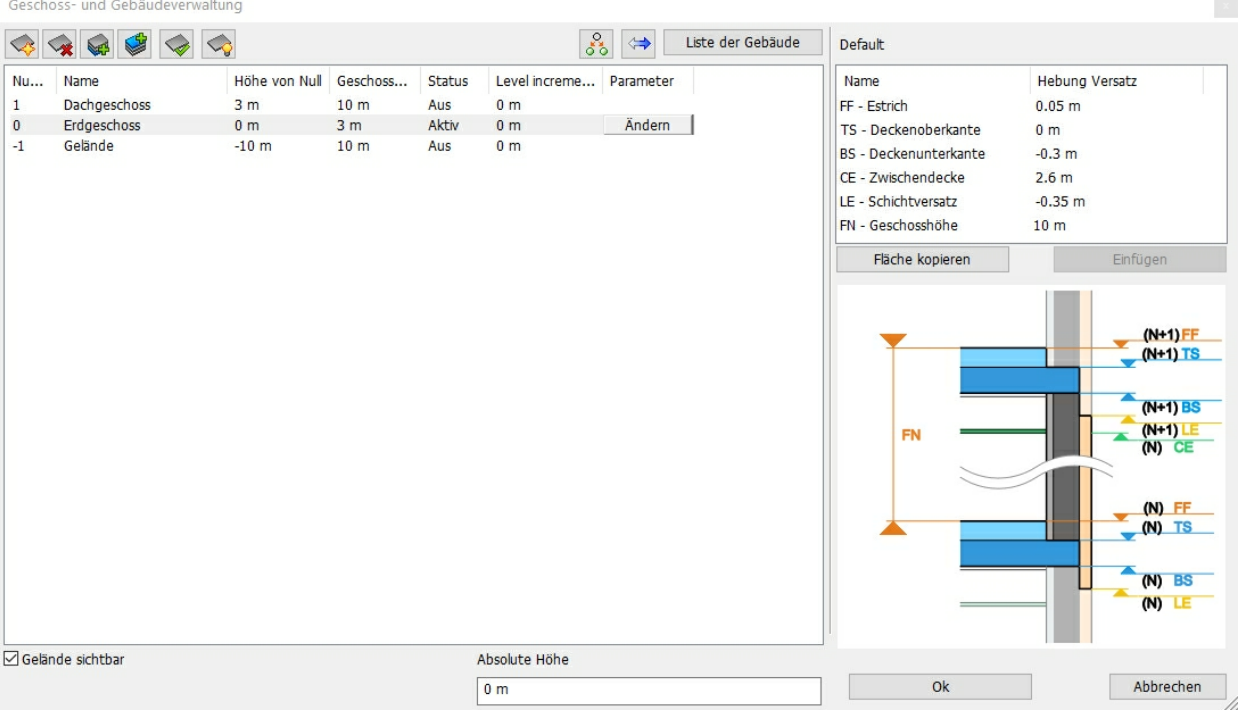

Das **Aktiv** gesetzte Geschoss kann bearbeitet werden, zusätzlichen Ebenen ober/unterhalb können auf **Sichtbar**

## <span id="page-9-0"></span>**2.4 Gebäude**

Gebäude in ARCHline fassen mehrere Geschosse zusammen, welche völlig unterschiedliche Höhen aufweisen können.

Die einzelnen Gebäude werden über die Absolute Höhe in Bezug gebracht.

Gebäude kommen meist dann zum Einsatz, wenn es Unterschiede in den Geschossen und/oder der Gebäudehöhe gibt. Abhängig vom Grundstück können verschiedene Platzierungshöhen (Absolute Höhe) vergeben werden. Die Höhenlage (Basishöhe) der in den Geschossen platzierten Konstruktionselementen wird relativ zu dem aktiven Geschoss berechnet.

Es ist immer nur ein Gebäude für die Konstruktion aktiv. Die Anderen sind zu diesem Zeitpunkt grau im Hintergrund sichthar

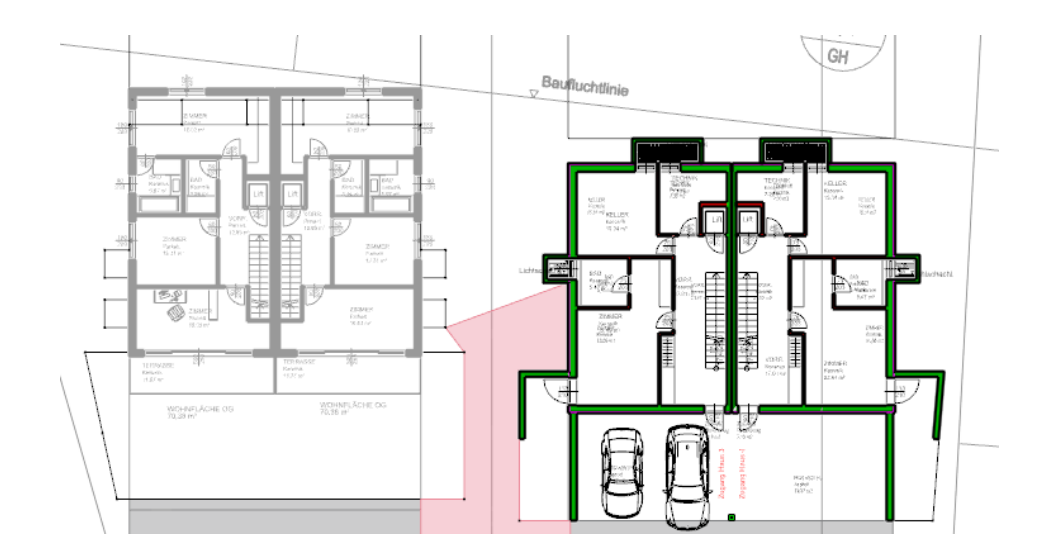

## <span id="page-9-1"></span>**2.5 Arbeiten mit Sets**

Sets erlauben das Sichern und einfache Wiederverwenden von Attributen / Eigenschaften eines Elements und können bei jedem Elementtyp angewandt werden. Die Sets können als aktuelle Einstellung für das aktive Werkzeug, zum Erstellen neuer Elemente oder zum Ändern bereits platzierter Elemente verwendet werden.

Alle **verwendeten** Sets werden automatisch in Ihrem Projekt abgespeichert. Sets können in Katalogen organisiert und verteilt werden (z.B. das Anlegen und Verteilen eines Bürostandards)

#### **Sets speichern folgende Eigenschaften**

- Alle Attribute des Elements, einschließlich der allgemeinen Attribute wie Linientyp, Linienstärke, Folie und Priorität.
- Alle Maße des Elements, die in den Attribute Dialogen des ausgewählten Elements eingegeben werden können.

#### **Kataloge**

Beinhalten eine Ansammlung von Sets. Kataloge können beliebig viele Sets von unterschiedlichen Elementtypen enthalten. Neben Sets können Kataloge auch angepasste Grundeinstellungen und eine eigene Folienverwaltung aufweisen.

Mehr zu den Sets lesen Sie im Online Handbuch: **[http://static.archlinexp.cc/Downloads/de/Hilfe2017/allgemein\\_setverwaltung.html](http://static.archlinexp.cc/Downloads/de/Hilfe2017/allgemein_setverwaltung.htmll)**

# <span id="page-10-0"></span>**2.6 Ansichten**

Ansichten können grundsätzlich auf zwei Arten erstellt werden.

- als *normale* 3D Ansicht
- als Schnitt

Letztere Möglichkeit wird verwendet, wenn das Gebäude in der Ansicht durch ein Gelände abgedeckt wird oder das Gelände wesentlich größer als das Gebäude selbst ist.

Wir verwenden die "Standard" Ansichten und erstellen vier Ansichten. (Nord, Süd, Ost und West)

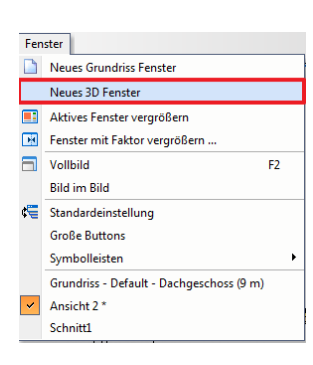

Wählen Sie den **Neues 3D Fenster** Befehl im **Fenster** Menü aus. Es öffnet sich ein neues 3D Fenster mit der Standard Darstellung **Axonometrie**.

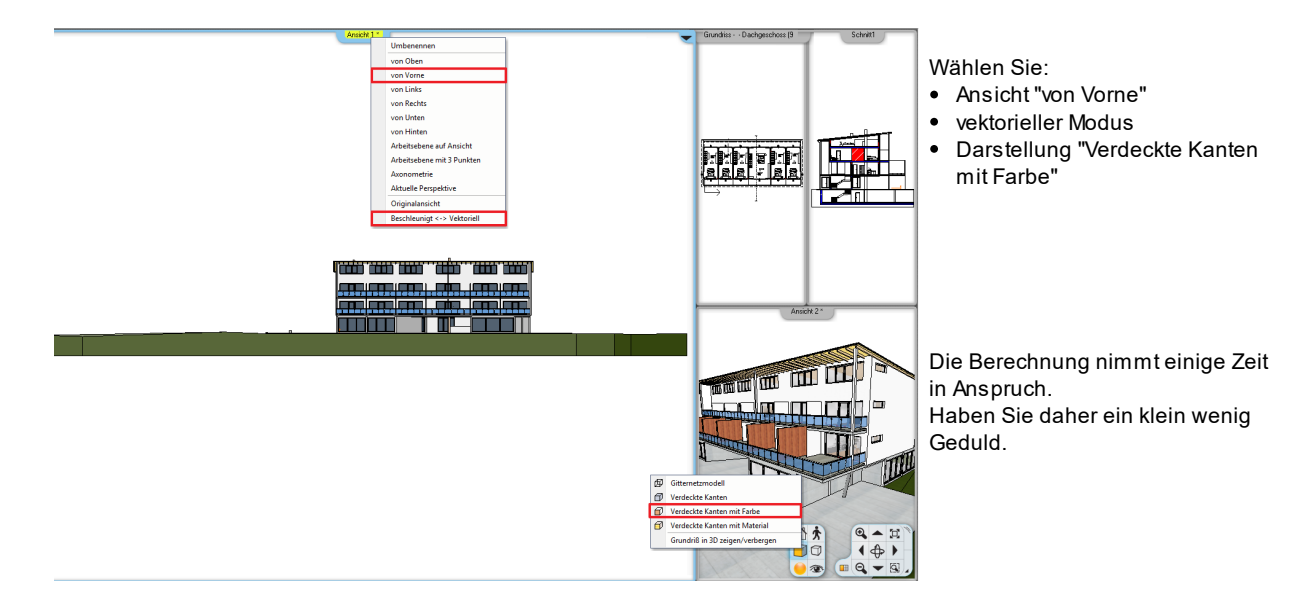

Wiederholen Sie die Schritte für die restlichen Ansichten. (von Hinten, von Links, von Rechts)

#### **Fenster Anordnung**

Um die so entstandene Fülle an Zeichnungen vernünftig und übersichtlich am Bildschirm darzustellen, empfiehlt es sich, die Möglichkeiten der Fenster Anordnung zu nutzen.

Die Möglichkeiten der Fenster Anordnung befinden sich in den Grundeinstellungen unter Benutzeroberfläche. Wir verwenden **Fenster rechts mit 2 Spalten.**

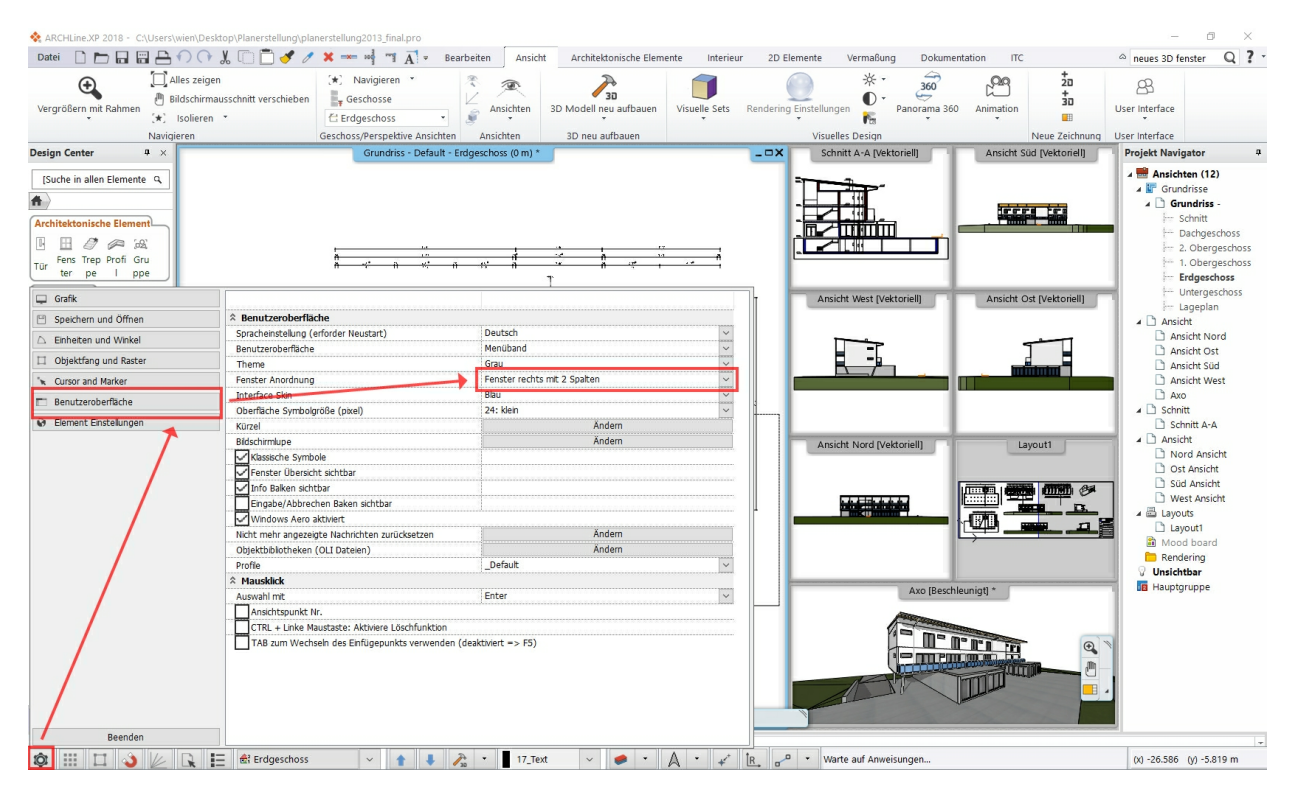

#### **Projekt Inhalte (um)benennen**

Aus Gründen der Übersichtlichkeit empfiehlt es sich, die einzelnen Zeichnungen eines Projekts vernünftig zu benennen.

Dazu stehen mehrere Möglichkeiten zur Verfügung.

- über den Befehl **Umbenennen** im Titelleisten Menü der einzelnen Zeichnungen
- über den **Projekt Navigator**

Letztere Möglichkeit empfiehlt sich beim Umbenennen mehrerer Zeichnungen, also bei unserem Projekt.

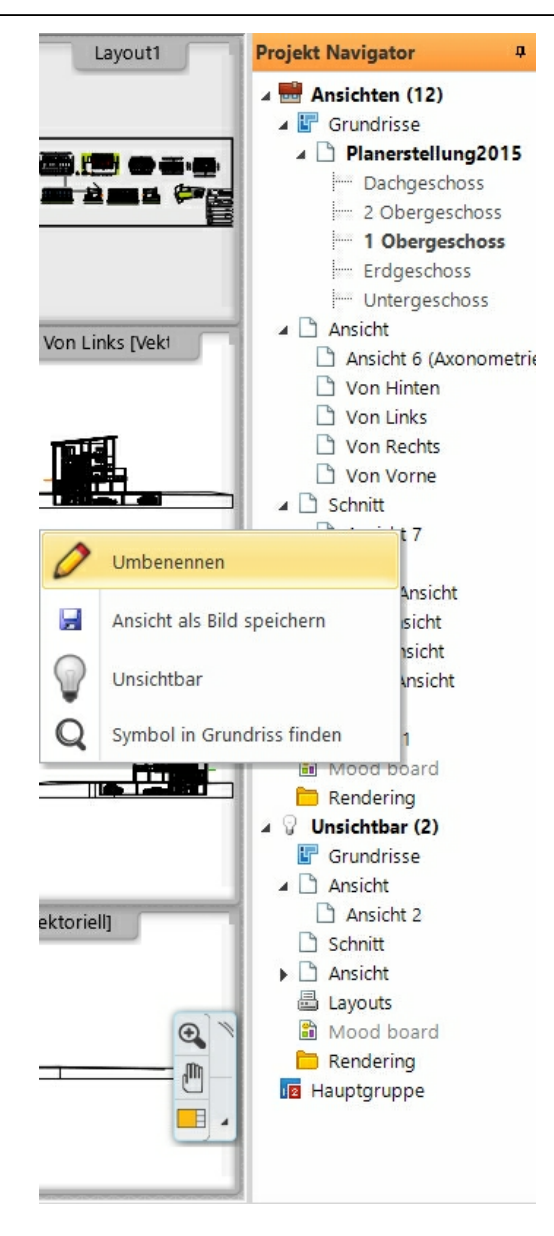

Wechseln Sie daher in den **Projekt Navigator** und klicken Sie mit der rechten Maustaste auf jene Zeichnungen, die Sie umbenennen möchten.

# <span id="page-13-0"></span>**2.7 Schnitte**

Schnitte sind ein unverzichtbarer Bestandteil in der Architektur Planung. Sie werden nicht nur für den fertigen Plan benötigt, sondern bereits im Entwurf als Kontrolle verwendet und berechnen sich automatisch.

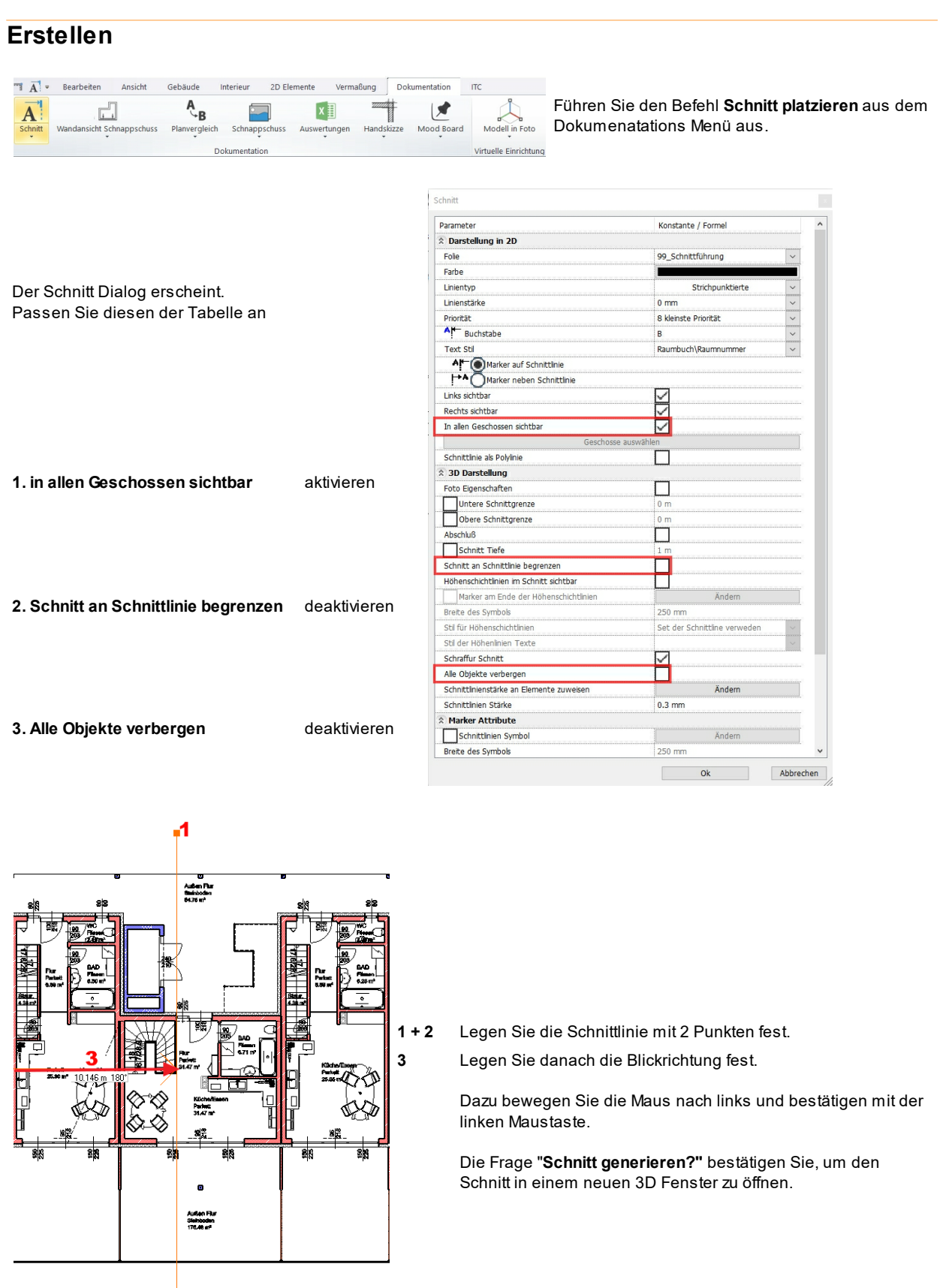

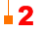

**15 Schnitte**

#### **Nachbearbeiten**

Die Schraffuren der geschnittenen Bauteile werden von dem jeweiligen Material des Bauteils abgeleitet.

Anstatt die Schraffuren auf konventionelle Art und Weise nachzubearbeiten, sind lediglich die Textur Attribute der betroffenen Materialien anzupassen. Mehr zu diesem Thema finden Sie unter anderem im Online Handbuch.

Es bieten sich nun 2 Möglichkeiten der Nachbearbeitung von Schnitten (und Ansichten)...

#### **3D Schnitt**

Sie können den 3D Schnitt beibehalten, ihn ergänzen, vermaßen usw.

Der Vorteil bei einem 3D Schnitt ist, dass er jederzeit durch einen 3D Aufbau aktualisiert werden kann.

#### **2D Schnitt**

Hierbei handelt es sich um ein 2D Abbild vom dreidimensionalen Schnitt.

Die 2D Abbilder können beliebig mit 2D Werkzeugen ergänzt und verändert werden, sind allerdings nicht mehr mit dem 3D Modell verknüpft.

Änderungen an Ihrem Gebäudemodell werden daher nicht übertragen.

Erzeugen Sie das Abbild durch kopieren des Inhalts eines 3D Fensters in ein 2D Fenster.

Mehr zum Erzeugen von 2D Abbildern lesen Sie im Online Handbuch: **[http://static.archlinexp.cc/Downloads/de/Hilfe2016/projektorganisation\\_2dabbild.html](http://static.archlinexp.cc/Downloads/de/Hilfe2016/projektorganisation_2dabbild.html)**

## **Ergebnis in 3D ...**

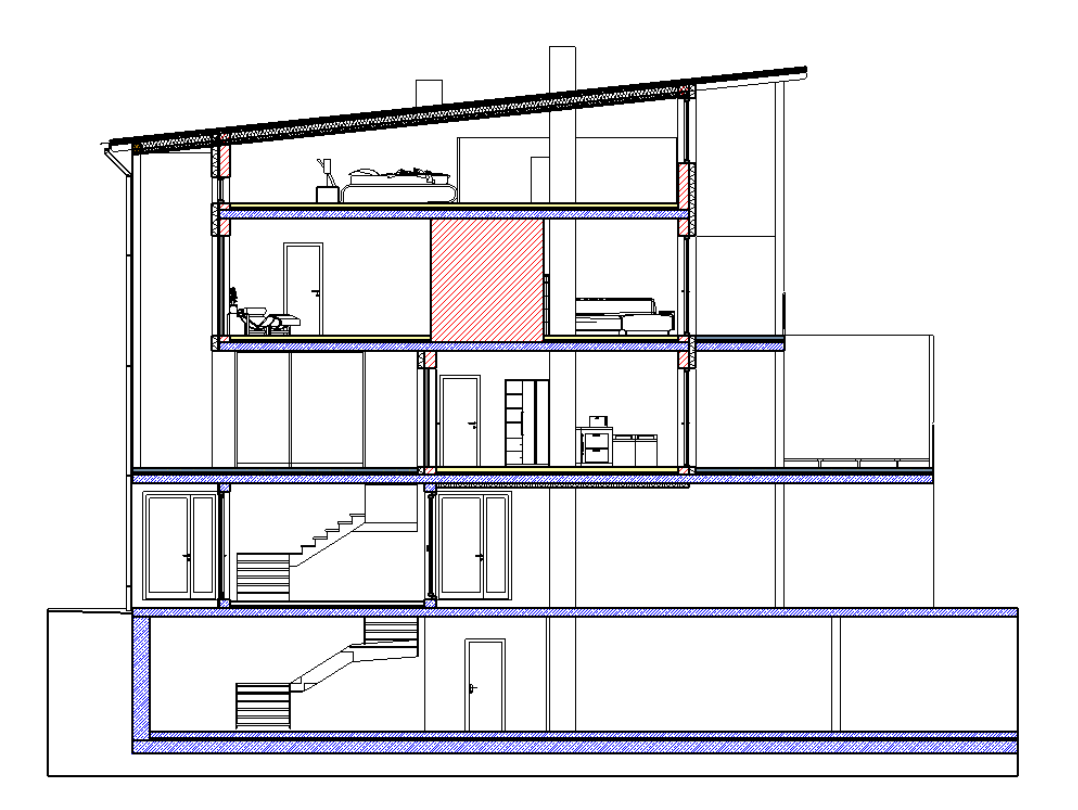

# <span id="page-16-0"></span>**3 Wände**

# **3.1 Attribute der Wände**

#### **Festlegen der Wand-Attribute**

Für das Zeichnen einer Wand ist es sinnvoll, die Eigenschaften vorher festzulegen:

Klicken Sie dazu mit der rechten Maustaste auf den Befehl **Gebäude** > **Wand**, wählen Sie im Pop-up Menü **Attribute**.

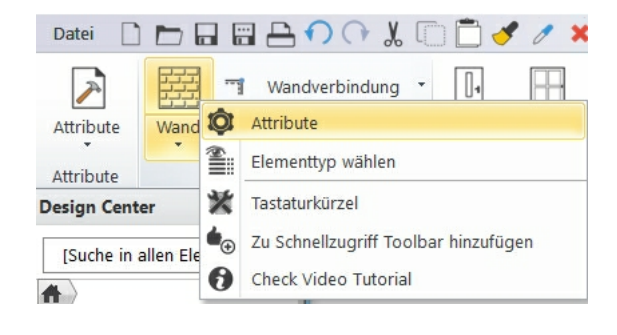

Um eine Ziegelwand mit zusätzlicher Dämmung zu erstellen, passen Sie die Attribute gemäß der folgenden Tabelle an:

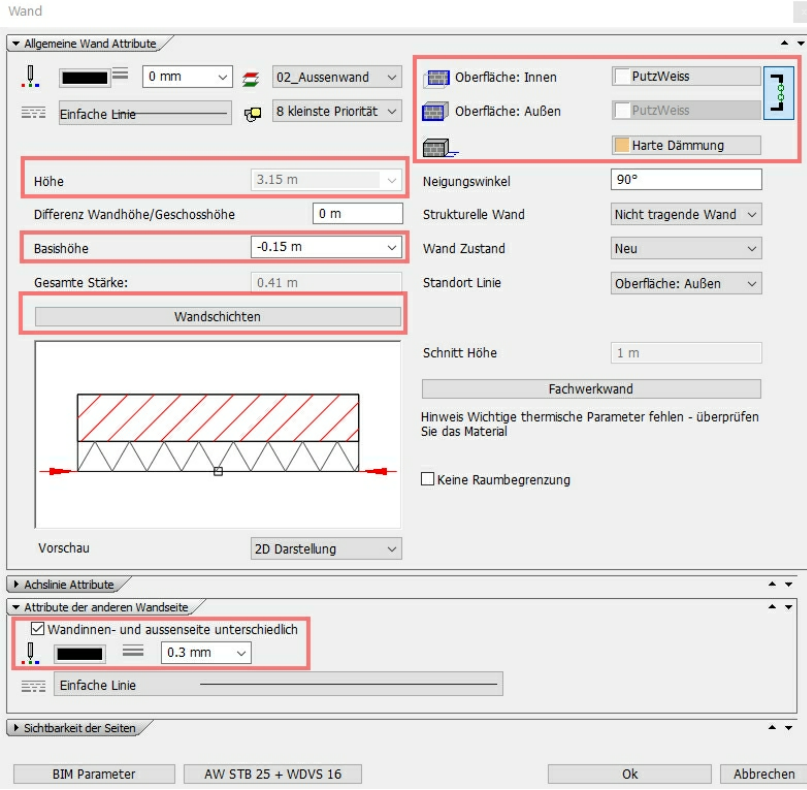

Die Auswahl der Materialien erfolgt in der Elementauswahlbox (am besten mit der Suchfunktion aus dem "**Heim**"- Verzeichnis):

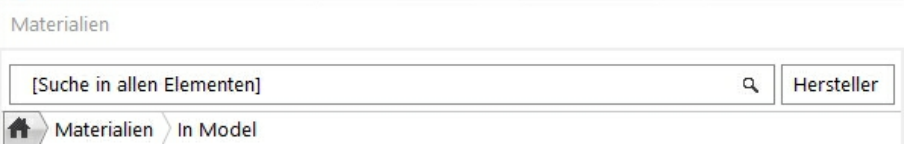

**Zusätzliche Wandschichten erstellen mit der Schaltfläche:**

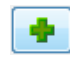

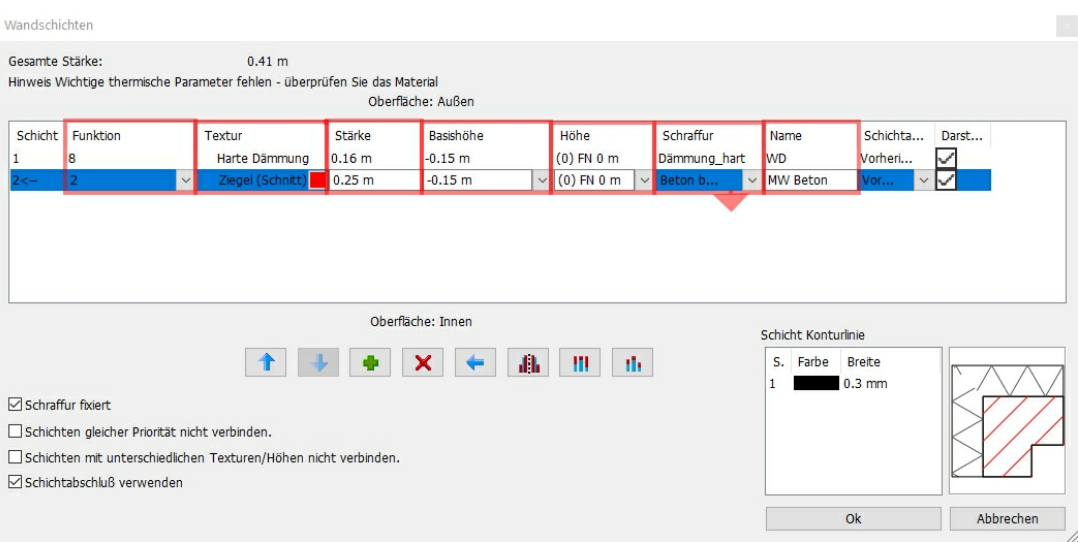

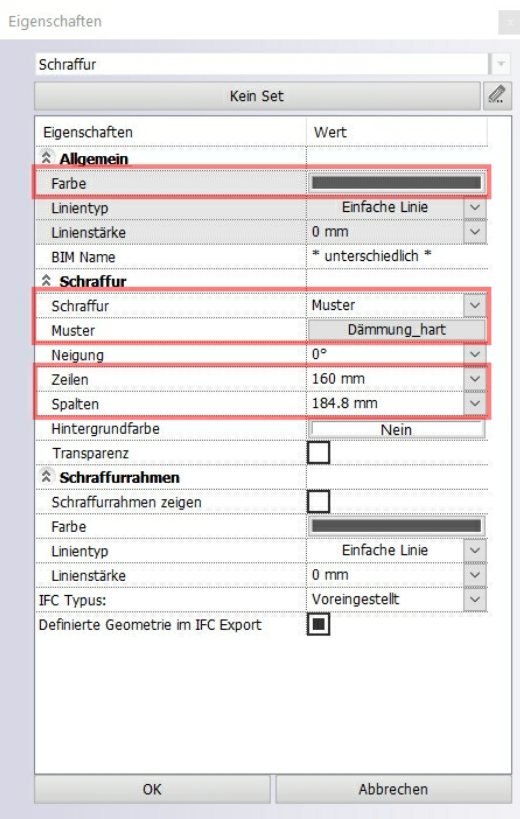

#### Abspeichern für spätere Verwendung:

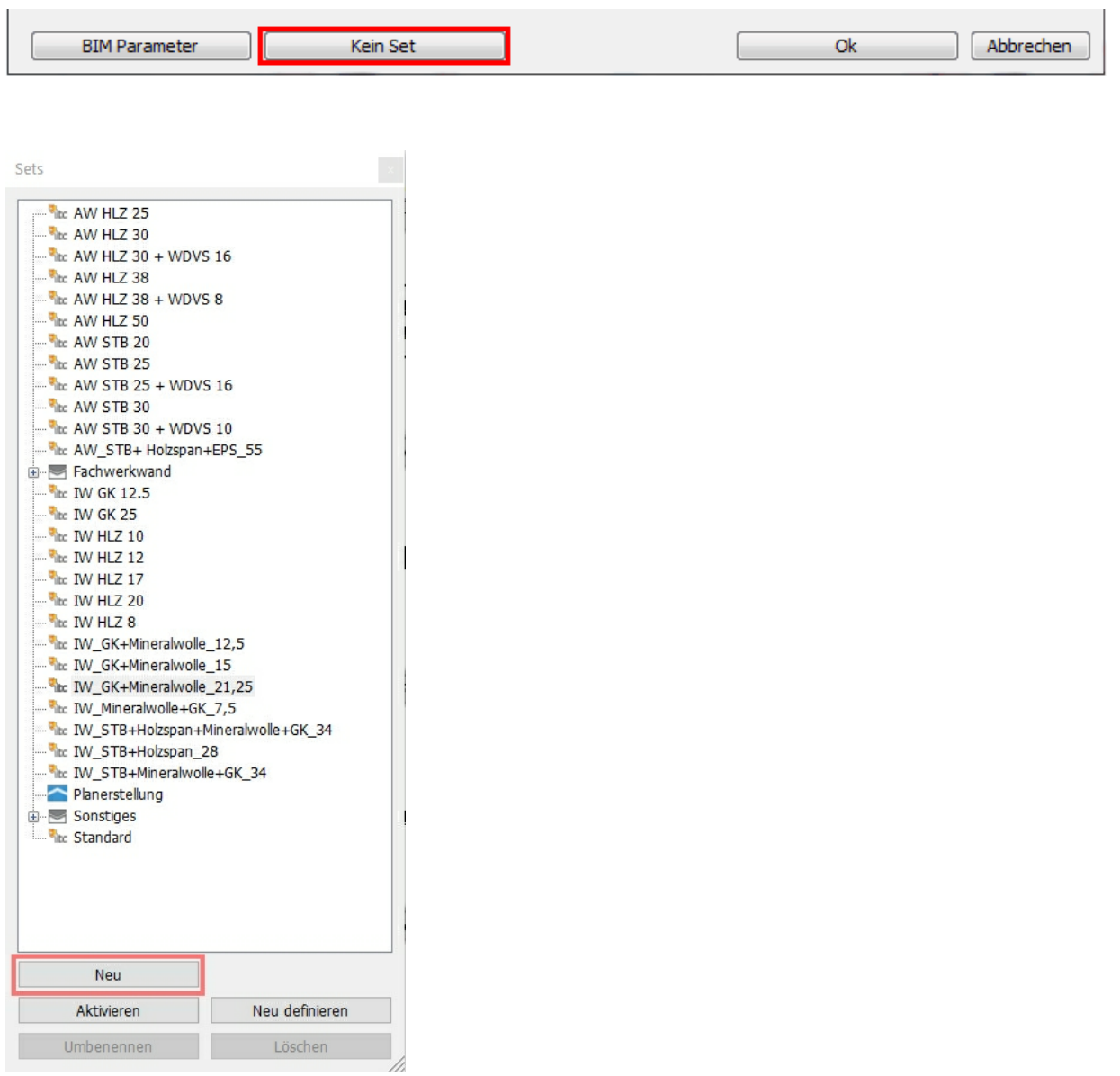

<span id="page-19-0"></span>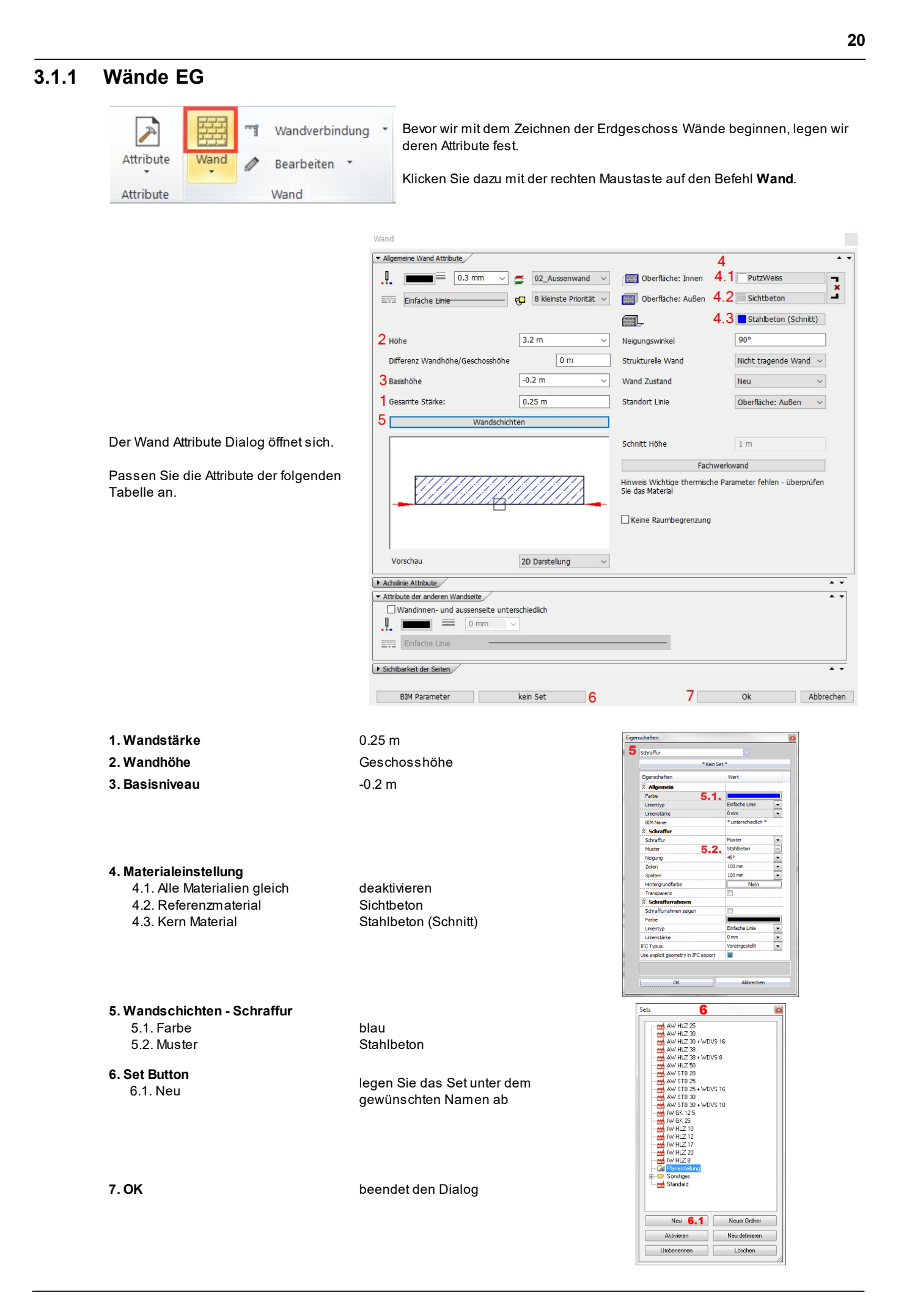

#### **Gebäudeumriss**

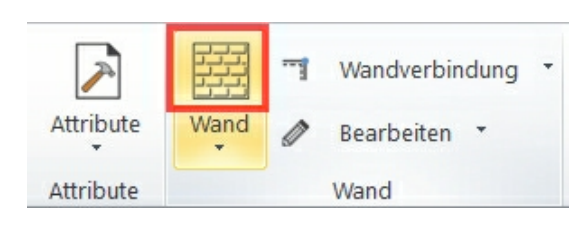

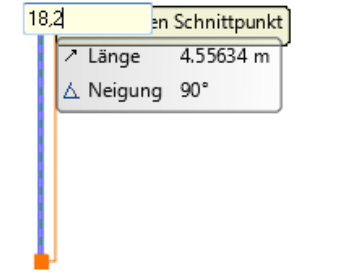

Aktivieren Sie nun den ersten Wandbefehl **Einfache Wand.**

Klicken Sie an einer beliebigen Stelle in der Zeichenfläche. Bewegen Sie die Maus ungefähr nach oben.

Achten Sie darauf, dass die Referenzlinie (dicke blaue Linie der Wandv orschau) links liegt.

Sie können die Wandaufbaurichtung durch mehrmaliges Betätigen der F5 Taste verändern. (nach jedem Betätigen der Taste die Maus etwas bewegen)

Tippen Sie nun die gewünschte Länge der Wand ein (18.20 Meter - Bestätigen Sie die Eingabe mit ENTER). Die Längen werden auf der Referenzlinie gemessen, sodass die Aussenmasse der Kontur eingegeben werden können:

#### Fahren Sie mit den weiteren Wänden fort. Maus nach ...

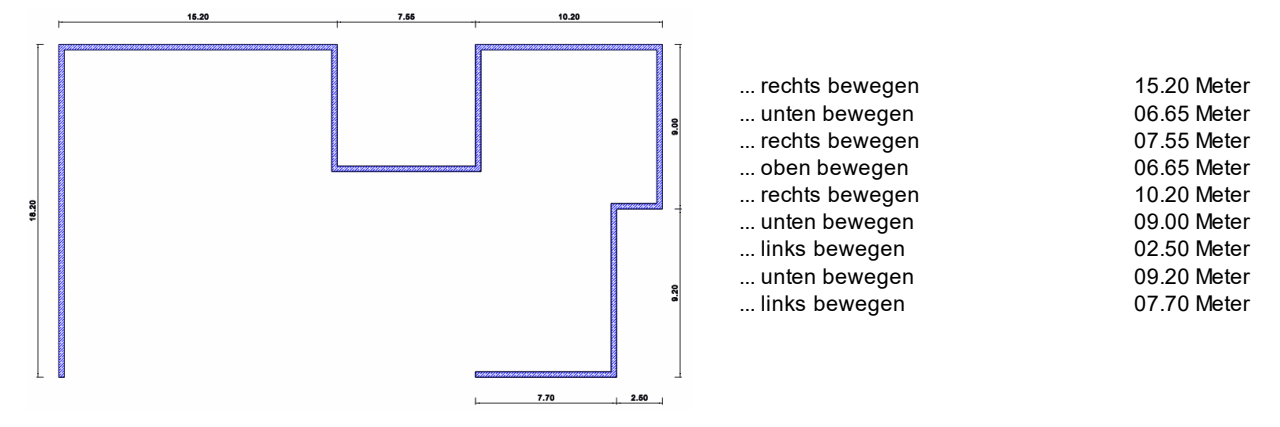

Für die 3 folgenden Wände gehen Sie folgendermassen vor:

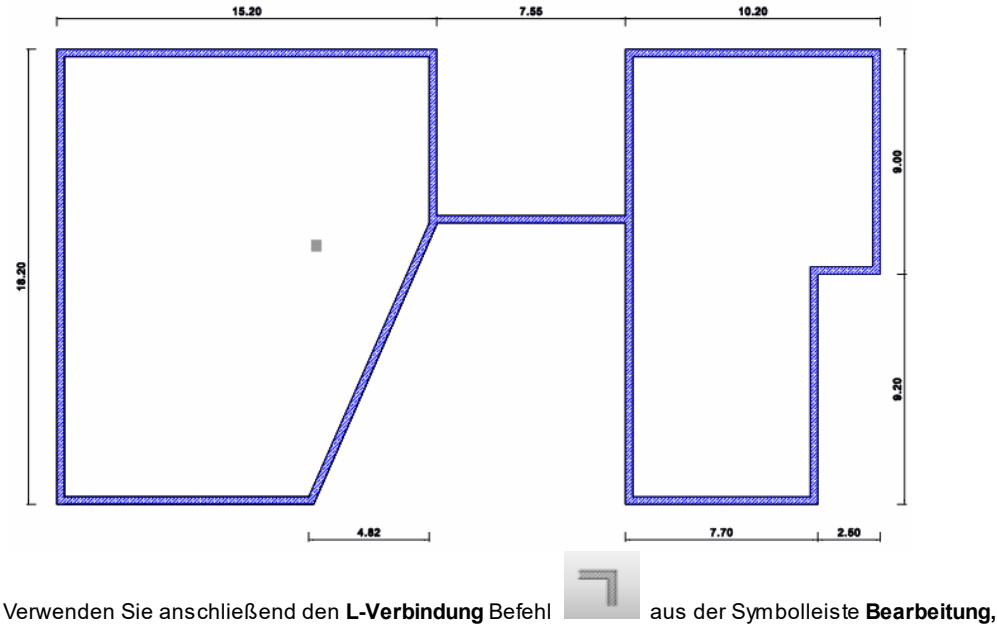

um die Wand 1 und 2 zu verbinden. (Daraus ergibt sich die Wand 4 im f olgenden Bild)

Verbinden Sie nun die Wand 3 mittels des **T-Verbindung** Befehls aus der Symbolleiste **Bearbeitung** mit der soeben entstandenen Wand.

Bei dieser Wand ist der einzig bekannte Wert der XAbstand. Um bei der Wandplatzierung den X/YAbstand bestimmen zu können, aktivieren Sie diesen unter den Grundeinstellungen im **Cursor und Marker** Menü.

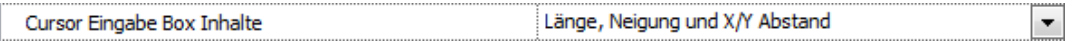

Schalten Sie mit der TAB Taste bis XAbstand aktiviert ist und geben Sie danach als Abstand **-4.82** (Meter) ein. Bestätigen Sie mit ENTER.

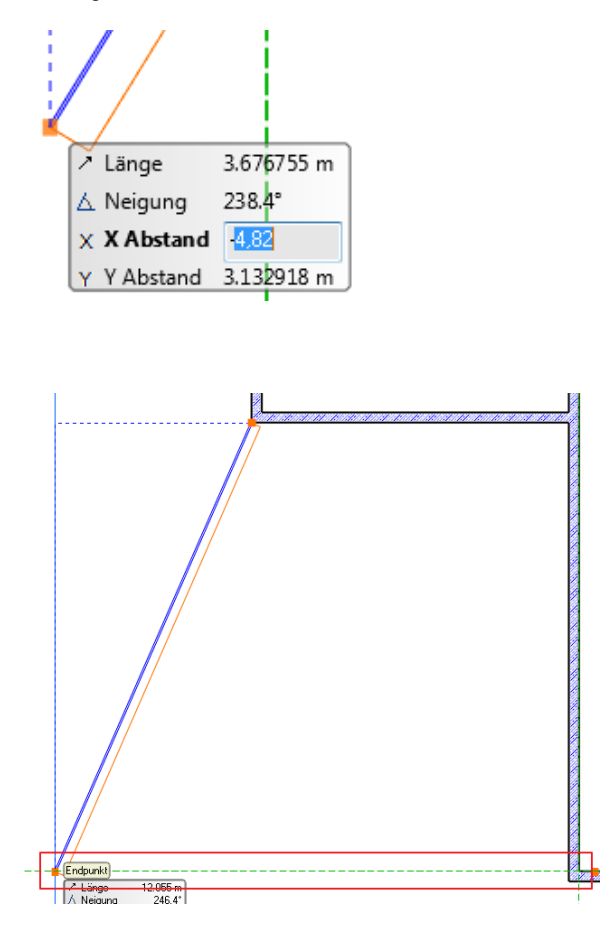

Die Achse ist nun fixiert. Die endgültige Länge der Wand bestimmen wir durch den Endpunkt der rechten, horizontalen Wand.

Verwenden Sie dazu bitte den inneren Wandeckpunkt!

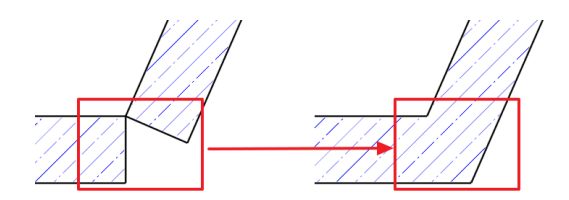

Verbinden Sie abschließend die Ecke so, das die Wand in einem durchgeht.

(Mittels L-Verbindung)

#### **Lift**

Der Abstand zwischen den Liftwänden und den Außenwänden beträgt auf allen Seiten 16 Zentimeter.

Wandbefehl aktivieren, danach ...

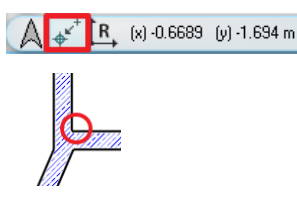

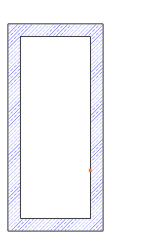

Klicken Sie mit der linken Maustaste auf den Befehl **Neuer Referenzpunkt** im **Koordinaten Balken** im linken, unteren Arbeitsbereich.

Wählen Sie danach folgenden Endpunkt als neuen Referenzpunkt aus.

Tippen Sie unmittelbar danach 0.16 Leerzeichen 0.16 ein.

Zeichnen Sie nun die Wände mit folgenden Aussen-Maßen ein:

Maus nach ...

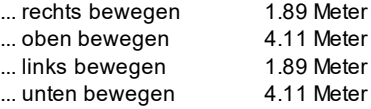

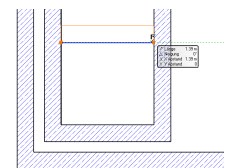

Achten Sie darauf, dass die Referenzlinie (blau) immer außen ist.

Fügen Sie an einer beliebigen Stelle eine Abtrennung (Trennwand) ein.

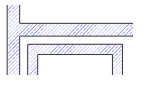

Platzieren Sie anschließend eine Wand hinter dem Lift (mit 16 cm Abstand).

#### **Wandstärke ändern**

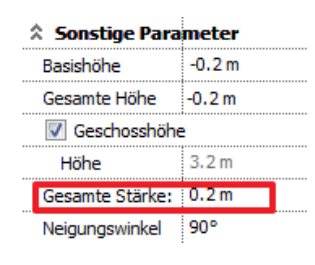

Die Liftwände haben eine andere Wandstärke als jene, mit der sie erstellt wurden. Markieren Sie zuerst die vier Liftaußenwände mit einfachem Linksklick bei **gedrückter Shift Taste**.

Ändern Sie die Wandstärke der ausgewählten Wände mittels der Attribute Box von 0.25 auf 0.2 (Meter). Bestätigen Sie die neue Wandbreite mit ENTER.

Bei der innen liegenden Trennwand ändern wir die Wandbreite auf gleiche Art und Weise auf 0.14 (Meter).

#### **Abstand ändern (Smart Distance Tool)**

Die innen liegende Trennwand wurde ohne tatsächlichen Abstand platziert. Um den gewünschten Abstand herzustellen bedienen wir uns des Smart Distance Tool.

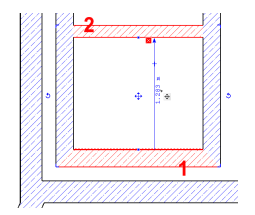

Aktivieren Sie mit der linken Maustaste die erste horizontale Außenwand (1), halten Sie nun die **SHIFT Taste** gedrückt und klicken Sie mit der linken Maustaste auf die Trennwand (2).

Klicken Sie nun auf den aktuellen Wert der virtuellen Vermaßung und tippen Sie den neuen Abstand von 0.5 (Meter) ein. Bestätigen Sie die Eingabe mit ENTER.

# **Ergebnis in 3D ...**

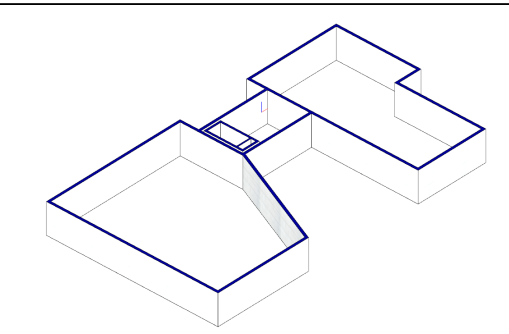

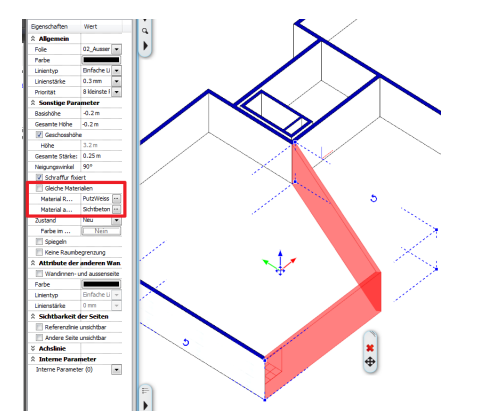

Sie können im 3D Modus die Materialien einer Wand tauschen. Markieren Sie die Wände mit gedrückter **SHIFT Taste**.

**Material Referenzseite** von Sichtbeton auf PutzWeiss ändern (danach den Haken **Gleiche Materialien** entf ernen, der automatisch aktiv iert wird, sobald beide Materialien gleich sind)

**Material andere Seite** von PutzWeiss auf Sichtbeton ändern.

## <span id="page-23-0"></span>**3.1.2 Wände UG**

Die Außenwände des Untergeschosses werden wie folgt abgeändert:

- **1. Stärke 2. Material**
- 0.4 m beidseitig Sichtbeton

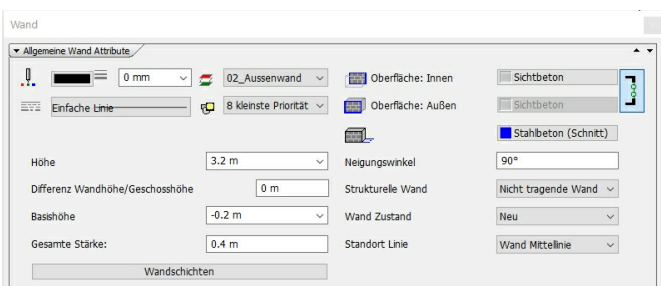

#### **Außenwände**

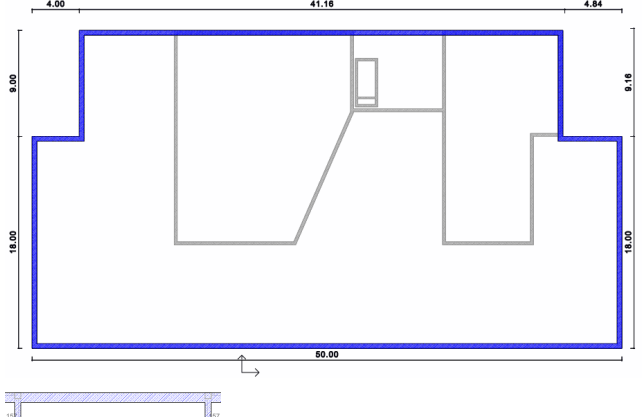

17.6/28.0

Beginnen Sie mit der ersten Wand im rechten, oberen Eck.

Maus nach...

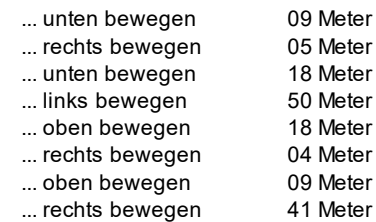

Fahren wir nun mit den Innenwänden fort. Ändern Sie dazu die Wandstärke von 40 auf 25 cm.

Die das Treppenhaus umfassenden Stahlbetonwände sind mit jenen des Erdgeschosses ident.

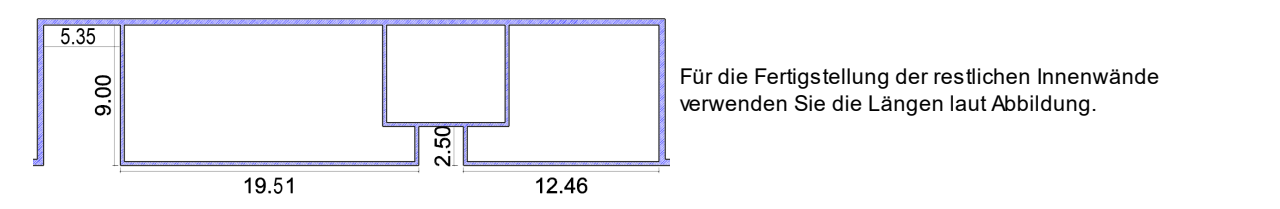

#### **Wände auftrennen**

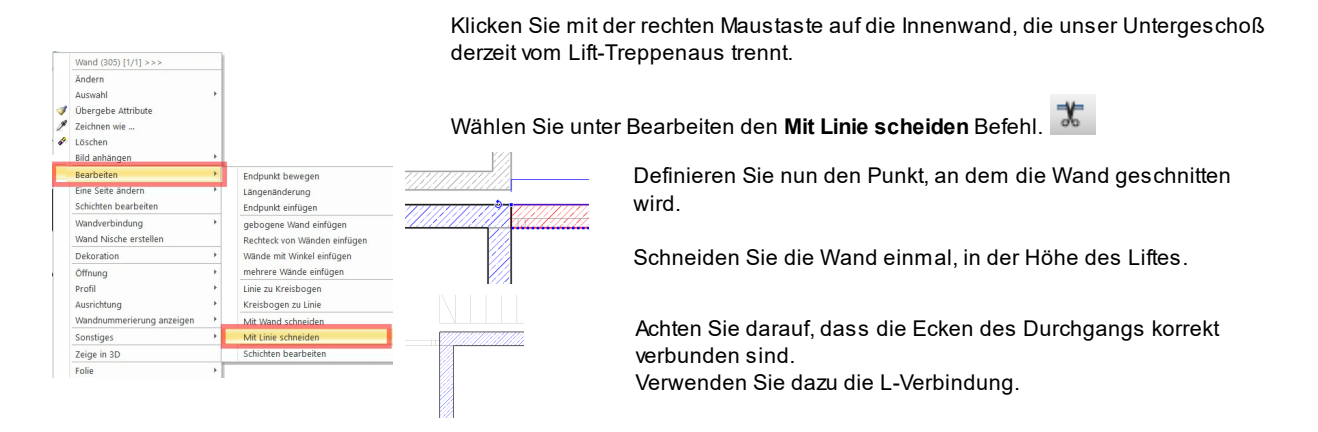

### **Endergebnis in 3D...**

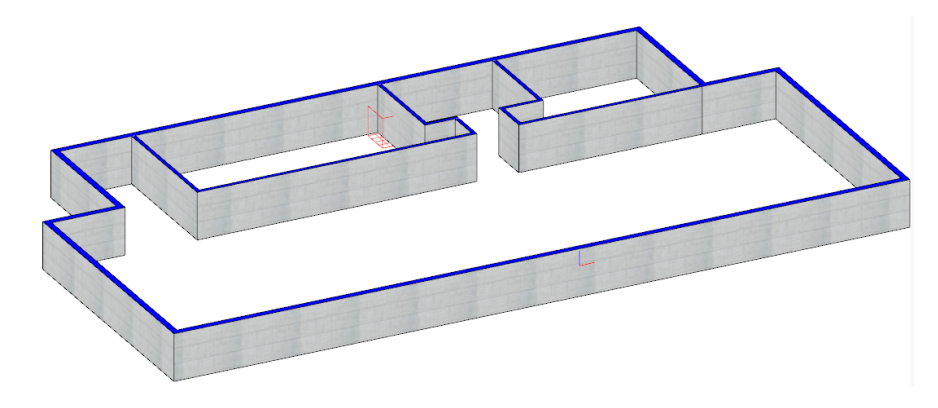

## <span id="page-24-0"></span>**3.1.3 Wände 1.OG**

#### **Außenwände**

Bevor wir mit dem Zeichnen der Obergeschoss Wände beginnen, müssen wir die Attribute festlegen.

Das vorher definierte Set "**MeineWand**" laden.

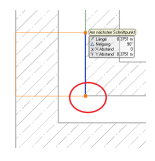

Aktivieren Sie nun den Befehl **Einfache Wand**.

Beginnen Sie am unteren linken Eck der Liftwände zu zeichnen.

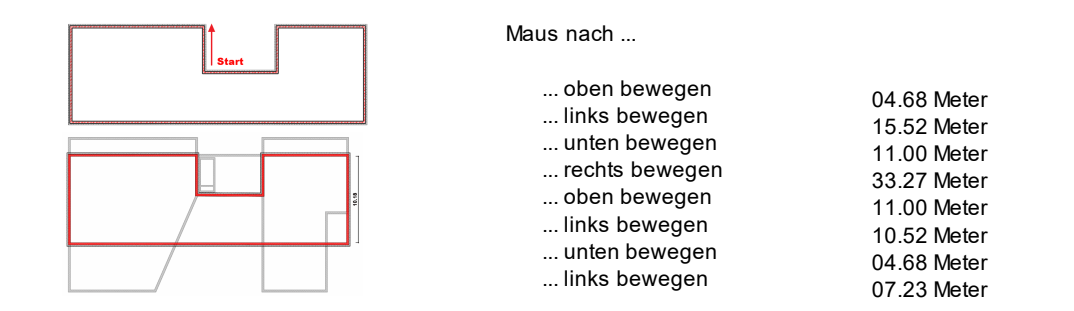

### **Ergebnis in 3D ...**

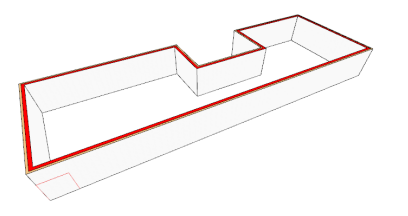

#### **Raumtrennwände**

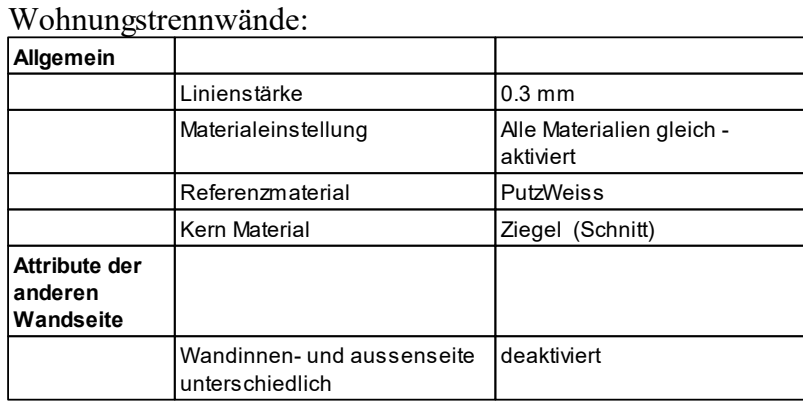

#### Wandschichten:

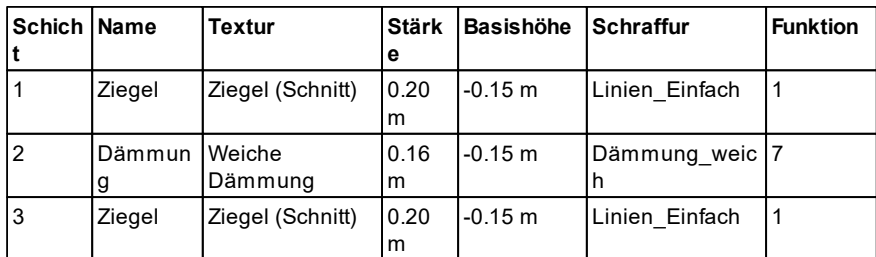

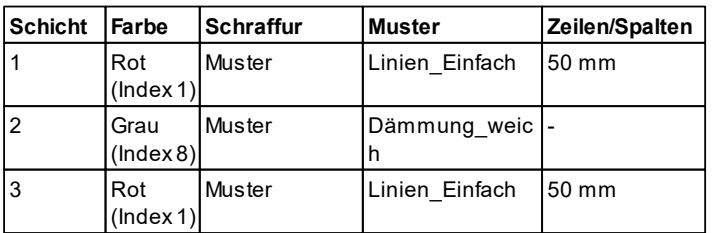

7

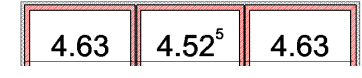

Fügen Sie die mehrschaligen Wände mit dem abgebildeten Abstand ein.

Im rechten Gebäudeteil wird die Wohnungstrennwand mittig in der Wand platziert.

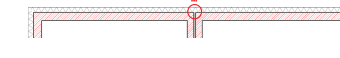

Verwenden Sie dazu den automatischen Fangpunkt **Mitte**. Achten Sie darauf, die Aufbaurichtung der Wand ebenfalls auf **Mitte** zu ändern.

#### **27 Attribute der Wände**

#### Verwenden Sie dazu die **F5 Taste**.

## **Ergebnis in 3D ...**

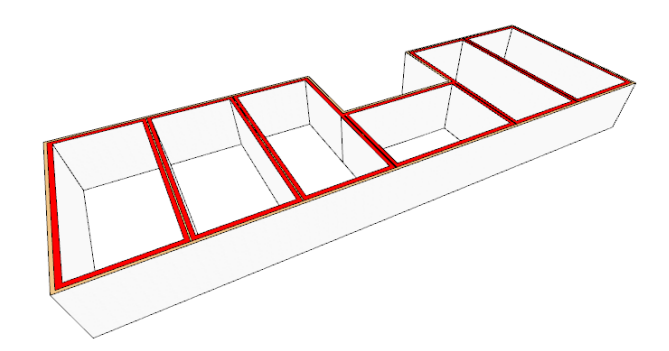

### **Innenwände**

Zu Beginn löschen wir die Schichten die nun nicht mehr benötigt werden. Markieren Sie dazu die Schicht 1 und 2 in den Wand Attributen und betätigen Sie das rote X.

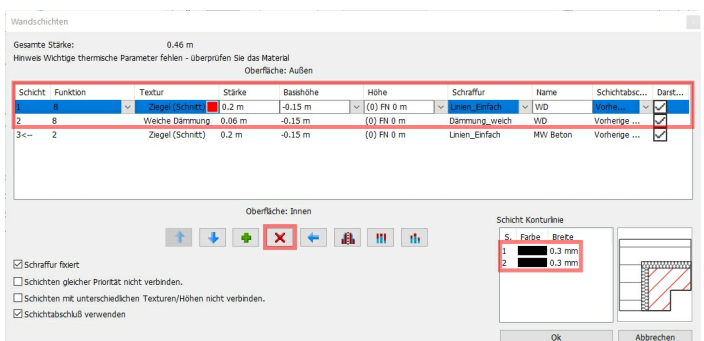

Passen Sie die Attribute der folgenden Tabelle an:

Innenwand: **Allgemein** Folie 01 Innenwand Stärke 0.12 m Referenzmaterial PutzWeiss Kern Material **Ziegel** (Schnitt) **Attribute der anderen Wandseite** Wandinnen- und aussenseite unterschiedlich deaktiviert

Platzieren wir nun die Innenwände im ersten Geschoss der Wohnung. Vervollständigen Sie die Innenwände lt. Abbildung.

Bedienen Sie sich der bekannten Eingabe Hilfen

- **Distanz von Schnittpunkt**
- **neuer Referenzpunkt**.

## **Ergebnis in 3D ...**

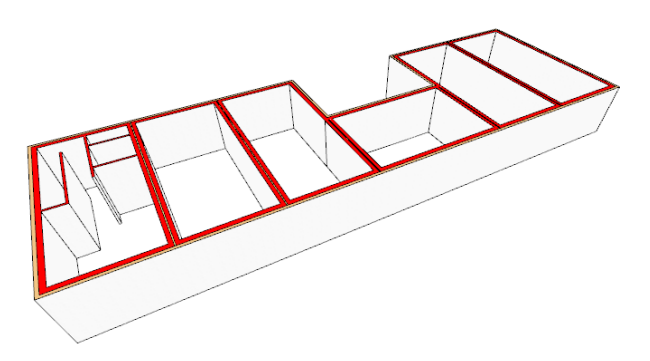

# **Trennwände zwischen den Terrassen**

An der Gebäude Vorderseite werden die Wohnungen mit einem Balkon versehen. Diese werden mit Trennwänden aus Ziegel und Holz unterteilt und mit einem Glasgeländer begrenzt.

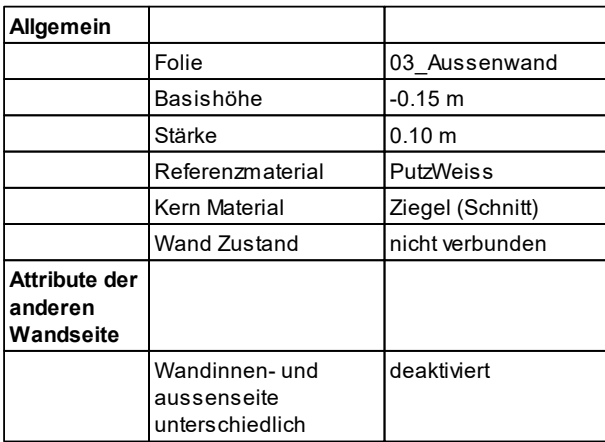

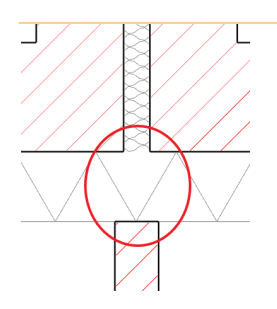

Die Trennwände werden in der Mitte der Wohnungstrennwände platziert.

Länge: 2 m

Wiederholen Sie dies bei allen Wohnungstrennwänden.

#### **Holztrennwand**

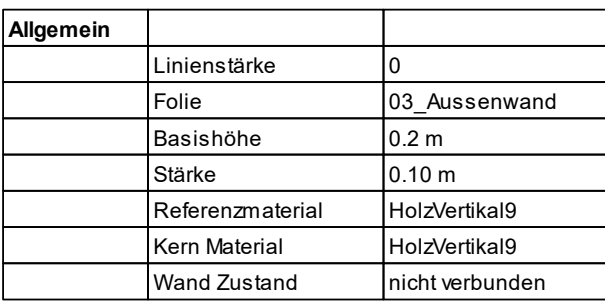

## Wandschichten:

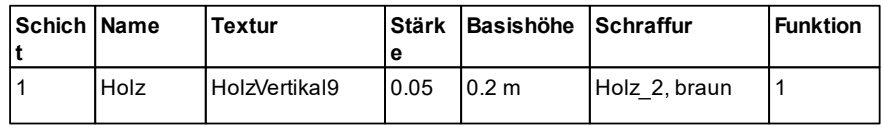

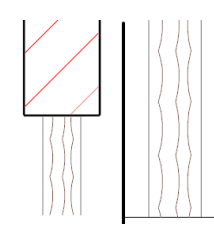

Die Holzwände werden ebenfalls in der Mitte der Ziegeltrennwände platziert und bis zum Deckenende gezogen.

Wiederholen Sie dies bei allen Trennwänden.

# <span id="page-28-0"></span>**3.2 Säulen und Pfeiler**

**Festlegen der Attribute**

Klicken Sie dazu mit der rechten Maustaste auf den Befehl **Gebäude** > **Säule,** wählen Sie im Pop-up Menü **Attribute**.

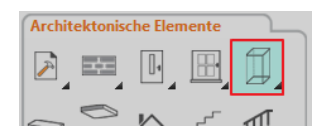

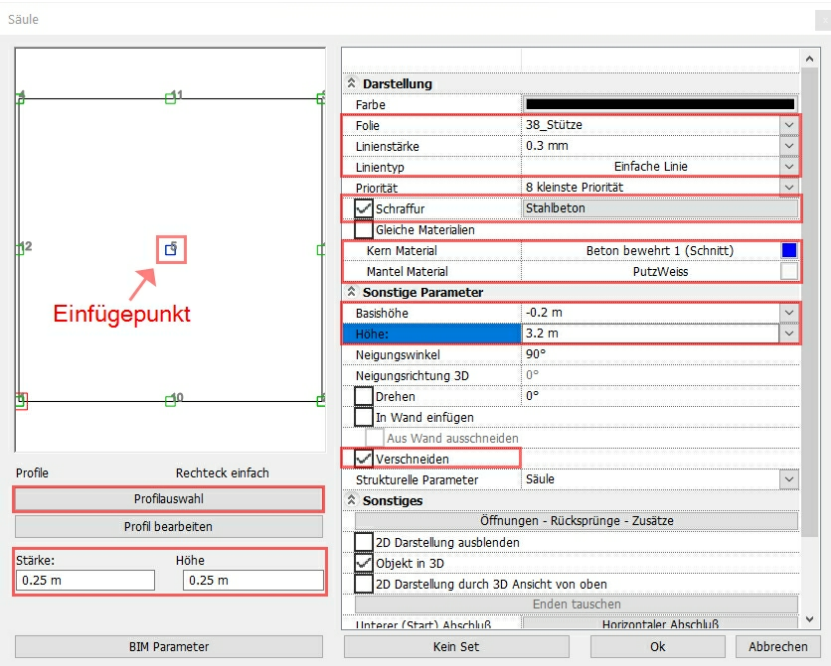

Die Auswahl der Materialien erfolgt in der Elementauswahlbox (am besten mit der Suchfunktionaus dem "**Heim**"- Verzeichnis):

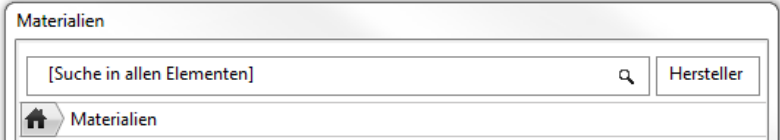

Der Querschnitt "**Rechteck**" wird wieder in einer Elementauswahlbox gesetzt (unter **Profilauswahl** > **Profil wählen** > ).

"**Seitenverhältnis beibehalten**" deaktivieren!

### <span id="page-29-0"></span>**3.2.1 Säulen EG**

### **Pfeiler platzieren**

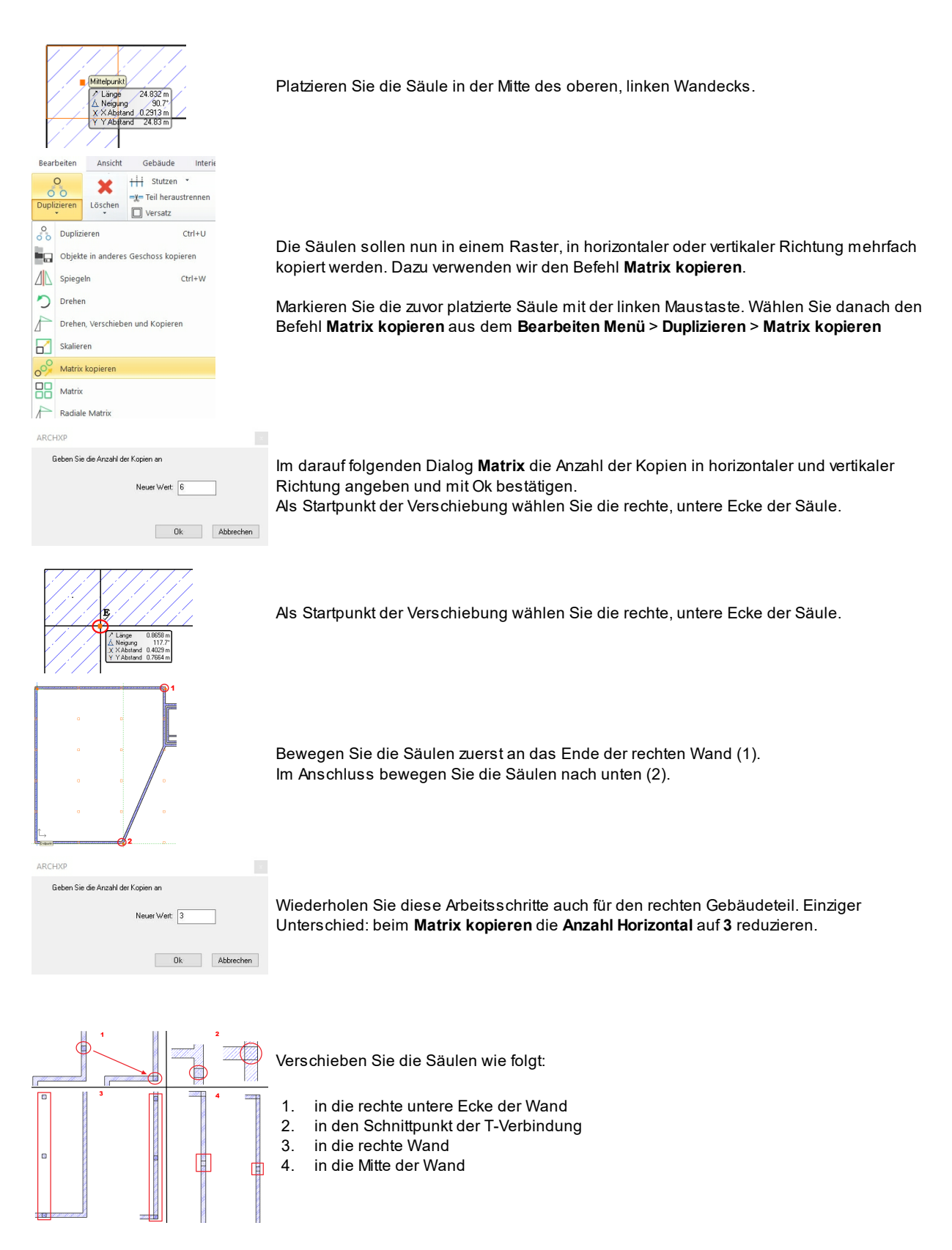

# **Säulen in Wand einfügen**

Alle Säulen sind nun erfolgreich platziert worden.

Allerdings ist noch eine Feineinstellung notwendig:

Die Wände werden derzeit nicht von den Säulen unterbrochen bzw. kreuzen die Wände aktuell noch unsere Säulen. Für diese Zwecke bietet ARCHline ein einfaches, aber wirkungsvolles Werkzeug an.

Wählen Sie zuerst alle Säulen der Zeichnung aus, indem Sie bei **gedrückter STRG-Taste** und mit der linken Maustaste die betroffenen Säulen auswählen.

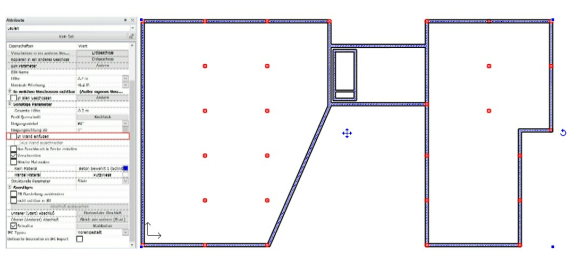

Aktivieren Sie danach einfach die Option **In Wand einfügen** in den Attributen der ausgewählten Säulen.

Dadurch werden in Wänden befindliche Säulen zu einem Teil der Wand und die Wand wird in 2D und 3D unterbrochen.

#### **Ergebnis in 3D ...**

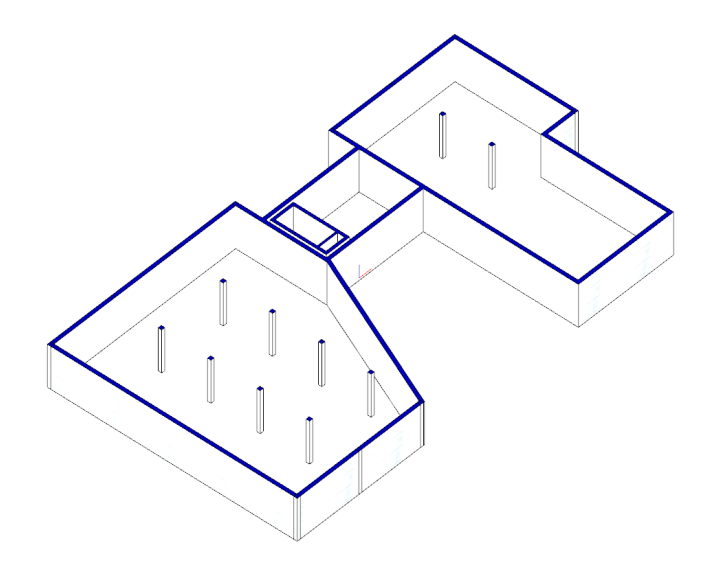

#### <span id="page-31-0"></span>**3.2.2 Säulen UG**

Ähnlich dem Platzieren der Säulen im Erdgeschoss gehen wir auch im Untergeschoss vor. Anstatt das Kopieren in der Matrix im Nachhinein durchzuführen, nutzen wir diesmal das, in das Säulen Werkzeug integrierte, Matrix Werkzeug.

Die Säulen im Untergeschoss unterscheiden sich von denen im Erdgeschoss laut folgender Tabelle:

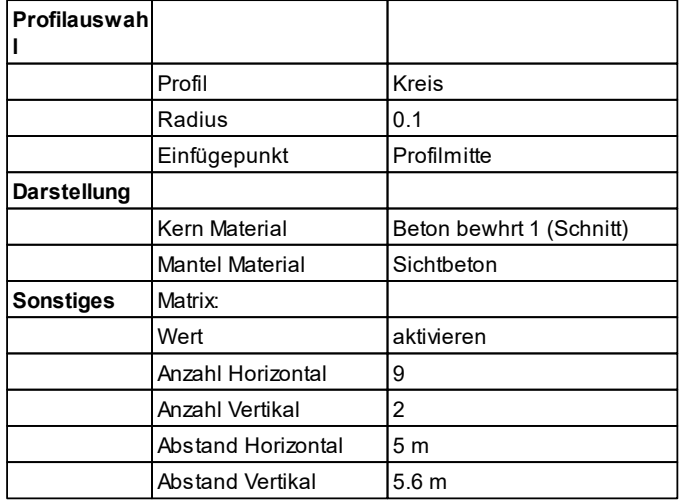

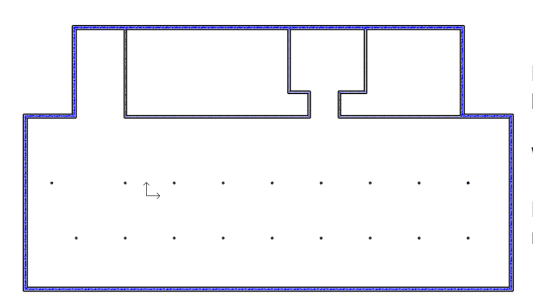

Die erste Säule muss mit einem X/ YAbstand von 5 Metern zur unteren linken Ecke platziert werden.

Wählen Sie dazu einen neuen Referenzpunkt.

Die obere, linke Säule verschieben Sie anschließend um 2,5 Meter nach links.

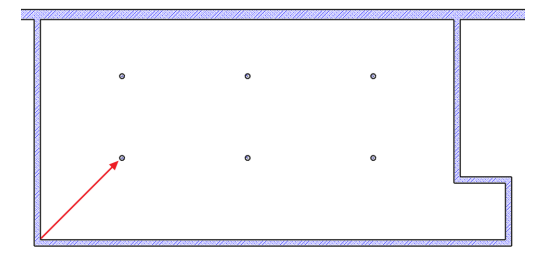

In den Kellerräumen sind weitere Säulen notwendig. Verwenden Sie auch hier den integrierten MatrixBefehl.

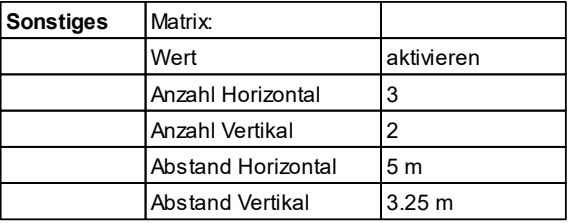

Definieren Sie einen X/ YAbstand von 3.25 Metern zur linken unteren Ecke.

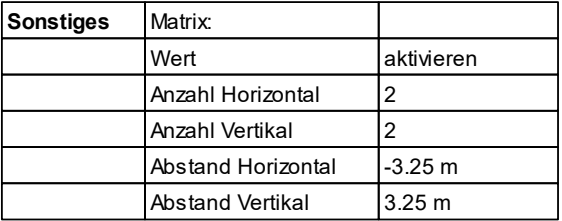

Definieren Sie eine X/ YAbstand von 3.25 Metern zur rechten unteren Ecke.

# **Endergebnis in 3D ...**

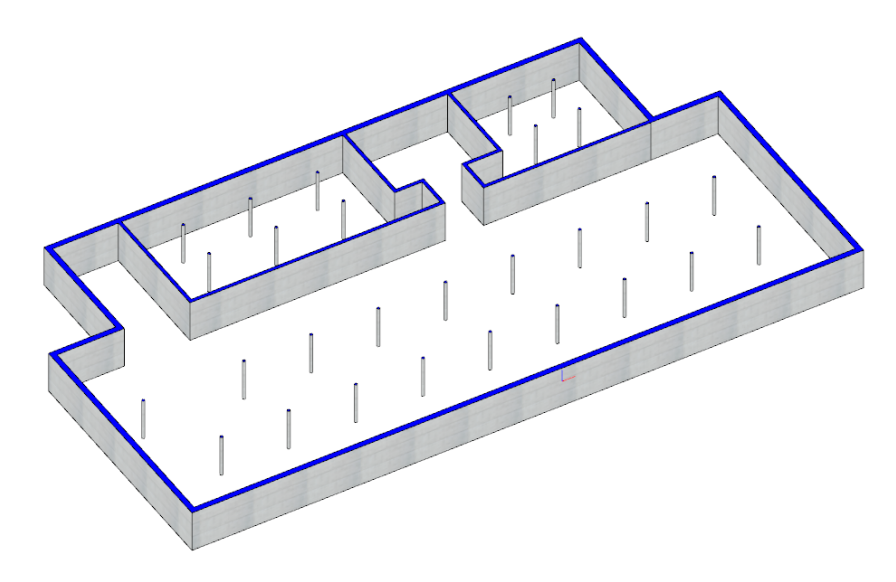

#### <span id="page-32-0"></span>**3.2.3 Säulen 1.OG**

#### **Säulen**

Die Säulen sitzen grundsätzlich im selben Raster wie jene im Erdgeschoss.

Allerdings sind die Abmessungen und der Einfügepunkt unterschiedlich.

Aus diesem Grund bedienen wir uns hier nicht der Möglichkeit die Säulen vom Erdgeschoss zu kopieren.

Schalten Sie in der **Geschoss- und Gebäudeverwaltung** das Erdgeschoss **Sichtbar** und passen Sie die Säulen des Obergeschosses der folgenden Tabelle an.

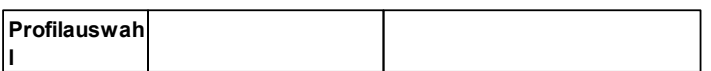

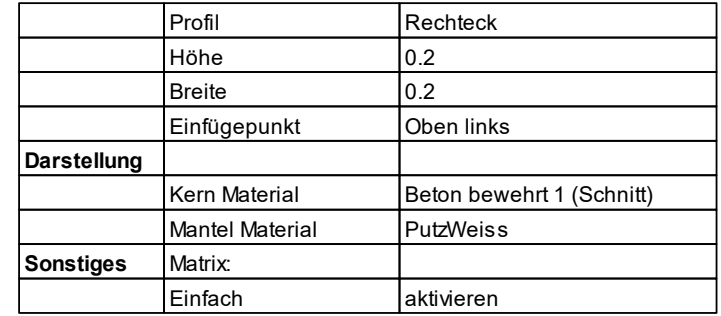

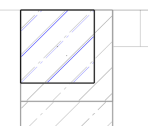

Platzieren Sie die erste Säule über der Erdgeschosssäule des linken oberen Gebäude Ecks.

Kopieren Sie die Säule mittels dem Befehl **Verschieben und Kopieren mit neuem Einfügepunkt**. Wählen Sie danach als Einfügepunkt die Mitte der oberen Säulenkante aus.

Platzieren Sie die neue Säule über der im Erdgeschoss.

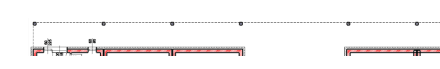

Wiederholen Sie diesen Vorgang vier Mal.

Platzieren Sie diese in der Mitte der "Lücke".

Am Schluss kopieren Sie die Säule mit Einfügepunkt in der rechten oberen Ecke.

Die relativ große Spannweite im Bereich des Lift- und Treppenhauses erfordert eine weitere Säule.

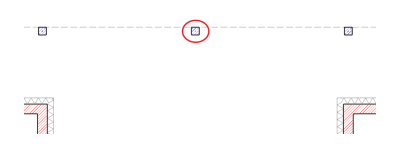

Verwenden Sie hierzu den Befehl **Teilungspunkt** aus dem Fangpunkte Drop Down der Status Leiste. Den Anfangs- und Endpunkt definieren Sie in der Mitte der benachbarten Säulen.  $\begin{bmatrix} 1 & 1 \\ 1 & 2 \end{bmatrix}$ 

Die Säule wird zwischen die beiden anderen platziert.

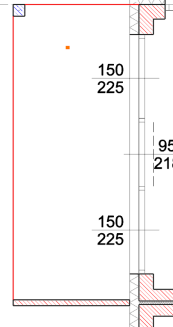

Da im 2. OG ein Balkon entstehen soll, müssen wir bei den beiden Endwohnungen und der Wohnung hinter dem Lift-Treppenhaus zusätzlich eine Säule platzieren.

Platzieren Sie diese in einer Flucht mit der Trennwand und dem Gebäudeeck bzw. in einer Flucht mit der schon im Außenflur platzierten Säule.

Die Attribute entnehmen Sie dem Kapitel "**Außen Flur**".

## **Holzpfeiler**

Auch unsere Holzwände benötigen Stützen, daher platzieren wir an der freien Seite der Wand eine Säule und fügen diese in die Holzwand ein.

Die Attribute entnehmen wir folgender Tabelle:

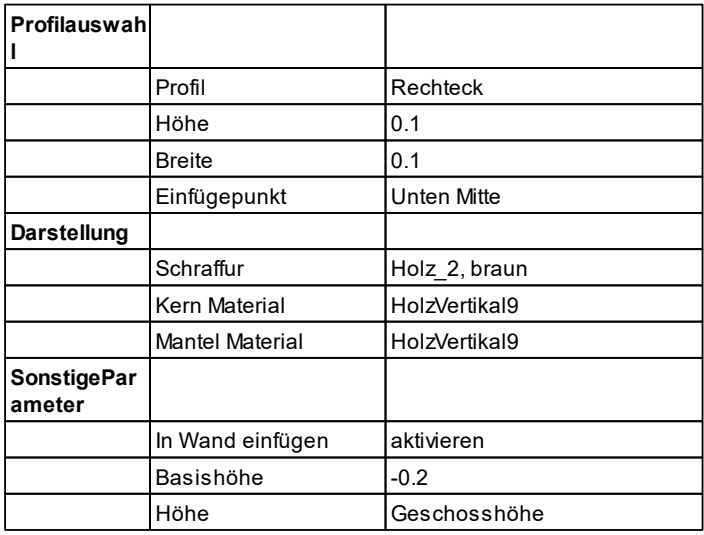

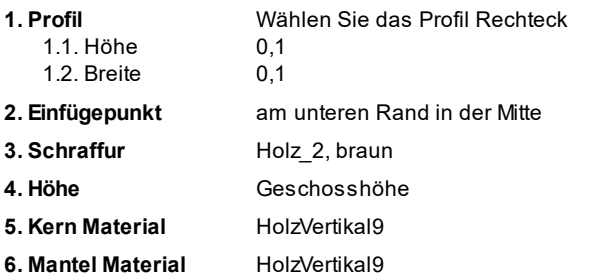

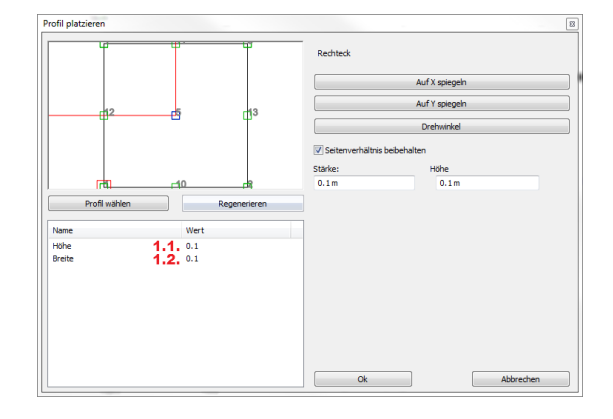

# **3.3 Erdgeschoss**

Das Erdgeschoss beherbergt ausreichend Platz für gewerbliche Nutzung.

Oberhalb des Erdgeschosses werden später Wohnungen erstellt. Unterhalb befindet sich das Untergeschoss mit ausreichend PWK Stellplätzen.

Es besteht in erster Linie aus Stahlbetonwänden, vielen Säulen und großzügigen Fensterfronten.

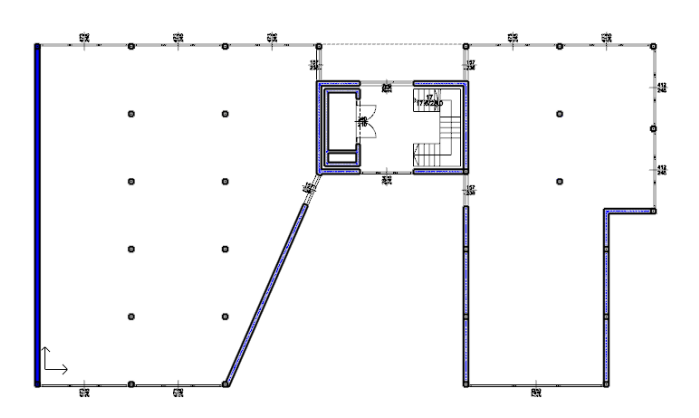

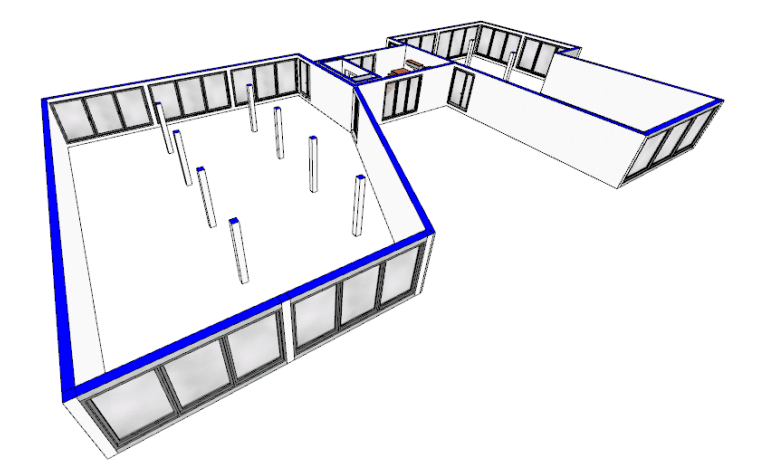
# **3.4 Untergeschoss**

Das Untergeschoss beherbergt ausreichend PKW Stellplätze und Kellerräume für die Bewohner.

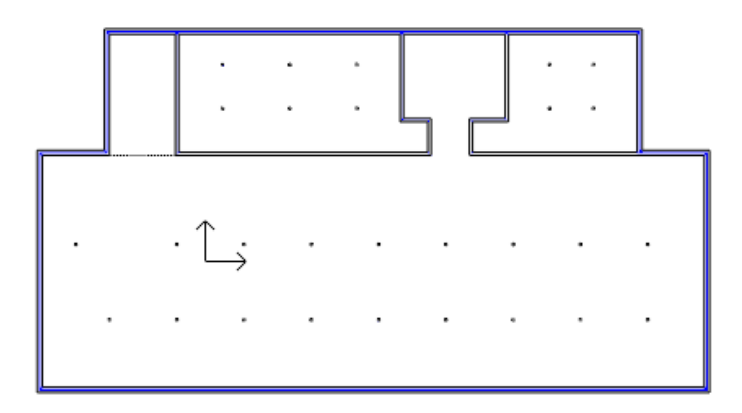

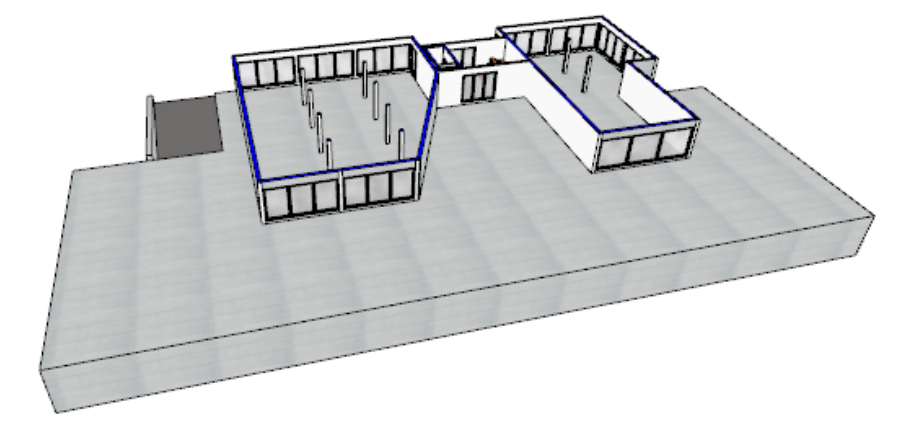

# **3.4.1 Geschossanlegen**

Öffnen Sie die Geschoss- und Gebäudeverwaltung.

- **1.** Betätigen Sie den "Geschoss tiefer" Button.
- **2.** Benennen Sie das Geschoss mit **Untergeschoss**.
- **3.** Schalten Sie das erstellte Geschoss Aktiv und das Erdgeschoss Sichtbar.

Verlassen Sie den Dialog mit Ok.

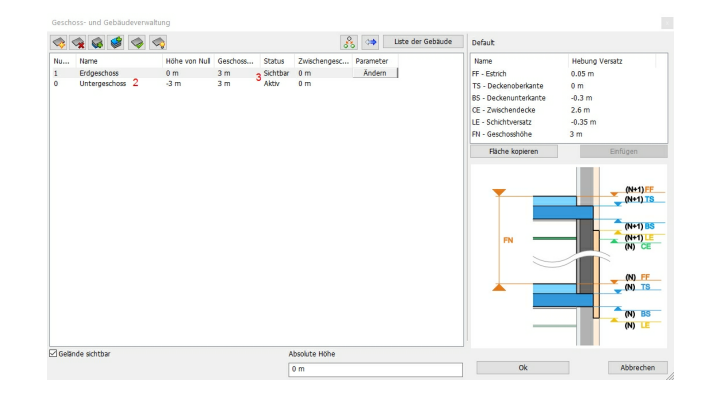

# **3.5 1. Obergeschoss**

Das erste Obergeschoss beherbergt die erste Wohnungsetage.

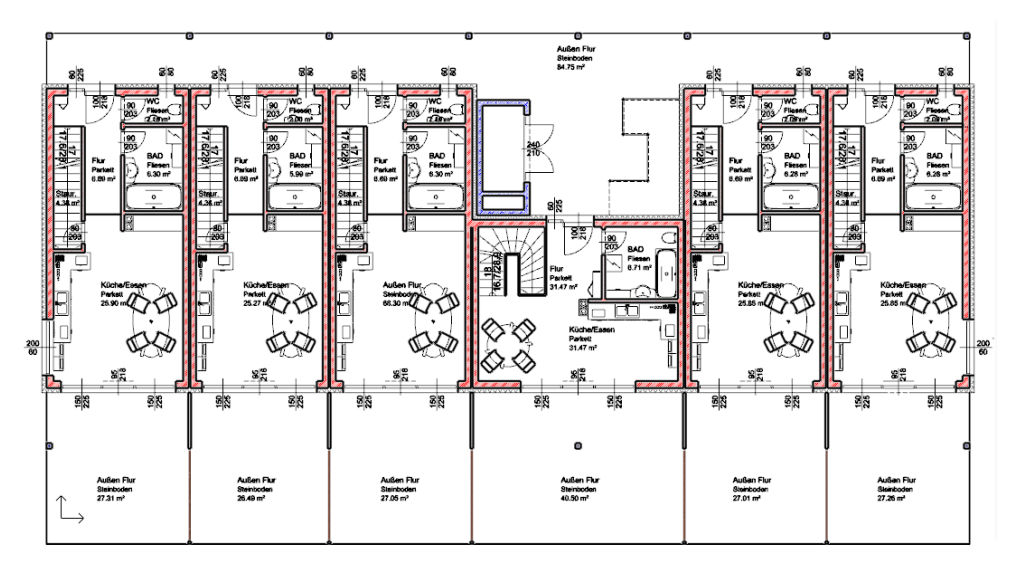

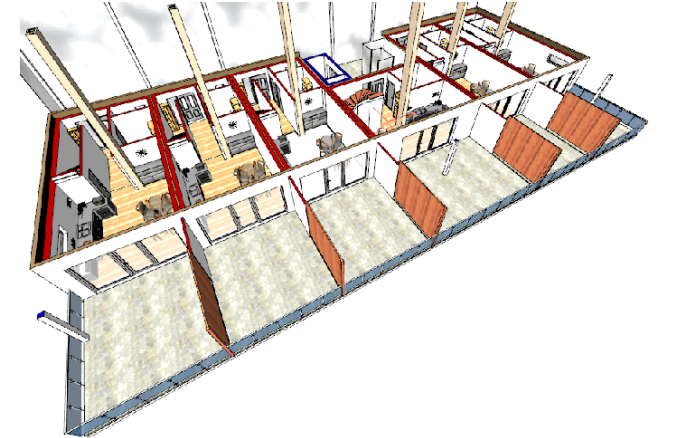

# **3.5.1 Balkon**

# **Geländer**

Die Balkone werden nun mit einem Geländer geschlossen.

#### TOOO

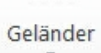

Klicken Sie dazu mit der rechten Maustaste auf den Geländer Befehl und öffnen Sie die Attribute

Öffnen Sie den Geländer Stab Dialog in den Attributen.

Passen Sie diesen der folgenden Tabelle an:

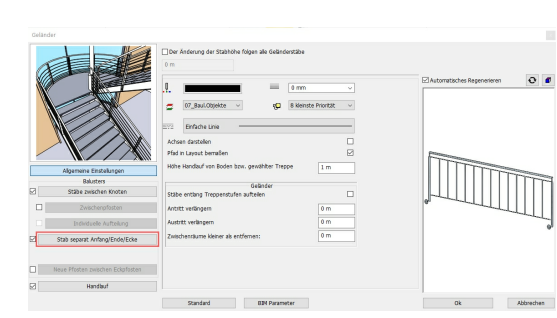

#### **1. Objekt auswählen**

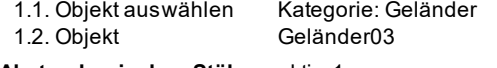

**2. Abstand zwischen Stäben** aktiv, 1m

**3. Stab Unterkante** -1 m

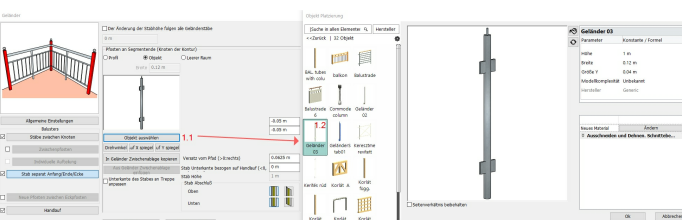

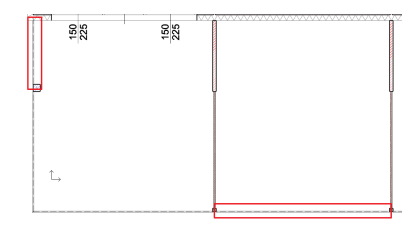

Platzieren Sie nun das Geländer zwischen den einzelnen Abtrennungen.

#### **Ergebnis in 3D ...**

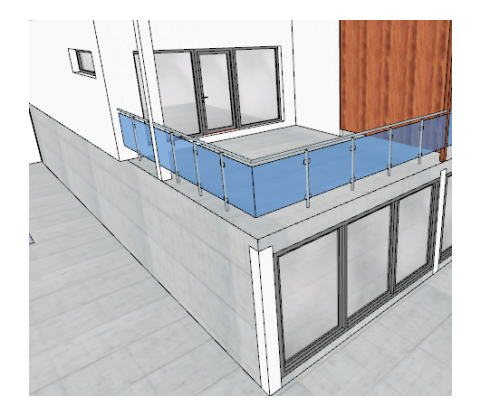

#### **3.5.2 Raumstempel**

Das Raumbuch in ARCHline ist weit mehr als nur ein einfacher Raumstempel mit Angaben zur Fläche.

Das Raumbuch sorgt mit seiner sogenannten **Raumausstattung** für die gleichzeitige Erstellung von Fußböden, Innenputz, Deckenbelag (Putz) und Sockelleisten.

Jede Raumausstattung kann mehrere Schichten beinhalten. (z.B. um den Fußboden mit all seinen Schichten darzustellen)

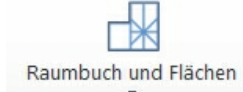

Um die Attribute des Raumbuchs festzulegen, klicken Sie mit der rechten Maustaste auf den Raumbuch Befehl.

#### **Pseudowand**

Bevor wir die Raumbücher erstellen gilt es zu beachten:

- Grundsätzlich erkennt das Raumbuch *nur* Wände.
- Bei Räumen, die nicht allseitig von Wänden umschlossen sind, muss etwas nachgeholfen werden.
- In unserer Wohnung betrifft das den Flur, die angrenzende Küche und den Raum unter der Treppe.
- In diesen und anderen Fällen schafft die Pseudo-Wand Abhilfe.

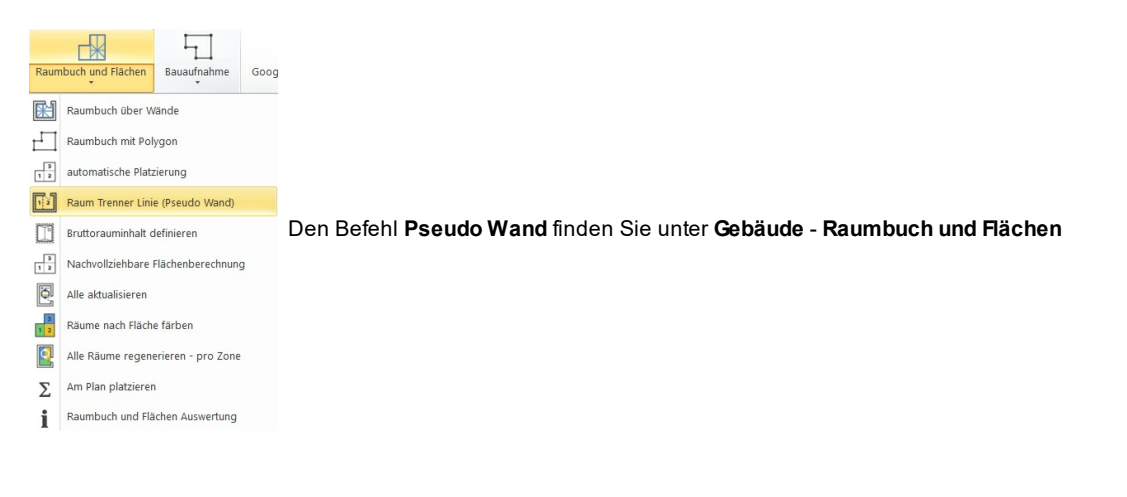

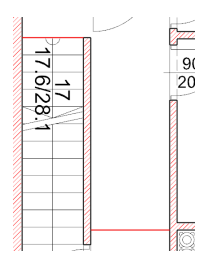

Erstellen Sie die Pseudo-Wände an den rot markierten Stellen.

 $\frac{17.628.1}{77.628.1}$ Flieser Stau<br>4.38  $\frac{80}{20}$ Kuche/L<br>Parkett<br>25.90 m<sup>2</sup>  $\frac{95}{216}$ 

Erstellen Sie die Raumbücher mit dem Befehl **Raumbuch mit Wänden**. Passen Sie die Eigenschaften den jeweiligen Räumen an:

# **Küche und Essbereich**

#### **Textanordnung**

**1. Raumname** Küche/Essen

- 
- 
- **2. Raum Parameter** alles deaktiviert bis auf Bruttofläche

#### **Raumausstattung**

0.1 m PutzWeiss

Parkett mit FBH

#### **Deckenbeläge**

- I-Dünnp.Decke... **Material**
- **Bodenbeläge** Parkettboden Material Korkplatte Material

Dampfsperre Material

0.1 m Esche, olivkernig  $0.04 m$ Standard Material 0.01 m, Standard Material Zum Schluss speichern wir unseren Aufbau als "Raum" ab.

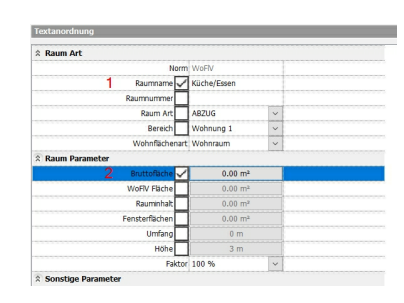

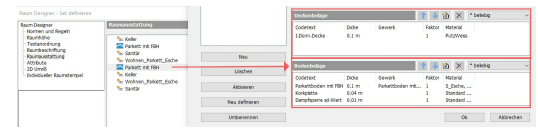

#### **Flur**

#### **Textanordnung**

**1. Raumname** Flur

**2. Raum Parameter** alles deaktiviert bis auf Bruttofläche

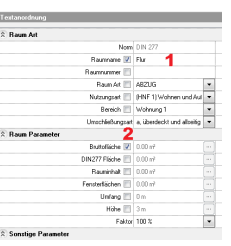

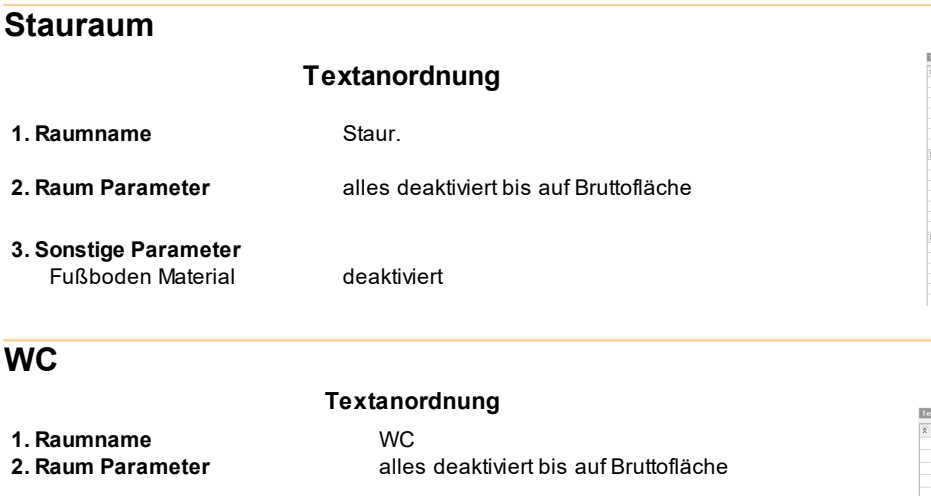

**3. Sonstige Parameter** Fußboden Material Fliesen

- **1. Seitenbeläge 2. Sockelleiste** I-Sockel Dünnb.Fliese... Basis Niveau Material
- **3. Deckenbeläge** I-Dünnp.Decke... Material **4. Bodenbeläge** Bodenb. Dünnb.Fliese...
- Material Korkplatte Material Dampfsperre Material

#### **Bad**

**1. Raumname 2. Raum Parameter**

**1. Seitenbeläge 2. Sockelleiste**

**3. Deckenbeläge** I-Dünnp.Decke... **Material** 

**4. Bodenbeläge**

Material Korkplatte Material Dampfsperre **Material** 

**3. Sonstige Parameter**

I-Sockel Dünnb.Fliese... Basis Niveau Material

Bodenb. Dünnb.Fliese...

#### **Textanordnung**

**Raumausstattung (Sanitär)**

leer

0.1 m 1 m Fliese6

0.1 m PutzWeiss

0.1 m

 $0.04 m$ 

0.01 m

@@Keramik Boden

Standard Material

Standard Material

Bad alles deaktiviert bis auf Bruttofläche

#### Fußboden Material Fliesen

#### **Raumausstattung**

### leer

0.1 m 1 m Fliese6

0.1 m PutzWeiss

0.1 m @@Keramik Boden  $0.04 \, \text{m}$ Standard Material 0.01 m Standard Material

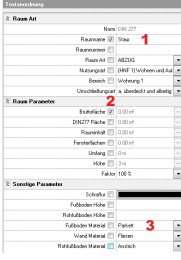

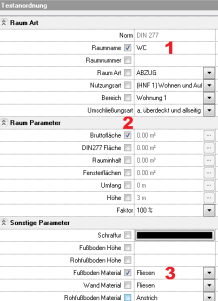

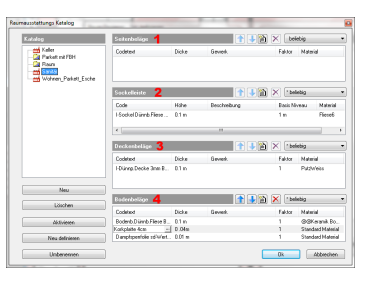

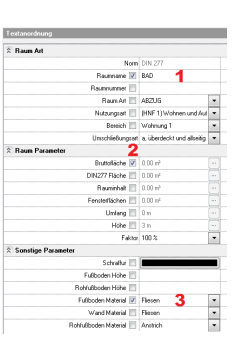

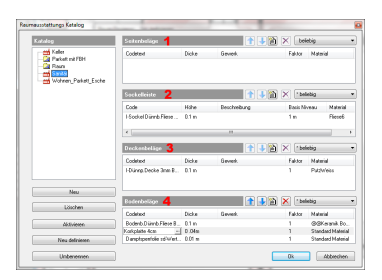

### **Raumstempel für Außen Flur**

Hier befindet sich der Lift, welchen wir aus dem Erdgschoss kopieren.

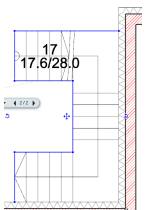

Die Treppe selbst benötigen wir nicht. Erstellen Sie einfach mittels rechter Maustaste einen Treppendurchbruch der Decke. (Mehr dazu im Kapitel 2. Obergeschoss)

Diefinieren Sie das Raumbuch und platzieren Sie es mittels **Raumbuch mit Wänden.**

#### $\overline{1}$ **Raumhöhe** an Dach anpassen **Textanordnung 1. Raumname** Außen Flur **2. Raum Parameter** alles deaktiviert bis auf Bruttofläche **3. Sonstige Parameter** Fußboden Material Steinboden  $\frac{1}{1}$ **Raumausstattung** Keller alles leer außer: **1. Bodenbeläge**  $\overline{120} \times 1$ A-Bod.modDü.Platte... 0.1 m Material Stein2 PU-Hartschaumplatten.. 0.04 m,  $f|H|$ Material Standard Material Dicks<br>dDü:Plata6l... 0.1 m<br>- An matches Zum Schluss speichern wir unseren Aufbau als "Außen" ab.  $\overline{\phantom{aa}}$  Ok  $\overline{\phantom{aa}}$   $\overline{\phantom{aa}}$

### **Raumstempel für Balkone**

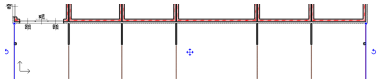

Definieren Sie das Raumbuch genauso, wie bei "Außen Flur" und platzieren Sie es mittels **Raumbuch mit Wänden.**

### **Ergebnis in 3D ...**

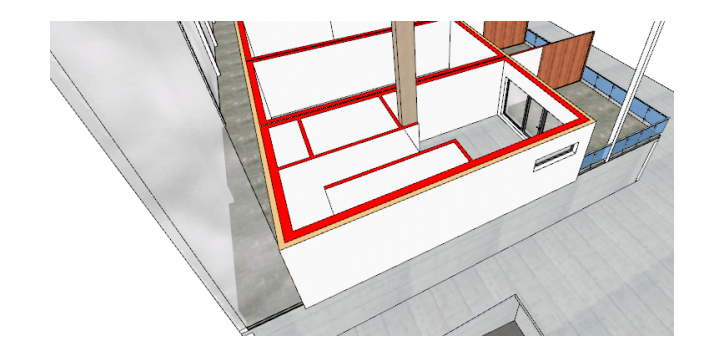

### **3.5.3 Restliche Räume fertigstellen**

Soweit sind alle Arbeitsschritte für die Fertigstellung der linken Wohnung abgeschlossen. Natürlich können Sie noch einen gewissen "Feinschliff" der Einrichtung und Dekoration vornehmen.

Die restlichen Wohnungen unterscheiden sich lediglich in Ihren Abmessungen. Widmen wir uns nun dem Innenleben der Wohnung.

#### **Innenleben kopieren**

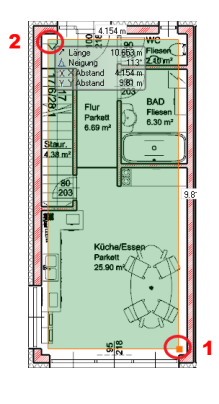

Legen Sie den Auswahlrahmen wie in der Abbildung dargestellt fest. (1, 2)

Danach ist das gesamte Innenleben markiert.

Wählen Sie nun den Befehl **Kopieren** aus dem Bearbeiten Menü oder drücken Sie **Strg+C** auf Ihrer Tastatur.

Als Einfügepunkt verwenden Sie die innere Wand Ecke links oben.

Wählen Sie danach den Befehl **Einfügen** oder drücken Sie **Strg+V** auf Ihrer Tastatur.

Platzieren Sie das Innenleben mit gleichem Einfügepunkt in den benachbarten, noch leeren Wohnungen.

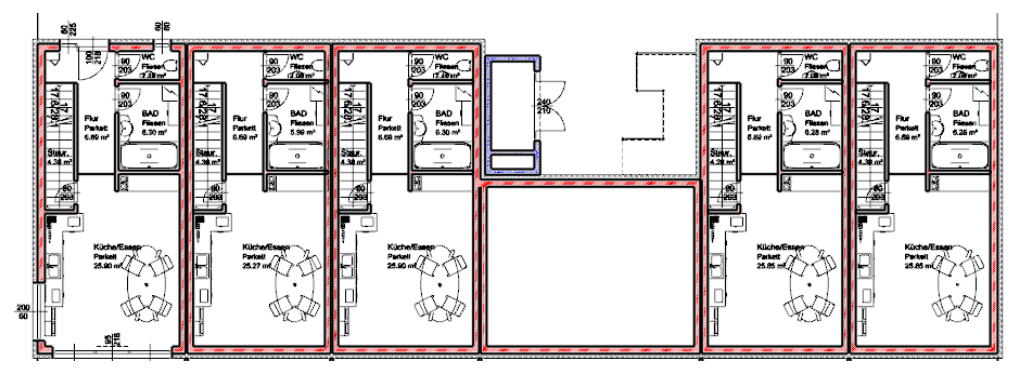

Aufgrund der unterschiedlichen Abmessungen werden Sie feststellen, dass der Platz in den anderen Wohnung nicht ausreicht.

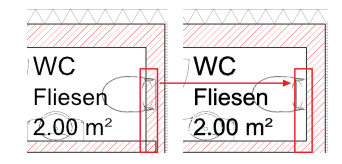

Verschieben Sie hier einfach die Möbel in den Raum und verwenden Sie das T-Verbindungs Werkzeug um die Wände zu trimmen.

#### **Türen kopieren**

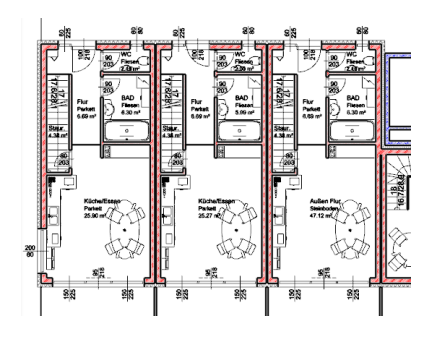

Die Türen und Fenster in den Außenwänden müssen einzeln eingefügt werden.

Verwenden Sie hierzu den Befehl **Zeichnen wie ...**

# **Wohnung Lift-Treppenhaus**

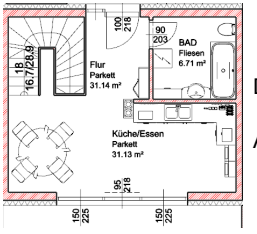

Die Wohnung im Bereich des Lift- und Treppenhauses können Sie frei gestalten.

Auch die Begrenzung der Treppe können Sie frei gestalten.

**Endergebnis in 3D ...**

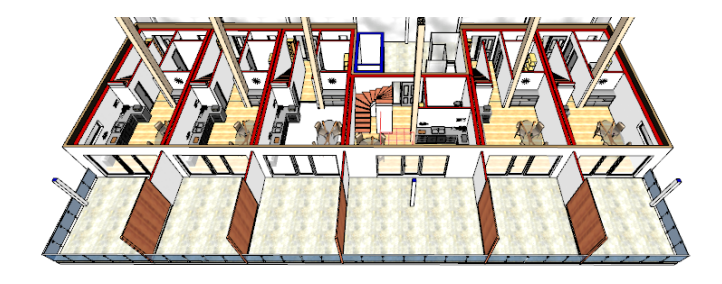

# **3.6 2. Obergeschoss**

Das zweite Obergeschoss beherbergt die zweite Wohnungsetage.

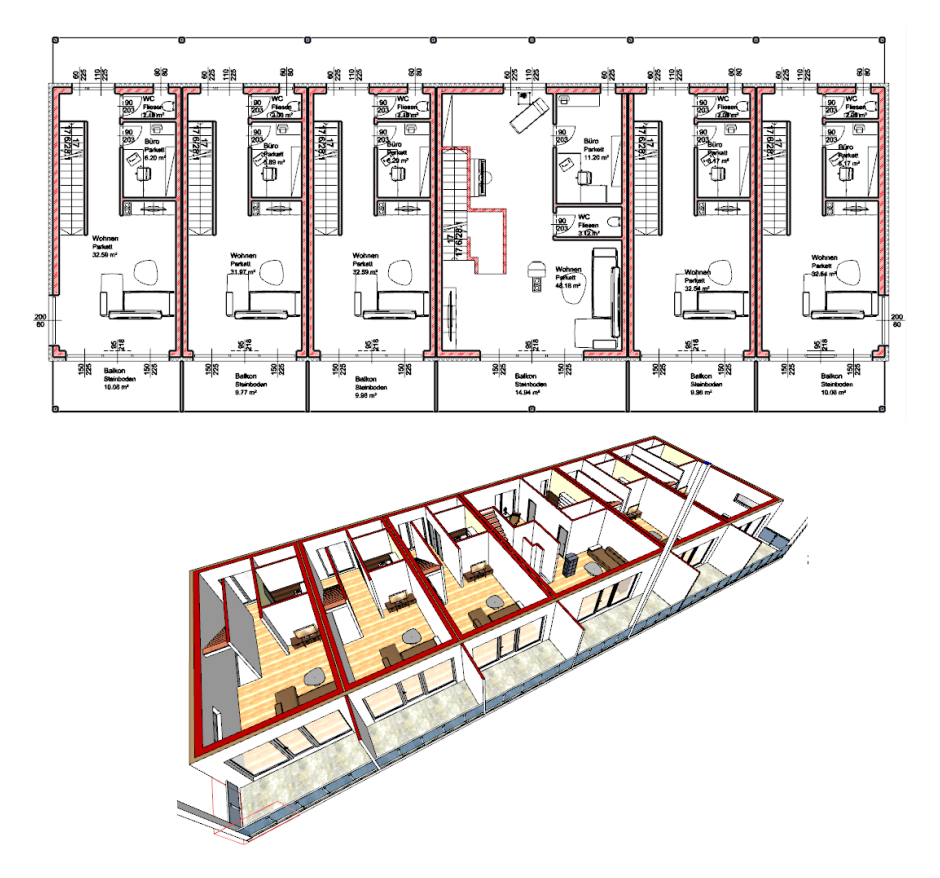

Das 2. Obergeschoss erzeugen wir durch eine Kopie des 1. Obergeschosses.

#### **Kopieren in ein anderes Geschoss**

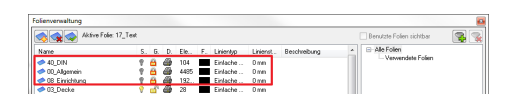

Schalten Sie folgende Folien in der Folienverwaltung auf nicht sichtbar:

- 00 Allgemein
- 08 Einrichtung
- $\bullet$  40\_DIN

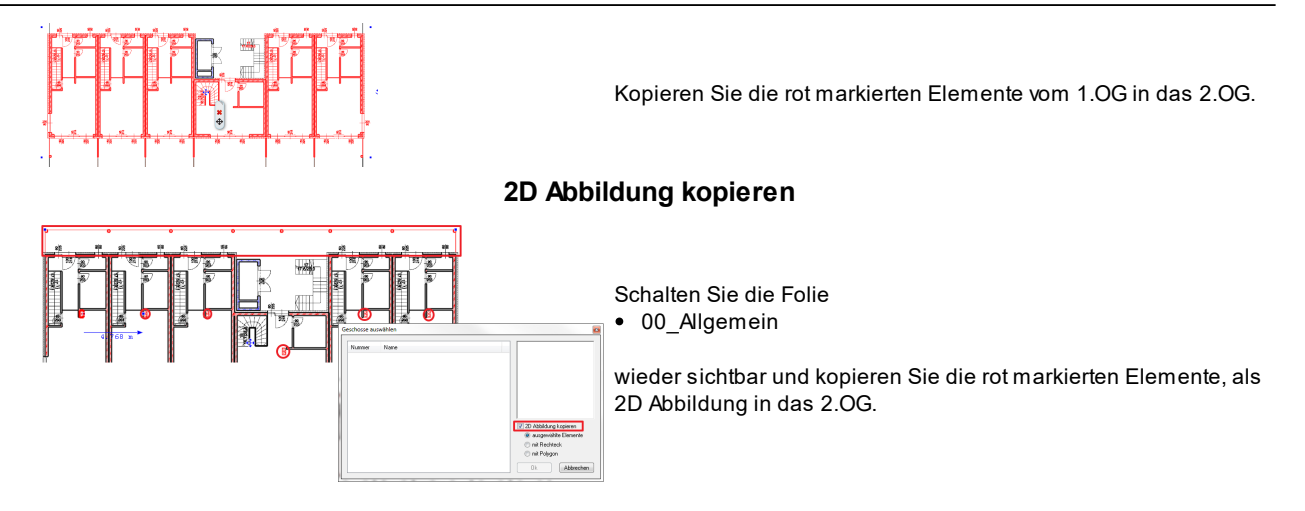

### **Raumvergrößerung**

Nun vergrößern wir die Wohnung, die bisher immer hinter dem Lift-Treppenhaus lag.

Im zweiten Obergeschoss soll diese, wie alle anderen druch das ganze Gebäude gehen.

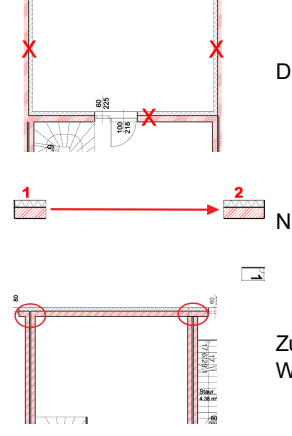

Dazu löschen wir die mit dem roten **X** versehenen Wände.

Nun verbinden wir die Wand 1 durch den Befehl **Längenänderung** mit der Wand 2.

Zu guter Letzt verwenden wir die **T-Verbinung** Option um die mehrschaligen Wände an die neue Wohnungsgröße anzupassen.

Diese Wohnung wird bis zum Ende des Kapitels nicht mehr erwähnt. Sie können diese wie gewünscht gestalten.

#### **Ergebnis ...**

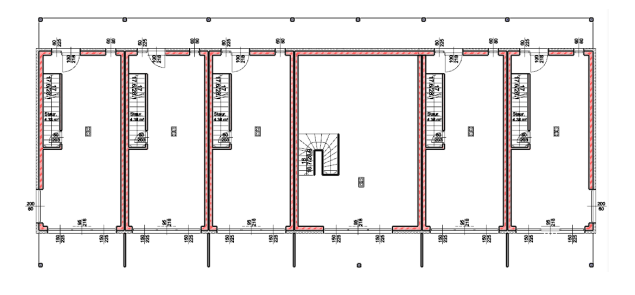

# **3.6.1 Raum fertigstellen**

# **Raumaufteilungs Vorschlag**

Das WC belassen wir direkt über dem WC des ersten Obergeschosses.

Anstatt des Bades definieren wir den Raum "**Büro**".

Die restliche Wohnfläche definieren wir großzügig als "**Wohnen**".

Der Balkon wird mit "**Balkon**" benannt und hat die selben Attribute wie der Außenflur im ersten Obergeschoss.

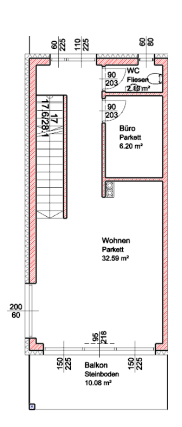

# **Einrichtungs Vorschlag**

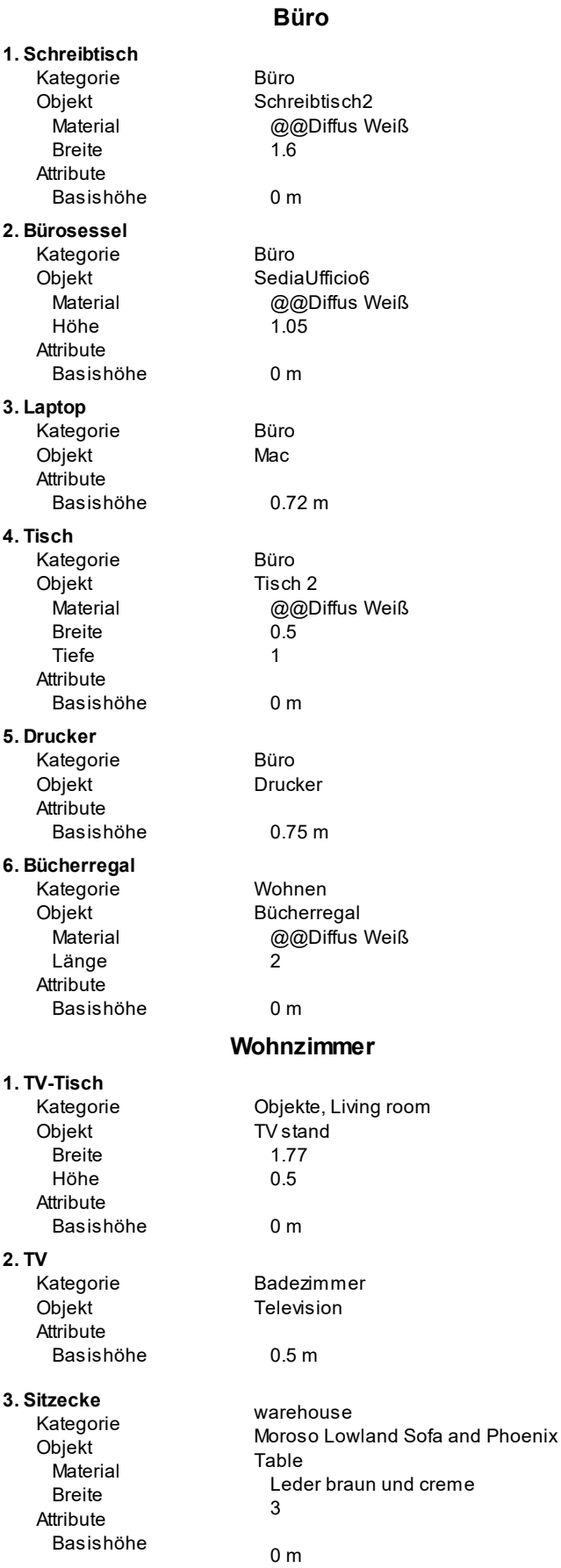

room

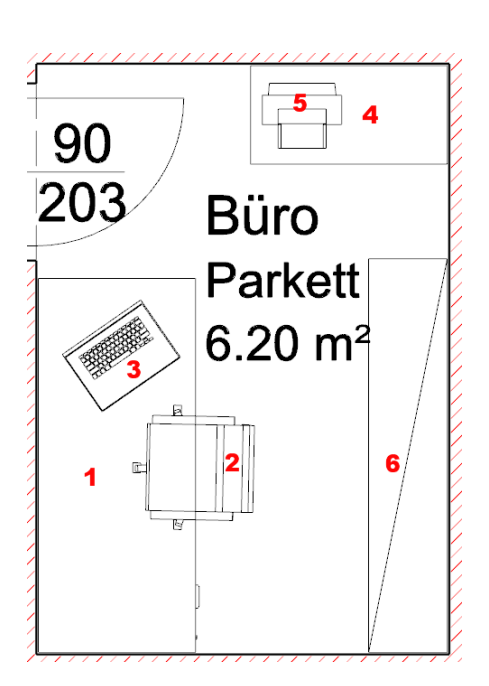

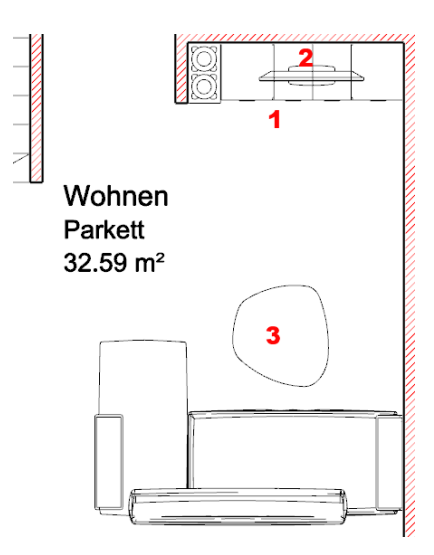

# **Balkongeländer**

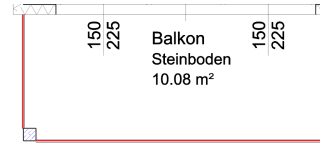

Verwenden Sie hier das selbe Geländer wie im ersten Obergeschoss.

Zeichnen Sie das Geländer von Wand zu Wand, bzw. Säule.

### **Endergebnis in 3D ...**

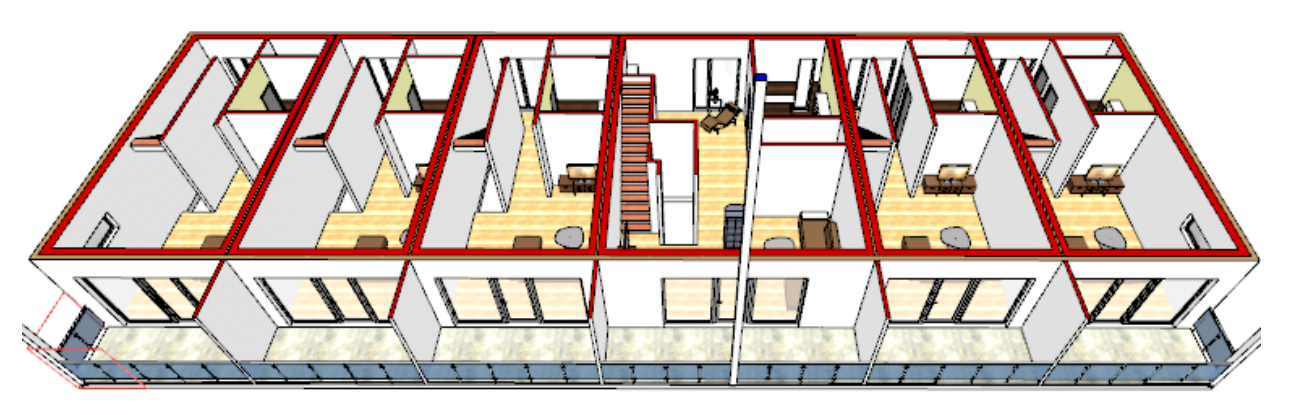

# **3.7 Dachgeschoss**

Das Dachgeschoss beherbergt die letzte Wohnungsetage.

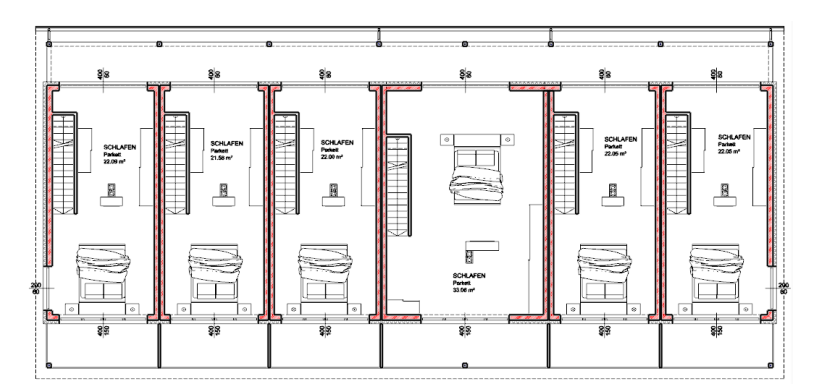

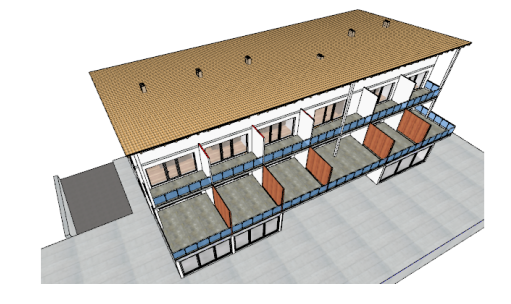

So wie das 2. Obergeschoss erzeugen wir auch das Dachgeschoss durch eine Kopie.

#### **zu kopieren**

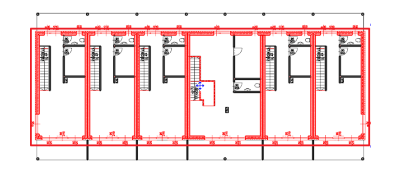

- Außenwände
- Wohnungstrennwände

#### **2D Abbildung zu kopieren**

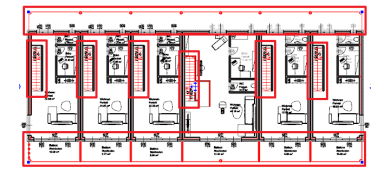

- Treppen  $\bullet$ AußenFlur
- Balkon

### **Decke**

Die Decke soll die gleichen Einstellungen wie jene des 2. OG aufweisen.

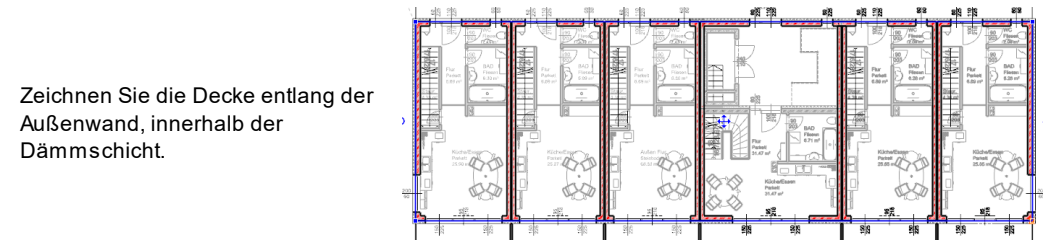

Vergessen Sie nicht einen Deckendurchbruch über den Treppen des 2. OG zu erstellen.

# **Balken** ٩ Balken

Aktivieren Sie den **Balken** Befehl aus dem **Gebäude - Menü**

Der Balken Dialog öffnet sich. **1. Kern Material** Fichte **2. Mantel Material** Fichte **3. Basishöhe** 1.35 m Zeichnen Sie den Balken entlang der Glaswand.

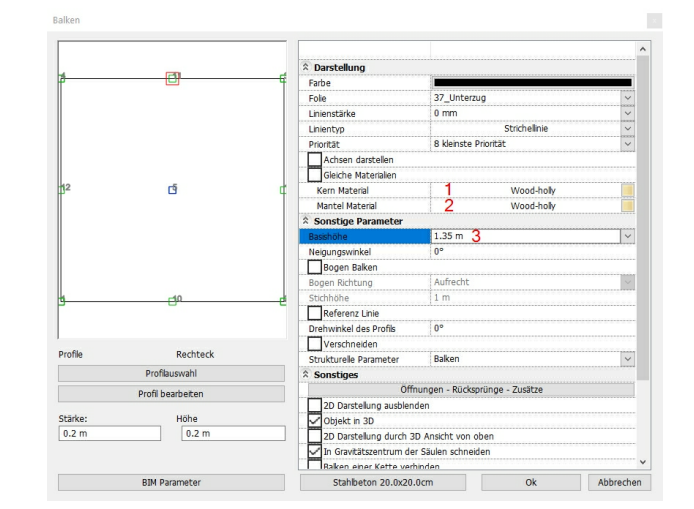

# **3.8 Feinschliff**

In diesem Kapitel schließen wir die Planung unseres Gebäudes endgültig ab, bzw. bereinigen wir unterschiedliche Situationen, die noch nicht dem gewünschten Endresultat entsprechen.

### **Kamine**

Zu guter Letzt muss die Schornsteinhöhe noch den jeweiligen Richtlinien angepasst werden.

In unserem Fall beträgt diese 1 Meter Abstand zur Dachhaut.

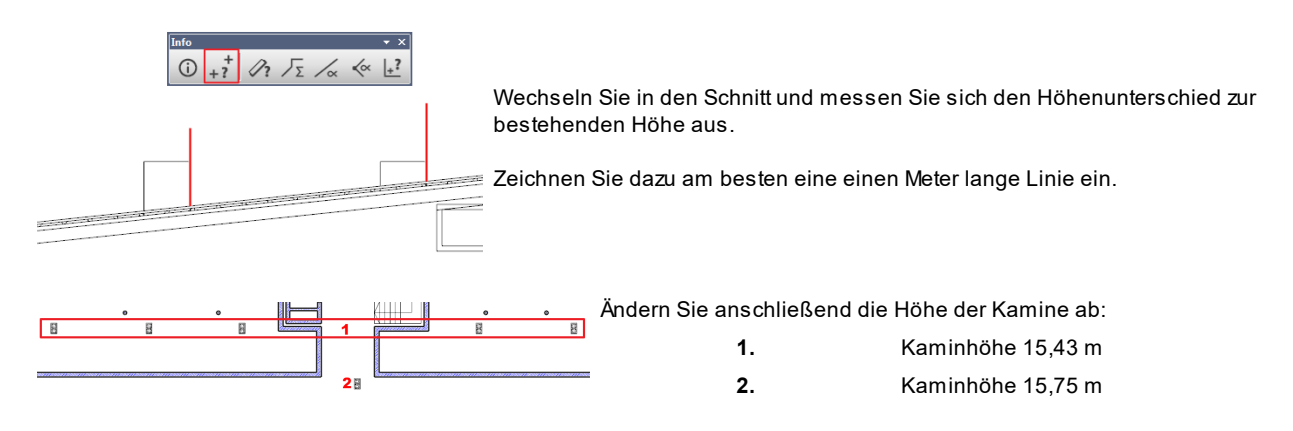

#### **Untergeschoss**

Hier fehlen uns noch Raumbücher, Abtrennungen für die einzelnen Kellerabteile und zwei Türen.

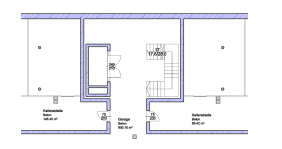

Wählen Sie bei den Raumbücher einen Bodenaufbau von 0,2 m. Als Tür verwenden wir eine einfache Innentür aus Stahl. Die Kellerabteile erstellen Sie am Besten aus Gitterrost.

# **Erdgeschoss**

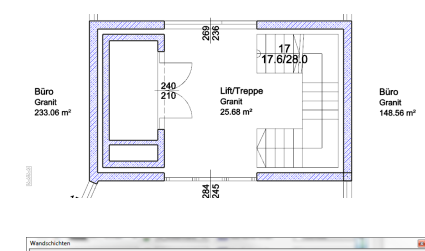

Auch hier fehlen uns noch Raumbücher.

Definieren Sie insgesammt 3 Raumbücher nach Ihrem belieben.

Weiters erstellen wir eine Wand vom Kamin zum Gebäude.

Wählen Sie dazu **Zeichnen wie ...** und passen Sie die Attribute an:

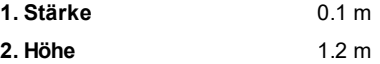

#### **Wände**

Um genau zu sehen, was noch alles feingeschliffen werden muss, wechseln wir in die 3D Ansicht.

### **Wand-Decke Verbindung**

Wie Sie sehen, hat unser Gebäude schwarze Striche entlang der einzelnen Geschosse. Diese stammen daher, dass unsere Decke innerhalb unserer Wand liegt.

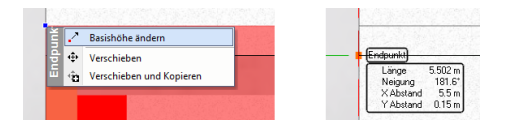

- Markieren Sie eine Wand in der 3D Ansicht.
- Verwenden Sie die Option **Basishöhe ändern**.
- Verschieben Sie die Wand an die Deckenunterkante.

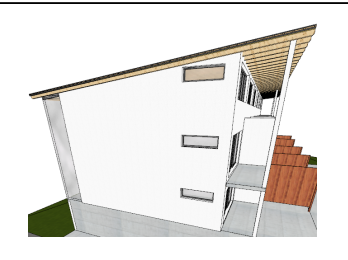

Verfahren Sie so mit allen Wänden.

### **Glaswand**

Unsere Glaswand soll unterhalb des Holzbalkens, welcher das Dach stützt, enden. Verwenden Sie hier die selbe Methode wie zuvor bei der **Wand-Decke Verbindung**.

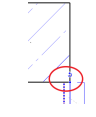

Bei den beiden Ecksäulen müssen wir zusätzlich eine Wand nach links bzw. rechts verschieben um die Säule komplett darzustellen.

### **Dämmschicht**

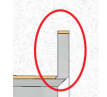

Wenn Sie sich nun die Wand über dem Lift ansehen, fällt Ihnen auf, dass wir in unserer Dämmung eine kleine Lücke haben.

Dies bezieht sich auf die Wandlänge unserer Wohnung über dem Lift - Treppenhaus.

Begeben Sie sich im Grundriss in das Obergeschoss 2 und ändern Sie die Wand.

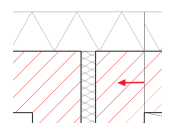

**Längenänderung...**

 $...$  nach links  $0.05$  m

Das selbe machen wir auch im Stockwerk darüber.

### **Balkontrennwände**

Beginnen wir mit den Holztrennwänden des 1.OG.

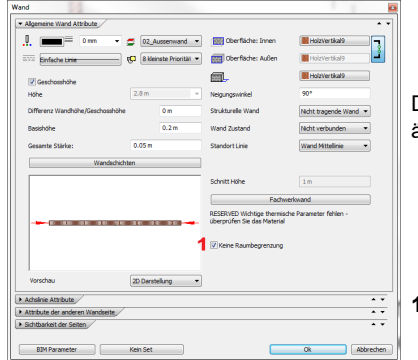

Derzeit werden unsere Trennwände im Raumbuch ausgelassen, um dies zu ändern, begeben Sie sich in die Attribute der Wände und aktivieren

**1.** Keine Raumbegrenzung

Diese Wände werden im Raumbuch nicht mehr berücksichtigt, es reicht somit ein Raumbuch für den Balkon.

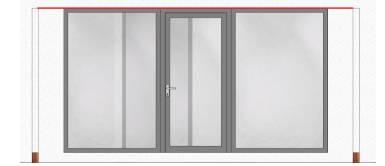

Nun zu den Trennwänden im 2.OG. Hier ändern wir: **Höhe:** wird an die Fenster angepasst **Kern Material:** PutzWeiss

Verwenden Sie die Option **Attribute übergeben,** um alle Trennwände anzupassen.

# **Säulen**

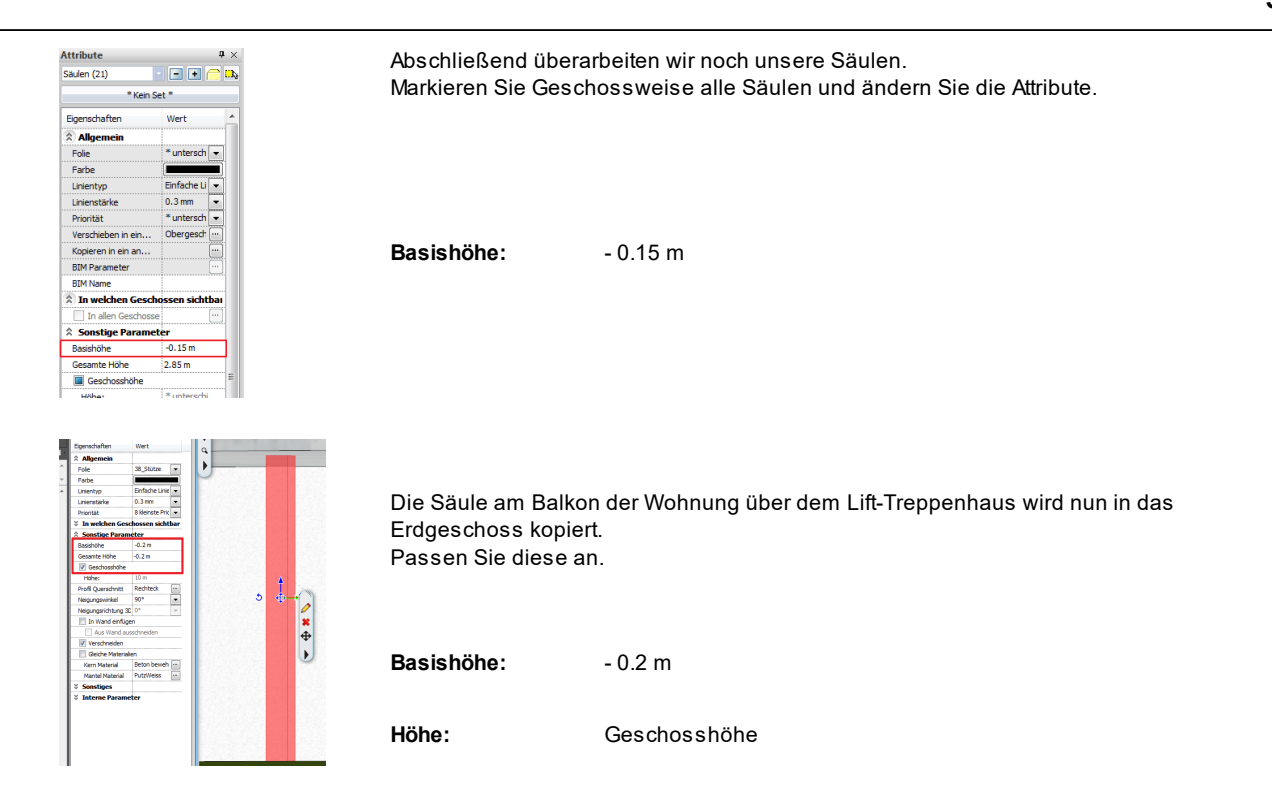

# **Auskragende Flächen**

Bei unserem Gebäude gibt es einige, auskragende Flächen. Diese gehören sowohl aus thermischer als auch aus statischer Sicht optimiert.

#### **Statik**

Zur Lastableitung sollen geneigte Säulen dienen.

Legen Sie zuerst die Attribute der Säulen fest.

- **1. Profil** Rundung Wählen Sie das Profil Kreis 0.15
- **2. Kern Material** Beton bewehrt 1 (Schnitt)
- **3. Mantel Material** @@Verzinkt 01
- **4. Abschluß** Horizontaler Abschluß

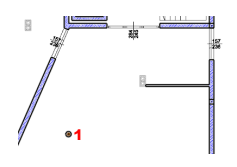

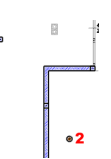

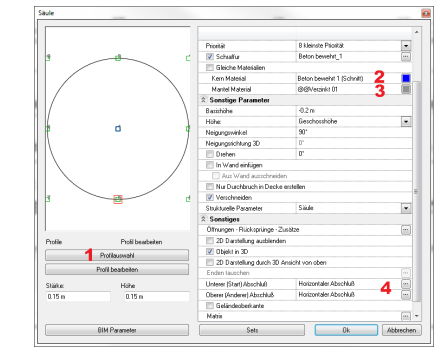

Fügen Sie die Säulen ein.

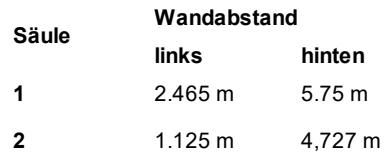

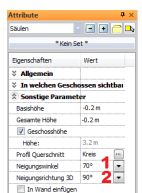

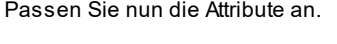

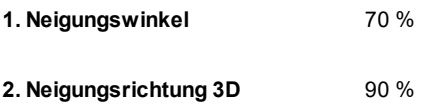

**Thermik**

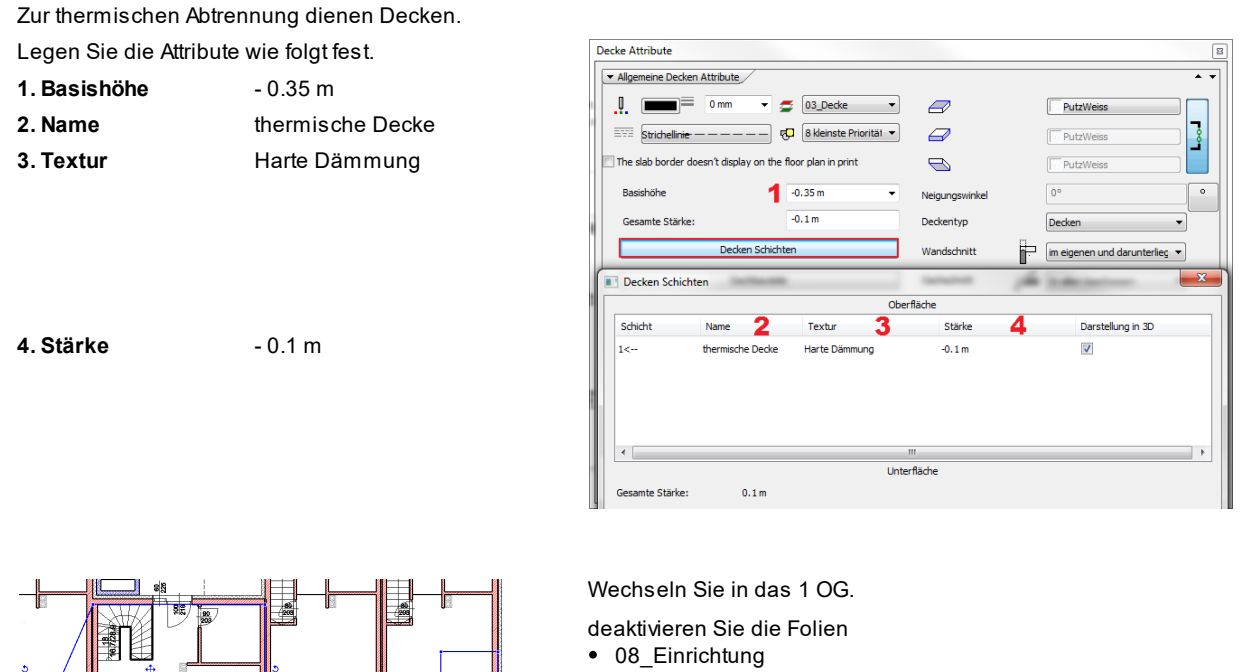

 $\bullet$  40\_DIN

Blenden Sie das EG ein und zeichnen Sie die Decken laut Abbildung.

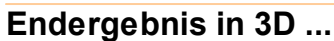

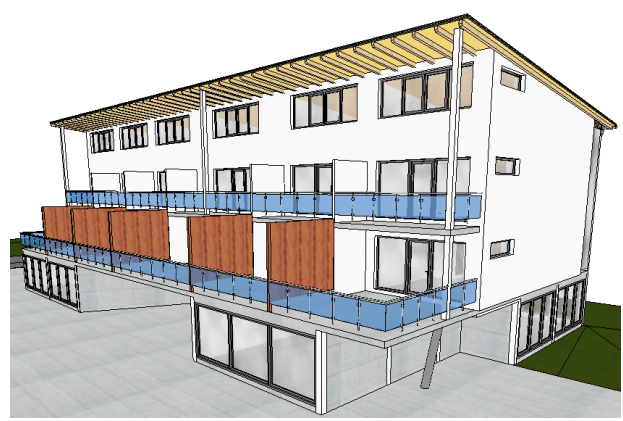

# **3.9 Ausarbeitung**

Die endgültige Ausarbeitung obliegt Ihnen. Reichern Sie Ihre Pläne mit weiteren Inhalten an. Geben Sie Ihrem Gebäude einen individuellen Touch.

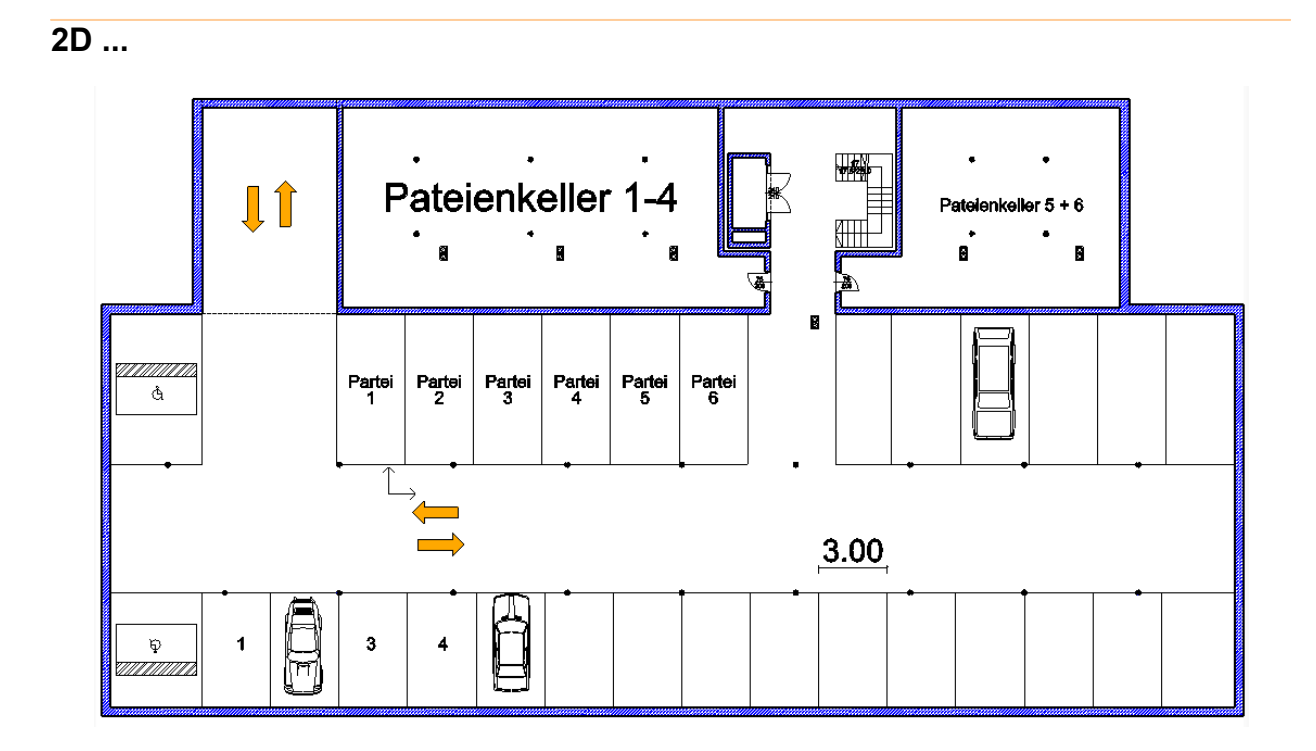

**3D ...**

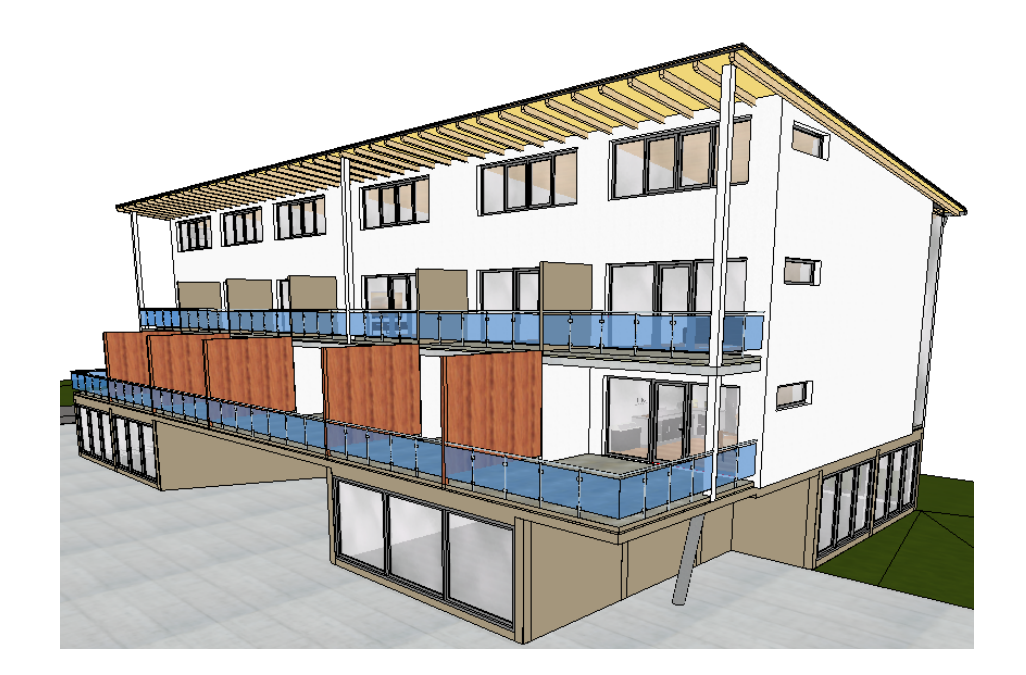

# **4 Decken**

Es wird empfohlen, immer die Decke des darunter liegenden Geschosses zu erstellen. Der Grund dafür ist relativ einfach: *die Definition der Höhe ist nach unten einfacher als nach oben*.

# **4.1 Attribute der Decken**

Passen Sie die folgenden Attribute zur Erstellung der Fundamentplatte an.

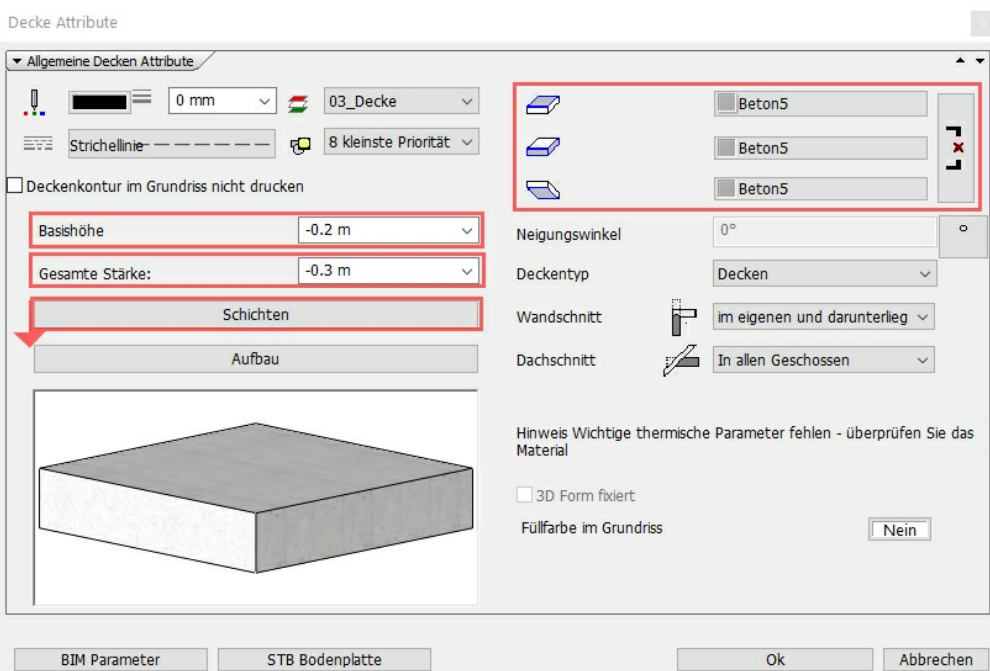

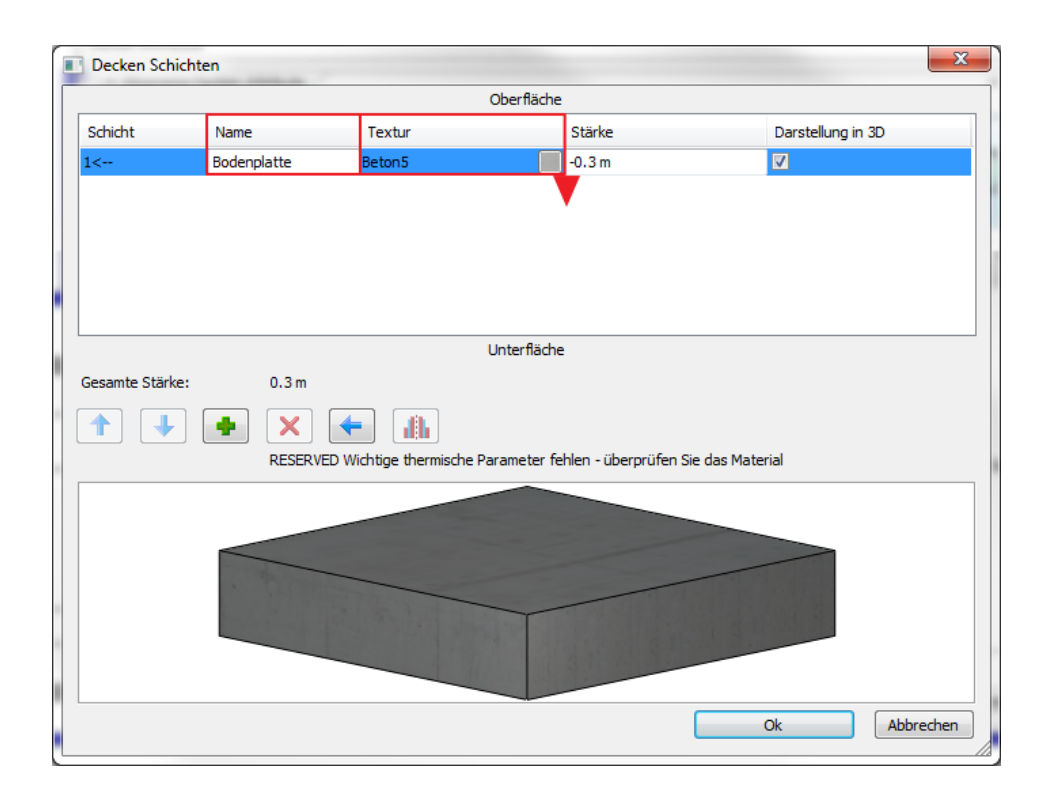

Schließlich muss noch die Darstellung im Schnitt angepasst werden, die bei ARCHline mit dem Material (Textur) verknüpft ist:

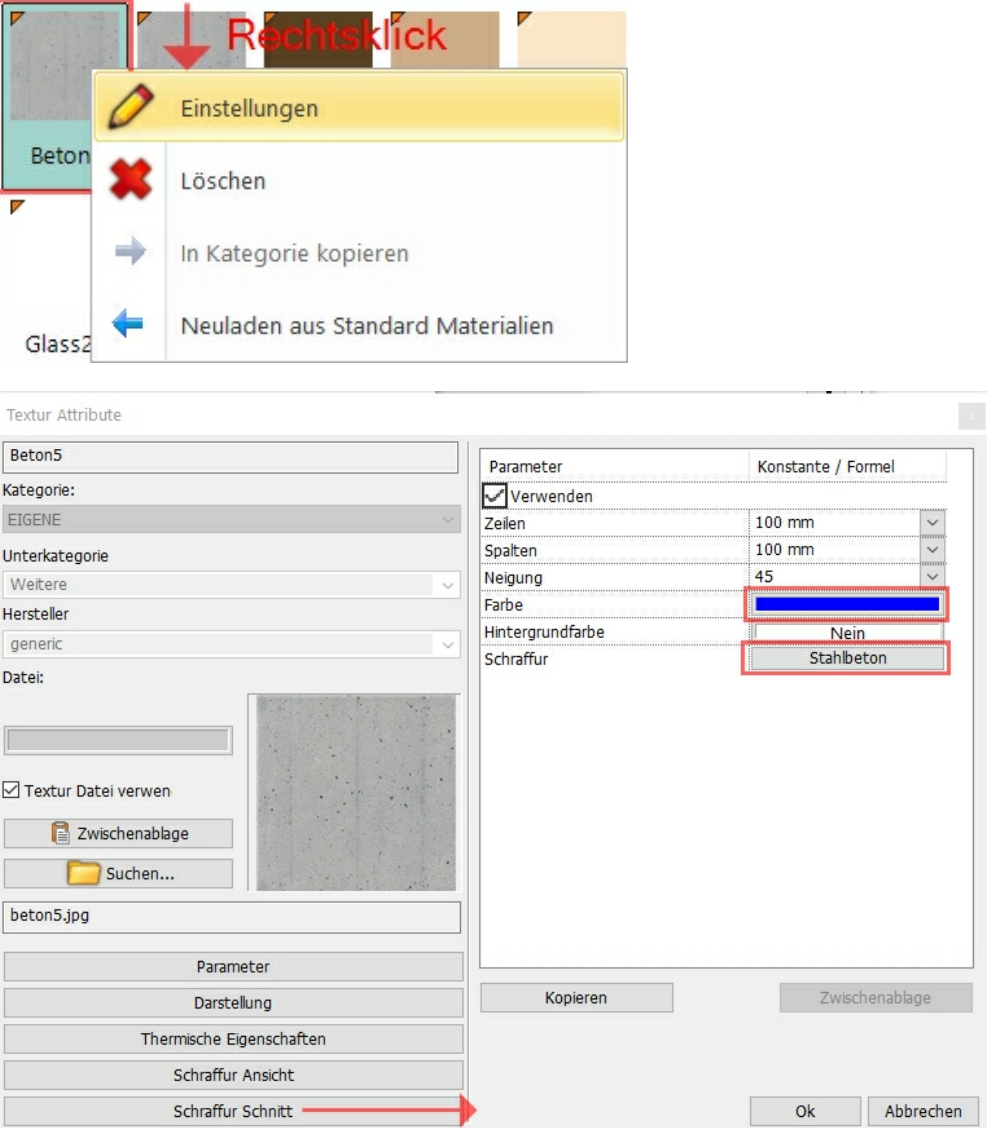

Bestätigen Sie die Dialoge mit **Ok**.

# **4.2 Fundamentplatte**

• im Untergeschoss erstellen wir die Fundamentplatte.

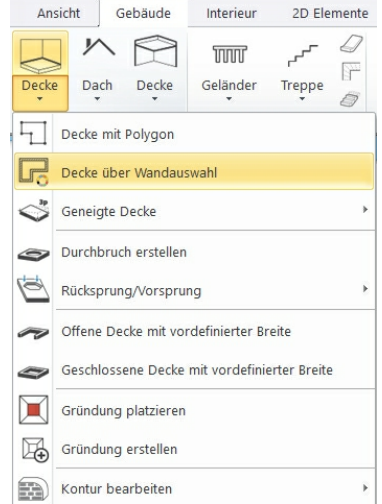

Führen Sie den Befehl **Decke über Wandauswahl** aus.

#### **57 Fundamentplatte**

Ziehen Sie einen Rahmen über den gesamten Grundriss und bestätigen Sie Ihre Auswahl mit der rechten Maustaste.

#### **Endergebnis in 3D ...**

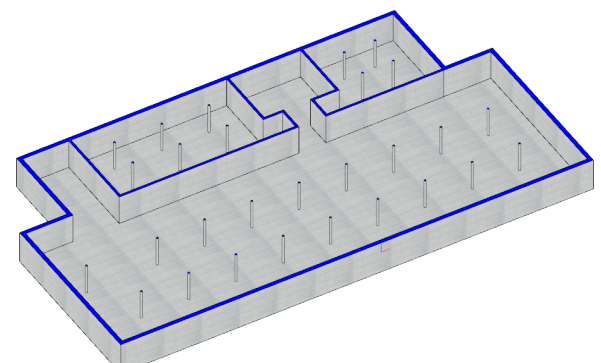

# **4.3 Rampe**

Damit die Tiefgarage auch ihren Zweck erfüllen kann benötigen Sie eine Rampe, die wir mit einer geneigten Decke erstellen. Passen Sie die Attribute wie folgt an:

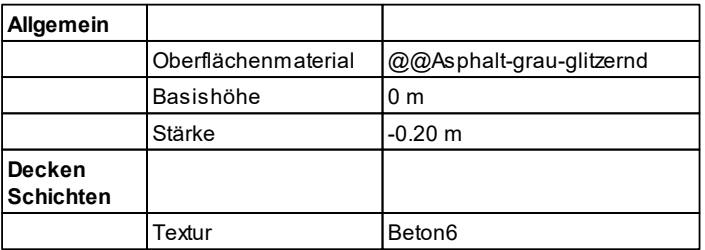

Aktivieren Sie den Befehl **Geneigte Decke mit 3 Punkten**

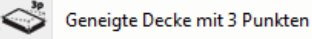

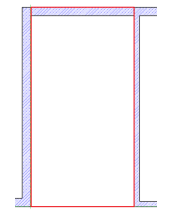

Wählen Sie den Profil Definitionsbefehl **Rechteck** aus den Unterbefehlen aus. (rechter, oberer Bildschirmrand)

Definieren Sie das Rechteck wie am Bild markiert, über die Außenmauer hinaus.

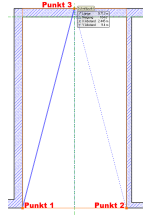

Gleich im Anschluss müssen Sie 3 Höhenpunkte der Decke angeben, um diese zu neigen. Geben Sie diese folgendermaßen an:

**Punkt 1** (siehe Bild) **Punkt 2** (siehe Bild) **Punkt 3** (siehe Bild) 0 Meter 0 Meter 2,55 Meter

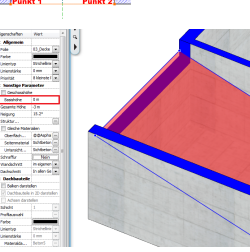

Danach ist die Decke nur mehr an die endgültige Position zu bewegen, da die zuvor eingegebenen Werte von der Unterkante ausgehen.

Markieren Sie die Decke in 2D oder 3D und ändern Sie in der Attribute Box die Basishöhe auf 0.00.

Bestätigen Sie die Eingabe mit ENTER.

# **4.4 Decke UG**

Die Fundamentplatte wird nun in das darüberliegende Geschoss kopiert.

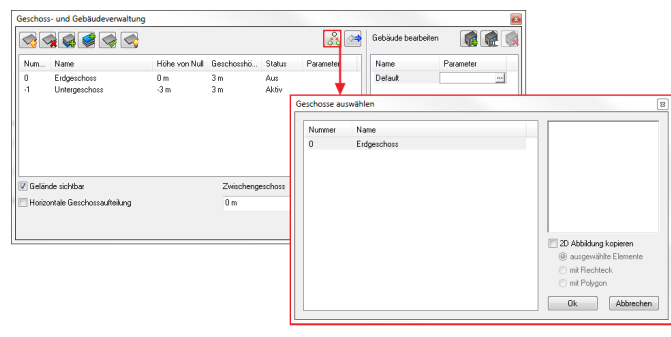

Markieren Sie die Decke mit der linken Maustaste und öffnen Sie die Geschoss- und Gebäudeverwaltung.

Klicken Sie dort auf **Kopieren in ein anderes Geschoss**

Im daraufhin erscheinenden Dialog markieren Sie nur das Erdgeschoss und bestätigen mit Ok.

.

Ändern Sie die Stärke der Decke im Erdgeschoss von -0.3 auf -0.2 (Meter).

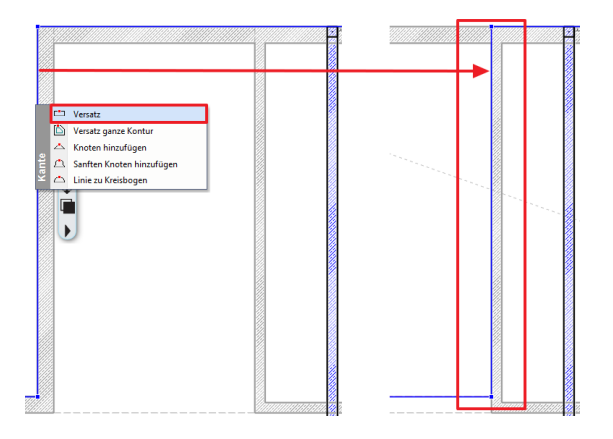

Die Einfahrt (Rampe) zur Tiefgarage wird noch von der Decke verdeckt.

Versetzen Sie diese mittels dem **Versatz** Befehl. Zuerst klicken Sie die Decke mit der linken Maustaste an, danach die Kante und wählen anschließend den Befehl aus.

 $\mathscr{P} \mathbf{x} =$ 

 $\overline{A}$  =

Versetzen Sie die Kante wie auf dem Bild.

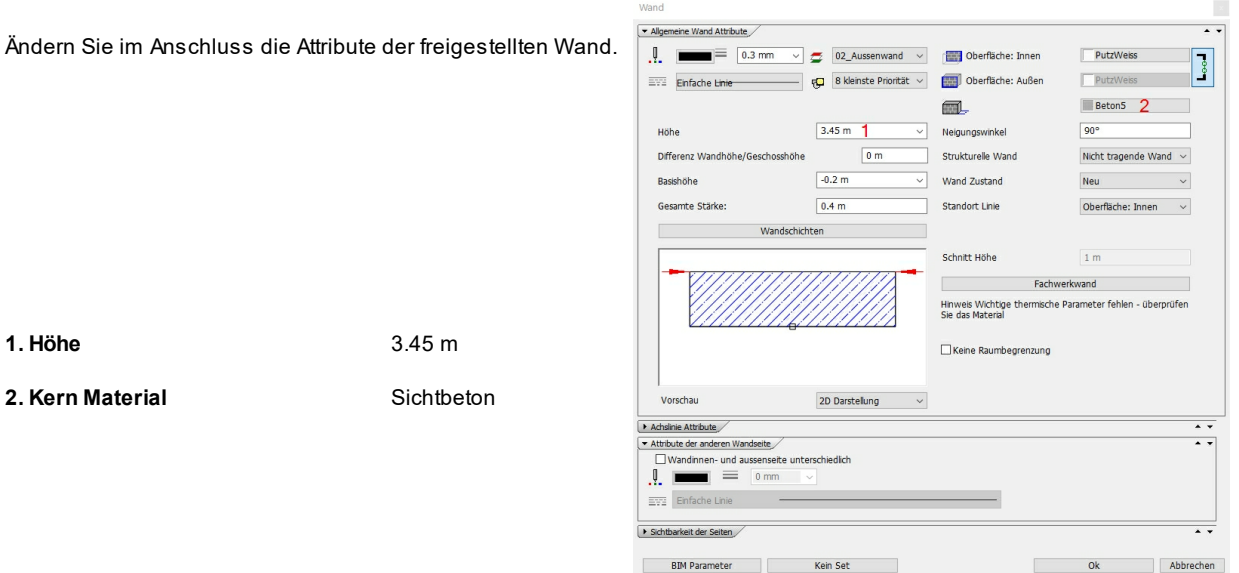

ARCHline verbindet Wände automatisch immer auf Gehrung. In dieser Situation führt dies nicht zu dem gewünschten Ergebnis.

Durch den Befehl **T-Verbindung** (siehe Status Leiste) lässt es sich jedoch sehr leicht ändern. Wichtig ist dabei die korrekte Reihenfolge der Klicks.

Die erste Wand wird an die zweite getrimmt.

*© 2018 IT- Concept*

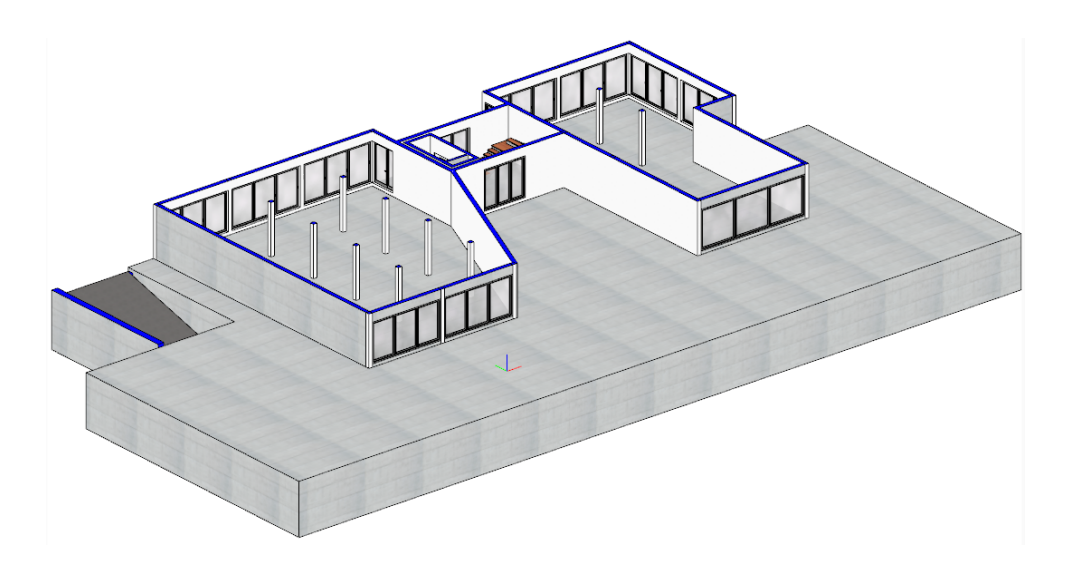

# **4.5 Decke EG**

Erstellen wir nun die Decke des EG:

Öffnen Sie die **Geschoss- und Gebäudeverwaltung** und schalten Sie den Status des **Erdgeschosses** auf **Sichtbar.** Ändern Sie nun folgende Deckenattribute:

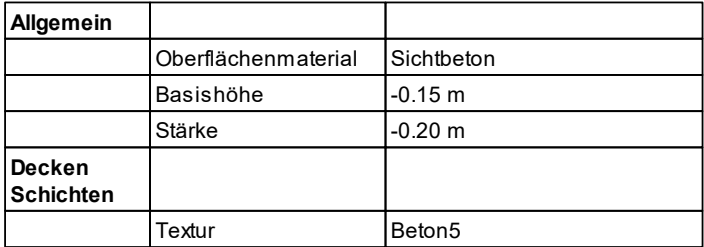

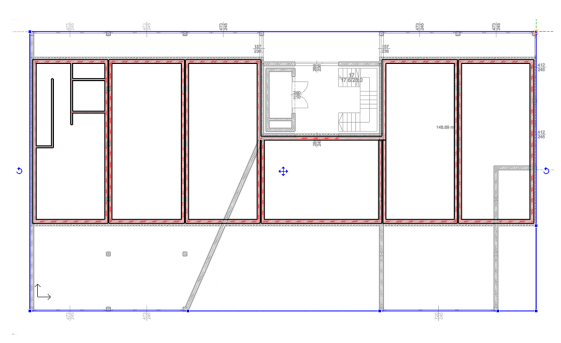

Für die Eingabe der Decke sind keine Werte notwendig.

Verwenden Sie den Befehl **Decke mit Polygon**. Die Kontur der Decke entnehmen Sie der Abbildung.

Wir sind beinahe fertig.

Es müssen lediglich noch einige Kanten der Decken Kontur versetzt werden. Entlag der linken und rechten Außenwände müssen Sie darauf achten, die Decke zwischen Ziegel- und Dämmschicht zu platzieren.

# **4.6 Decke 1. und 2.OG**

Die Decke soll neu erstellt werden, aber die gleichen Attribute wie jene des EG aufweisen.

Schalten Sie dazu das EG sichtbar und klicken Sie mit der rechten Maustaste auf die Decke. Wählen Sie anschließend den Befehl **Zeichnen wie ...**

cke (1368) (3/3)

Verwenden Sie nun den Unterbefehl **Decke mit Polygon**.

Und definieren Sie die vier Punkte der Decke.

**Ergebnis in 3D ...**

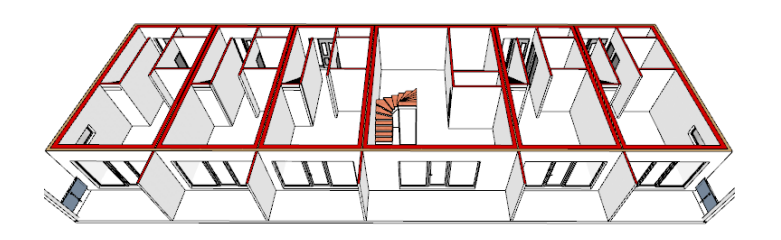

# **4.7 Wände anpassen**

Die Decken wurden nun sauber getrennt.

Allerdings müssen wir feststellen, dass mit der Dämmung in diesem Geschoss *etwas nicht stimmt*.

Das liegt daran, dass die Höhe der Wandschichten mit Geschosshöhe und einheitlicher Basishöhe definiert wurde.

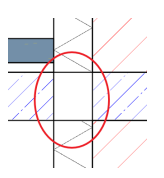

# **Die Lösung**

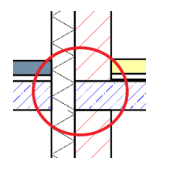

Ändern Sie das **Basis Niveau** der Dämmschicht auf -0,35 m. (in den Attributen) Beachten Sie, dass bei "Höhe" die Geschosshöhe vermerkt ist.

Die thermische Trennung wird nun korrekt dargestellt.

### **Raum über Lift-Treppenhaus**

Auch bei der Außenmauer über den Lift-Treppenhaus wird das **Basis Niveau** der Dämmschicht auf -0,35 m geändert. Beachten Sie auch hier, dass bei "Höhe" die Geschosshöhe vermerkt ist.

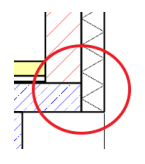

Die thermische Trennung wird korrekt dargestellt und schließt mit der Decken Unterkante.

Achten Sie darauf, zuerst die Wand mittels **Mit Linie schneiden** auf die Länge der Wohnung über dem Lift-Treppenhaus zu reduzieren.

# **4.8 Decke teilen**

Beim näheren Betrachten des Schnitts oder 3D Modells stellen wir fest, dass die Decke des 1.Obergeschosses (im 2. Obergeschoss eingezeichnet) nicht ganz richtig ist.

Es fehlt die thermische Trennung der beheizten Decke innerhalb der Wohnungen und der unbeheizten Decken im Bereich des Balkons.

Selbstverständlich hätte man dies bereits im Vorfeld korrekt berücksichtigen können.

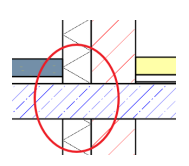

In diesem Tutorial möchten wir uns den nachträglichen Weg ansehen.

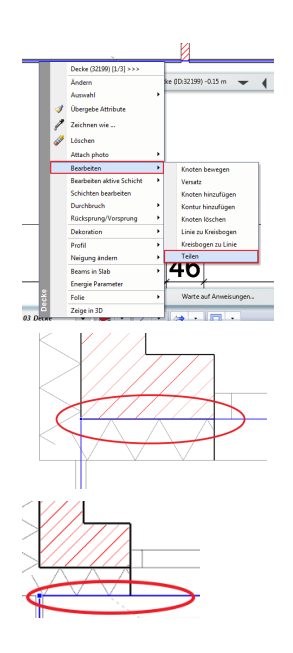

Klicken Sie mit der rechten Maustaste auf die Decken Kontur. Wählen Sie unter dem Punkt **Bearbeiten** den Befehl **Teilen**.

Die Teilung der Decke erfolgt entlang der Außenwand.

Versetzen Sie die Kante der äußeren Decke hinter die Dämmschicht.

# **5 Türen und Fenster**

# **5.1 Türen**

Tür Attribute

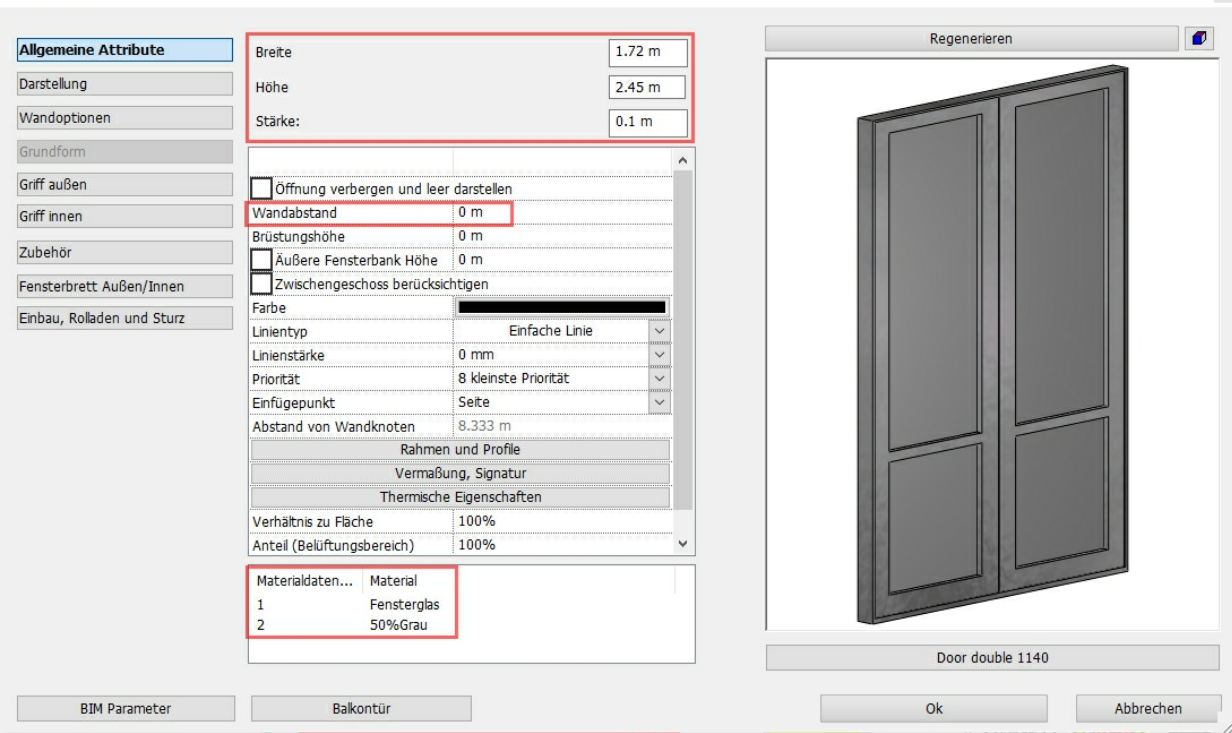

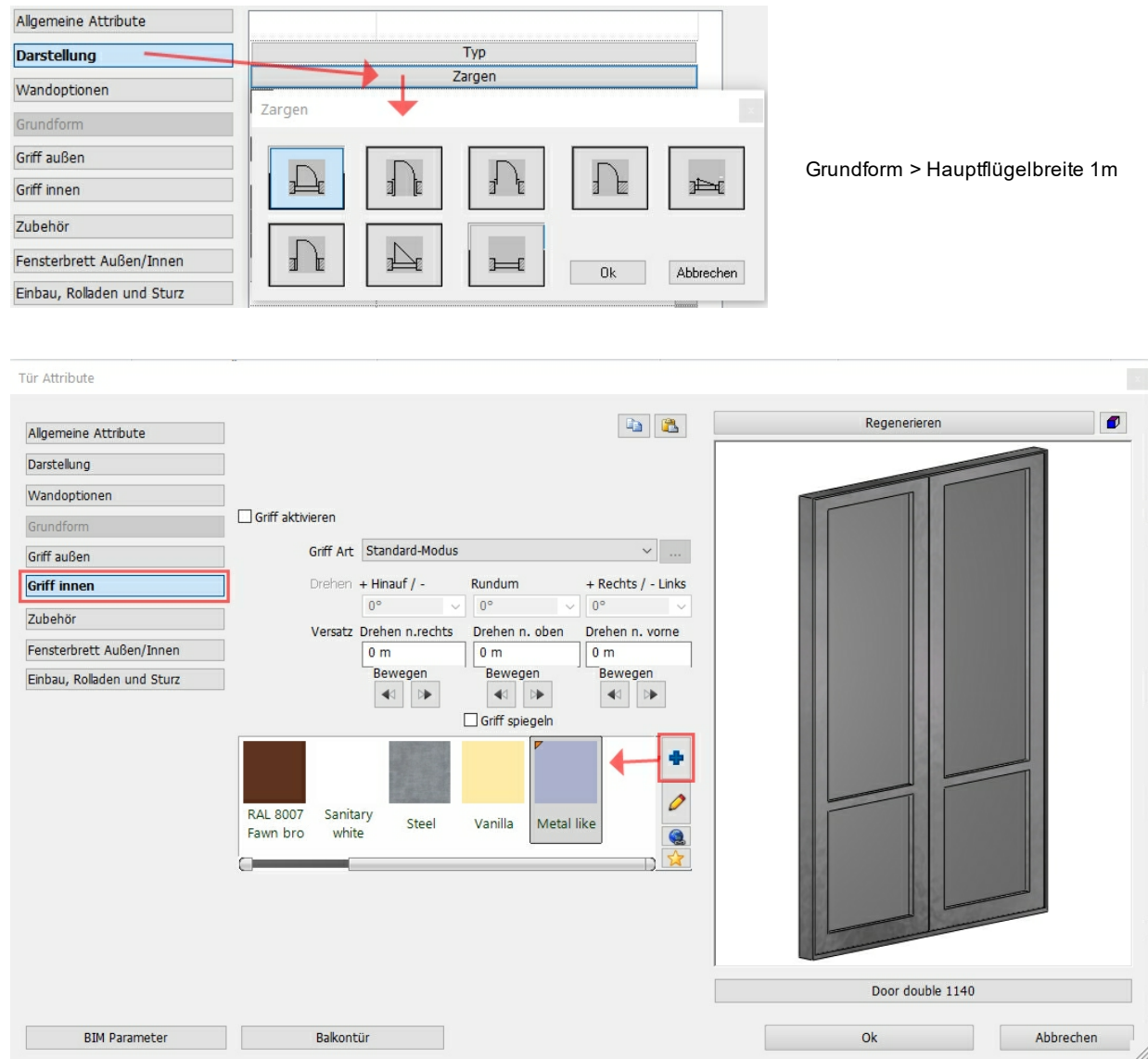

# **5.1.1 Türen EG**

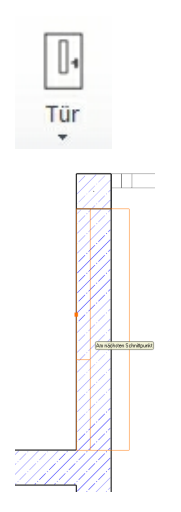

Im Erdgeschoss sind 5 Eingangstüren und die Lifttür notwendig. Klicken Sie mit der rechten Maustaste auf den Befehl **Tür**.

Aktivieren Sie nun den Befehl **Tür grafisch** aus dem Tür Bereich. Bewegen Sie die Maus an die gewünschte Stelle und die Vorschau der Tür erscheint innerhalb der Wand.

Klicken Sie auf die Wand und platzieren Sie dadurch die Tür.

Legen Sie die Öffnungsrichtung mit der linken Maustaste fest. (nach Innen)

#### **63 Türen**

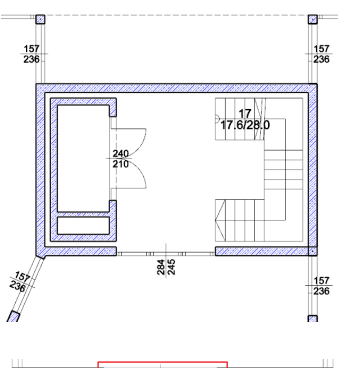

Platzieren Sie die vier Türen mit dem **grafische Tür** Befehl auf beiden Seiten des Lift-Treppenhauses.

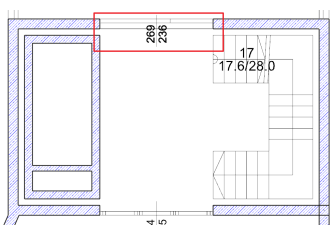

Diese Tür fügen Sie mit dem **Tür mit zwei Punkten** Befehl ein.

Achten Sie darauf das die Tür den gesamten Abstand zwischen Lift und Treppe einnimmt.

# **Lifttür**

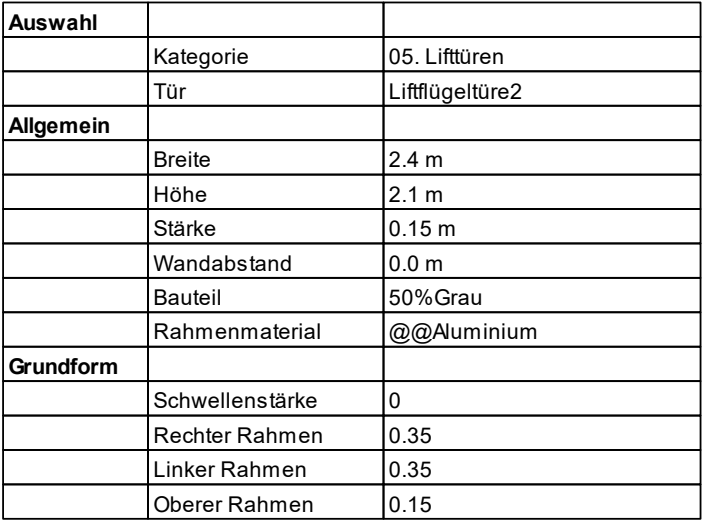

# **Lifttür platzieren**

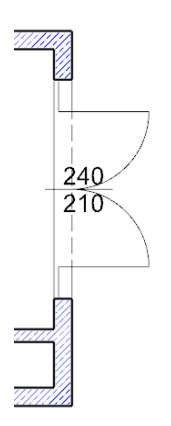

Aktivieren Sie nun den **grafische Tür** Befehl aus dem Tür Bereich.

Bewegen Sie die Maus an die gewünschte Stelle und die Vorschau der Tür erscheint innerhalb der Wand.

Wechseln Sie nun mit der TAB Taste den Einfügepunkt der Tür auf die Mitte. Bewegen Sie die Maus ein wenig nach Betätigen der TAB Taste (damit sich die Vorschau aktualisiert). Bewegen Sie die Maus nun in die Mitte der Wand bis der automatische Fangpunkt **Mitte** erscheint.

Klicken Sie auf die Wand und platzieren Sie die Tür.

# **Endergebnis in 3D ...**

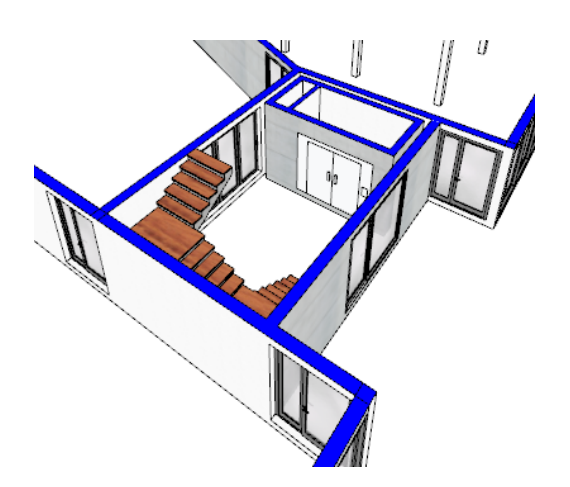

# **5.1.2 Türen 1.OG**

Definieren Sie die

- **Eingangstür**
- **Balkontür**
- **Innentür**

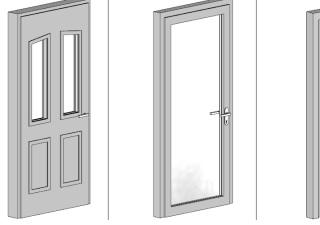

# **Eingangstüren**

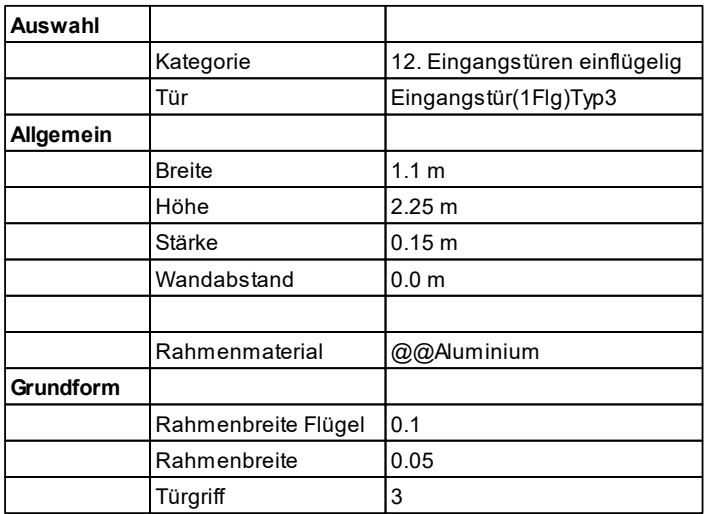

# **Balkontüren**

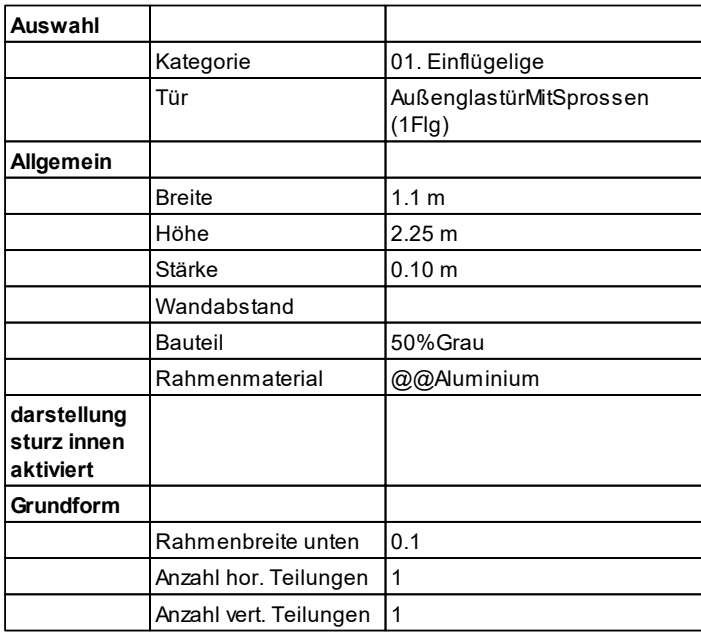

### **Innentüren**

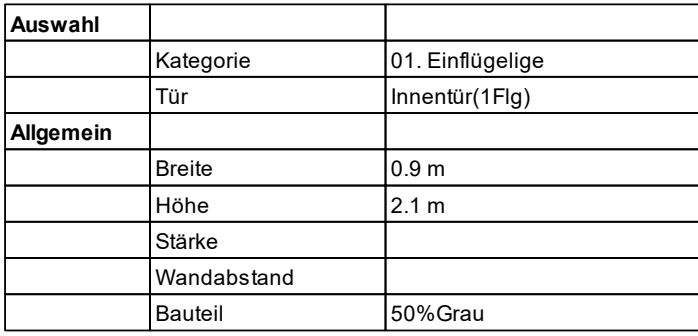

# **Tür platzieren**

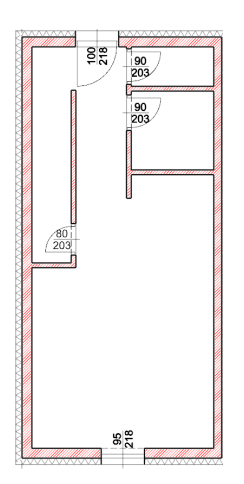

Fügen Sie die Türen wie auf der Abbildung ein.

- Eingangstür 20 cm Abstand zu rechter Innenwand
- Balkontür mittig (1.764 m)
- $W$ C Tür mittig  $(0,5 \text{ cm})$
- Badtür 10 cm Abstand zu linker Innenwand

Die Tür unter der Stiege platzieren Sie mit 20 cm Abstand im Treppenbereich.

Anschließend ändern Sie die Breite der Tür auf 0,8 m.

# **5.2 Fenster**

Fenster Attribute

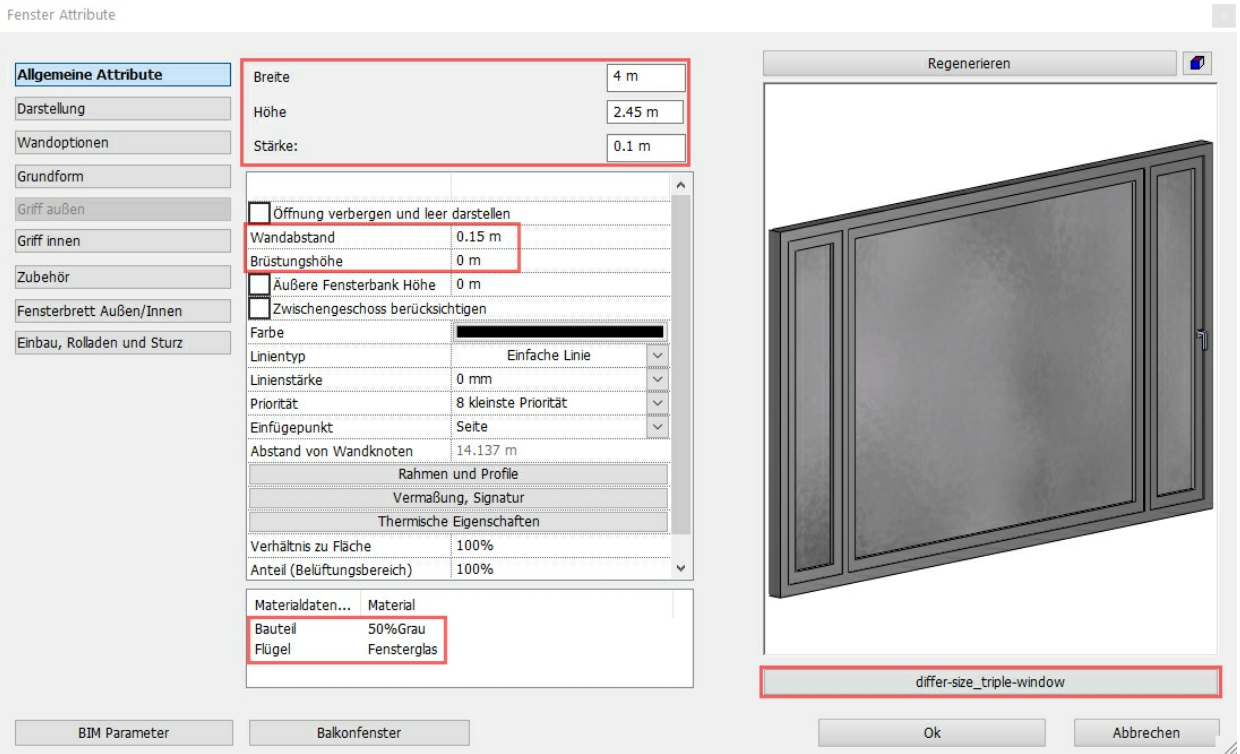

| Wandoptionen | Hor. Teilungszahl [ 1 - 100 ]        |      |
|--------------|--------------------------------------|------|
| Grundform    | Vert. Teilungszahl [ 1 - 100 ]       |      |
|              | Fensterbrett in X [0.001 - 0.1  0.06 |      |
| Griff außen  | Fensterbrett in Y [0.001 - 0.1       | 0.06 |
| Griff innen  | Rahmenbreite Flügel [ 0.01 - 0 0.075 |      |
|              | Sprossenbreite [0.001 - 0.2 m]       | 0.05 |
| Zubehör      | Rahmendicke Flügel [ 0.001 - 1       | 0.08 |
|              | Segmentanzahl [ 1 - 10 ]             |      |

**Button "Darstellung": TickBox "Sturz innen" deaktivieren.**

# **5.2.1 Fenster EG**

Das Erdgeschoss ist mit zahlreichen, mehrflügeligen und bodentiefen Fenstern versehen.

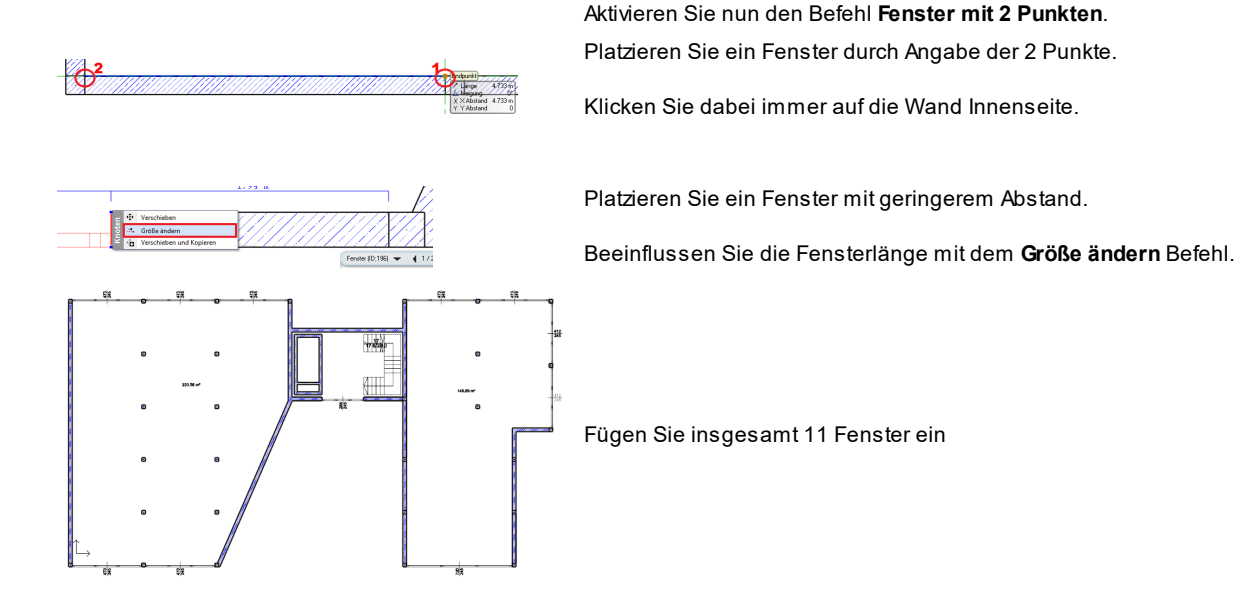

**Ergebnis in 3D ...**

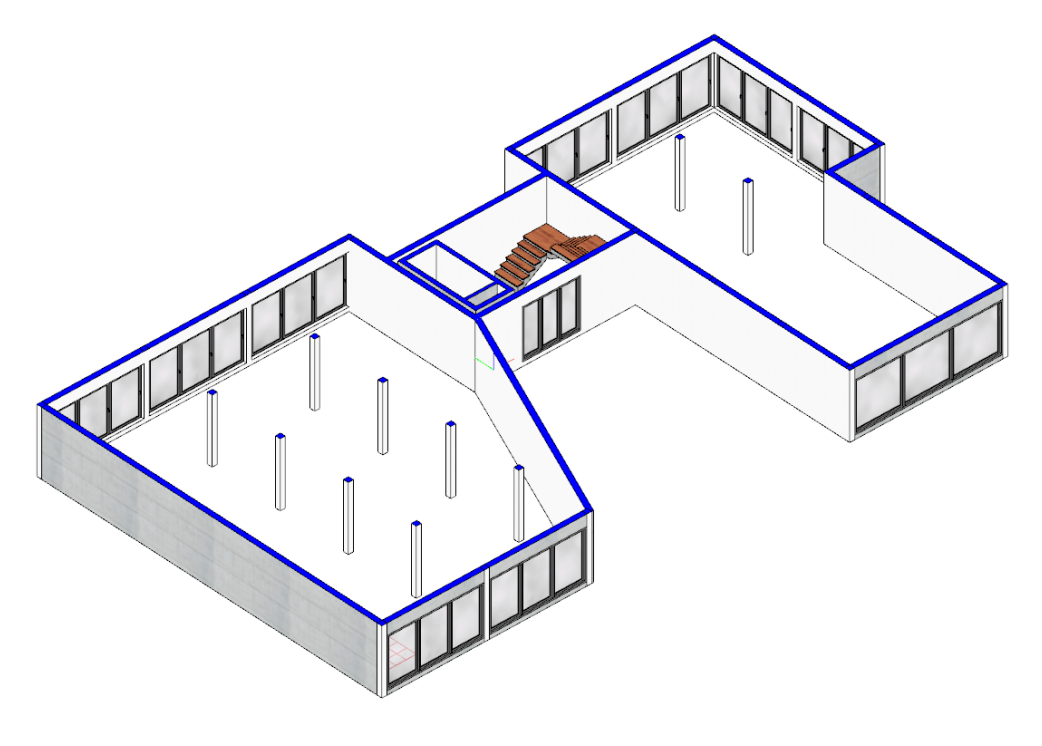

# **5.2.2 Fenster 1.OG**

Definieren Sie die

- **Balkonfenster**
- **Oberlichte**
- **Eingangsverglasung**
- **WC Fenster**

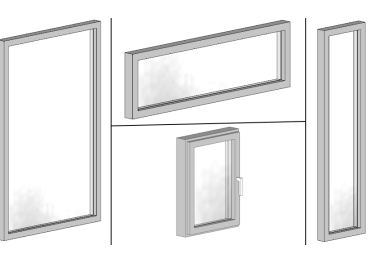

### **Balkonfenster**

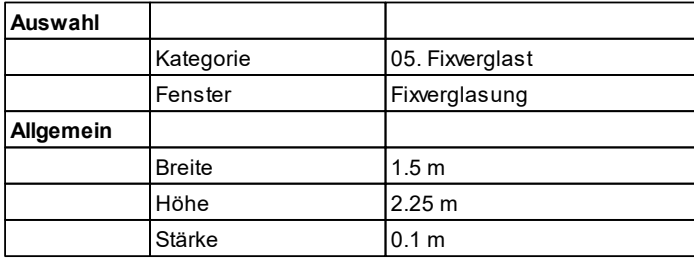

#### **Oberlichte**

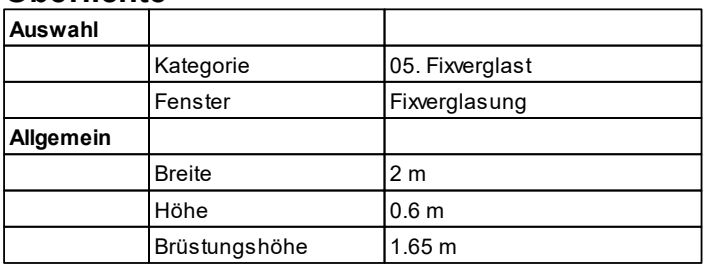

# **Eingangsverglasung**

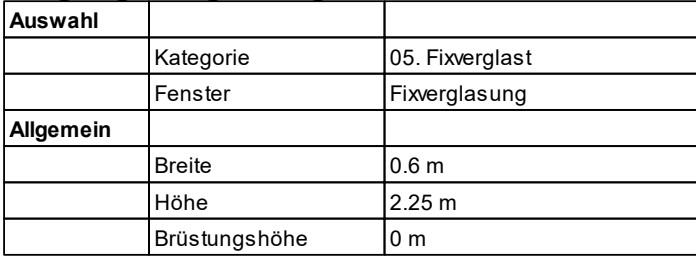

### **WC Fenster**

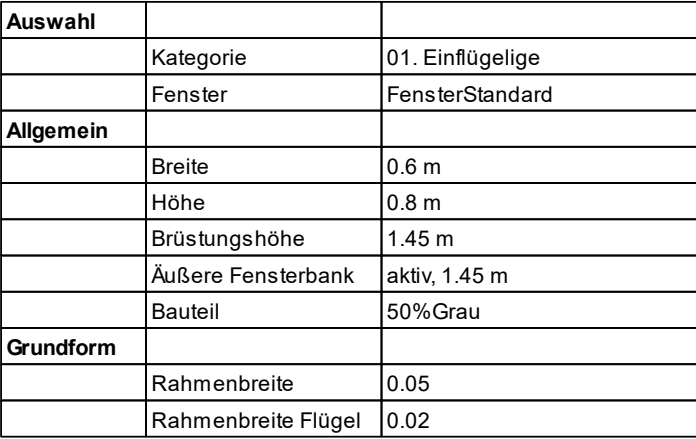

# **Fenster platzieren**

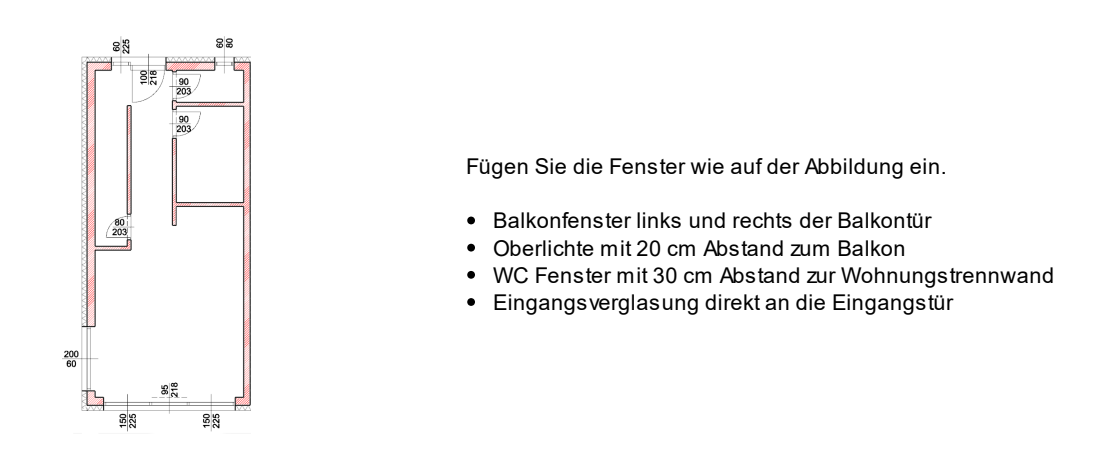

#### **Ergebnis in 3D ...**

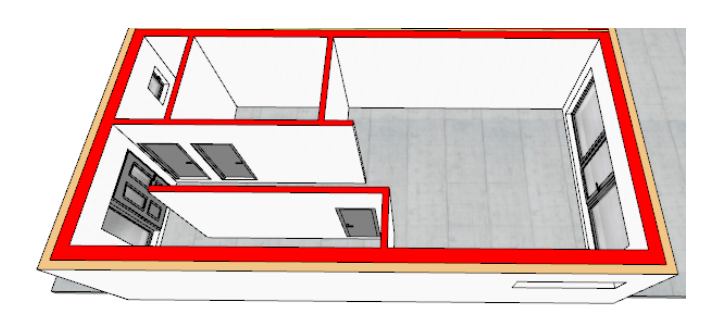

### **5.2.3 Glasfassade**

Alle Wohneinheiten des 1. Obergeschosses werden über einen gemeinsamen Flur erschlossen. Der Flur wiederum wird nach außen durch schlanke Glaswände und Säulen begrenzt.

#### **Glasfassade**

Die Glasbegrenzung wird in diesem Beispiel mit einer einfachen, dünnen Wand hergestellt. Bevor wir mit dem Zeichnen der Glaswände beginnen, müssen wir die Attribute festlegen.

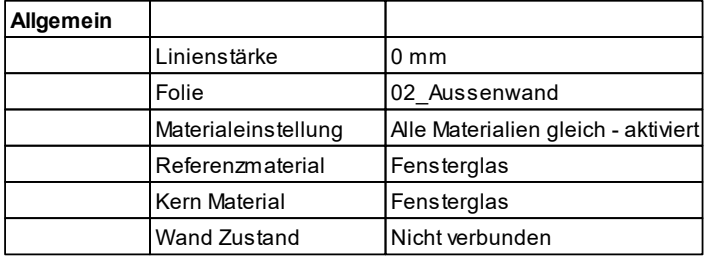

**Wandschichten:**

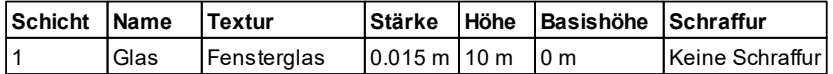

Platzieren Sie die Glaswände entlang des roten Pfads der Abbildung.

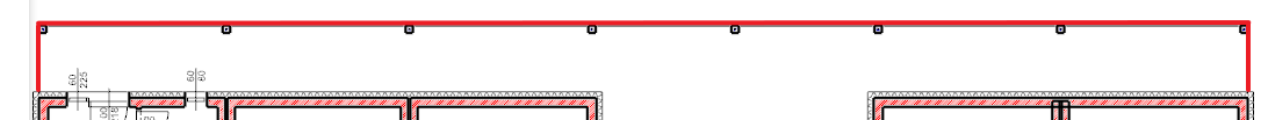

### **Säulen von Glaswänden abziehen**

Die Glaswände wurden der Einfachheit halber durchgezogen. Mit der Realität hat das noch wenig zu tun.

Ähnlich dem Erdgeschoss bedienen wir uns hier der Option **In Wand einfügen**. Dadurch wird die Säule von der Wand abgezogen.

*© 2018 IT- Concept*

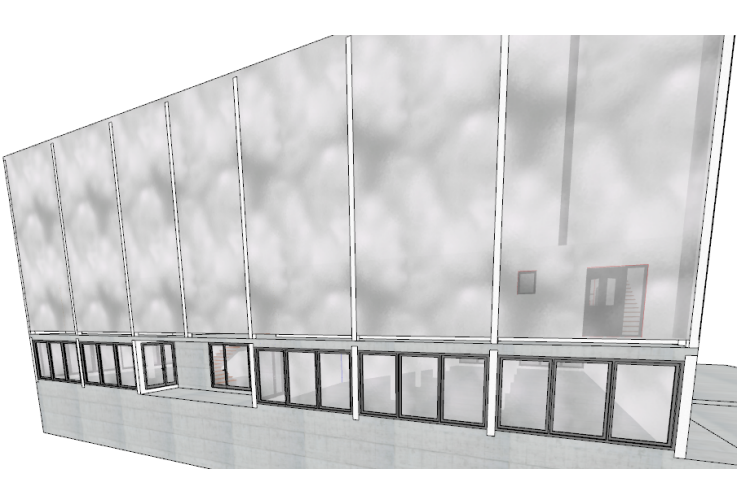

# **5.2.4 Fenster 2.OG**

Die bisherigen Eingangstüren werden nun durch gleich große Fenster ersetzt.

Verwenden Sie die Attribute der Balkonfenster und ändern Sie die Breite auf 1.1 m.

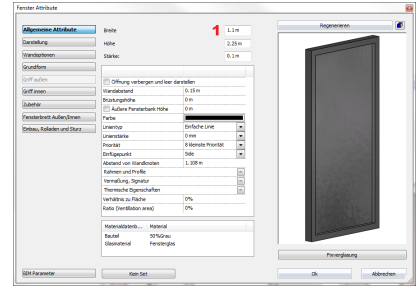

# **5.2.5 Fenster DG**

Die Fenster auf der Hausvorderseite werden durch ein mehrflügeliges Fenster ersetzt.

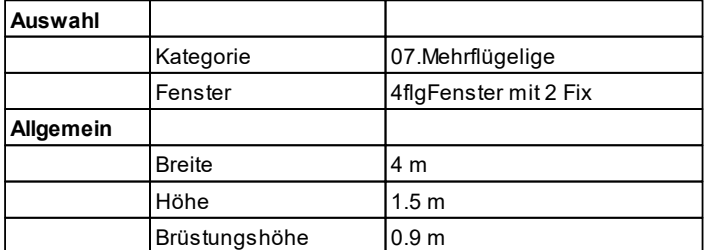

Die Fenster auf der verglasten Hausrückseite werden durch eine Unterlichte ersetzt:

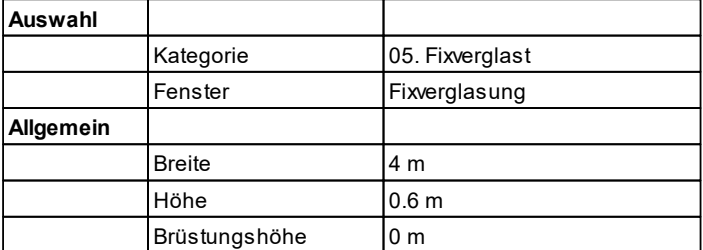

### **Raumaufteilungs Vorschlag**

Begrenzen Sie die Treppe mit einer 1.1 m hohen Wand.

Ansonsten lassen Sie den Raum offen.

Bei dem Raumstempel müssen Sie darauf achten, als Raumhöhe **an Dach anpassen** zu wählen.

# **Einrichtungs Vorschlag**

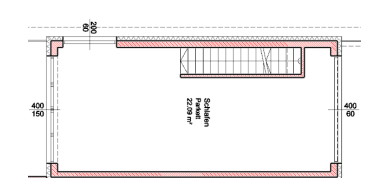

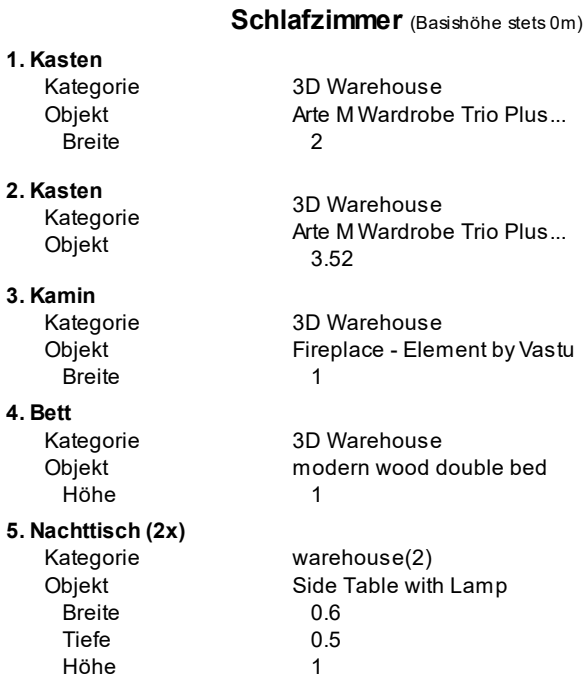

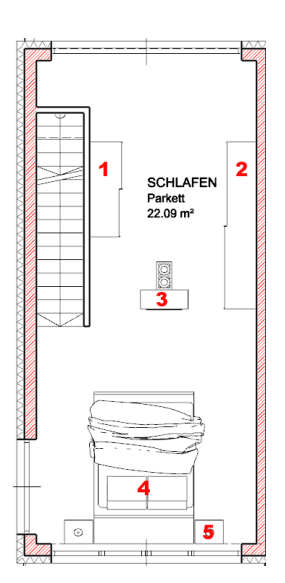

# **6 Treppen**

# **6.1 Treppenattribute mit voreingestellter Treppe: EG**

Bei Treppen ist es sinnvoll, zuerst eine vordefinierte Treppe einzufügen und die Attribute im Nachhinein zu ändern, weil viele Eigenschaften automatisch voreingestellt werden:

Wählen Sie eine **Vordefinierte Treppe** aus dem Treppen Menü. Wählen Sie die Treppe **U-Form dreiläufig:**
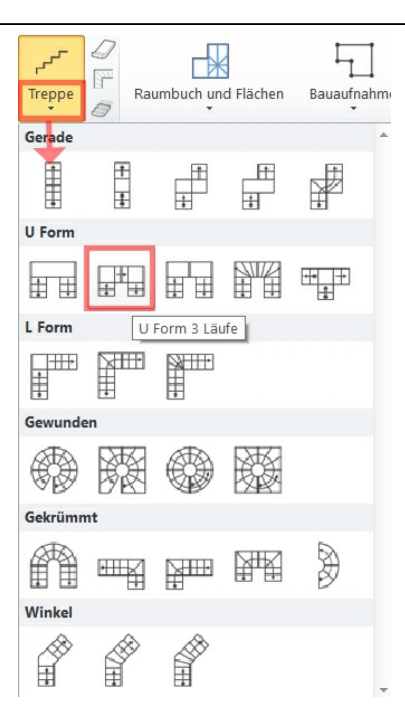

Legen Sie die Abmessungen der Treppe mit vier Punkten fest:

Der Abstand zwischen Punkt 1 und 2 ist frei wählbar. Der Abstand zwischen Punkt 2 und 3 beträgt fix 4.11 m.

Es handelt sich noch nicht um die endgültige Position der Treppe!

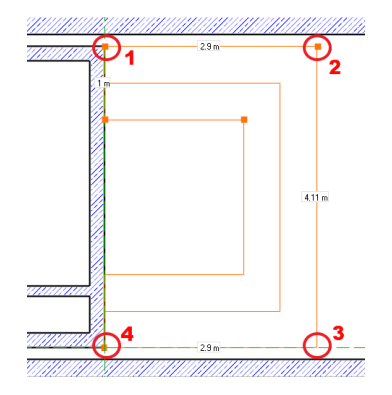

Nach der Angabe des vierten und letzten Punktes öffnet sich der Dialog **Vordefinierte Treppe**, in den die Attribute entsprechend eingegeben werden können:

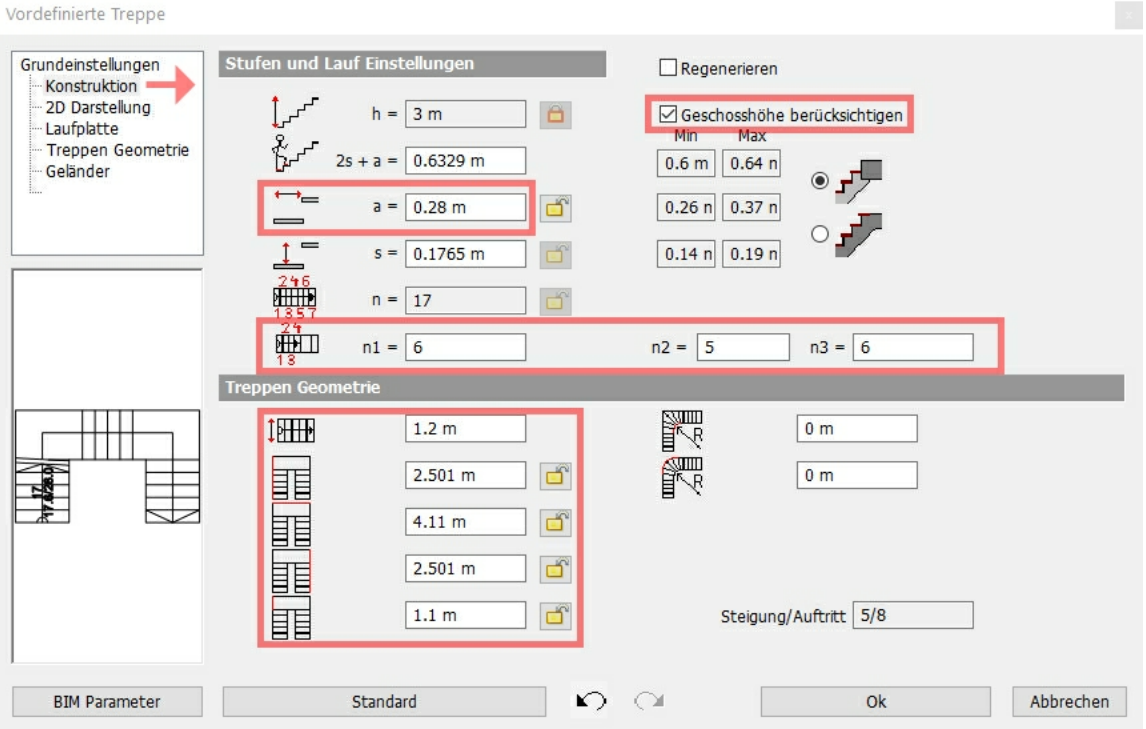

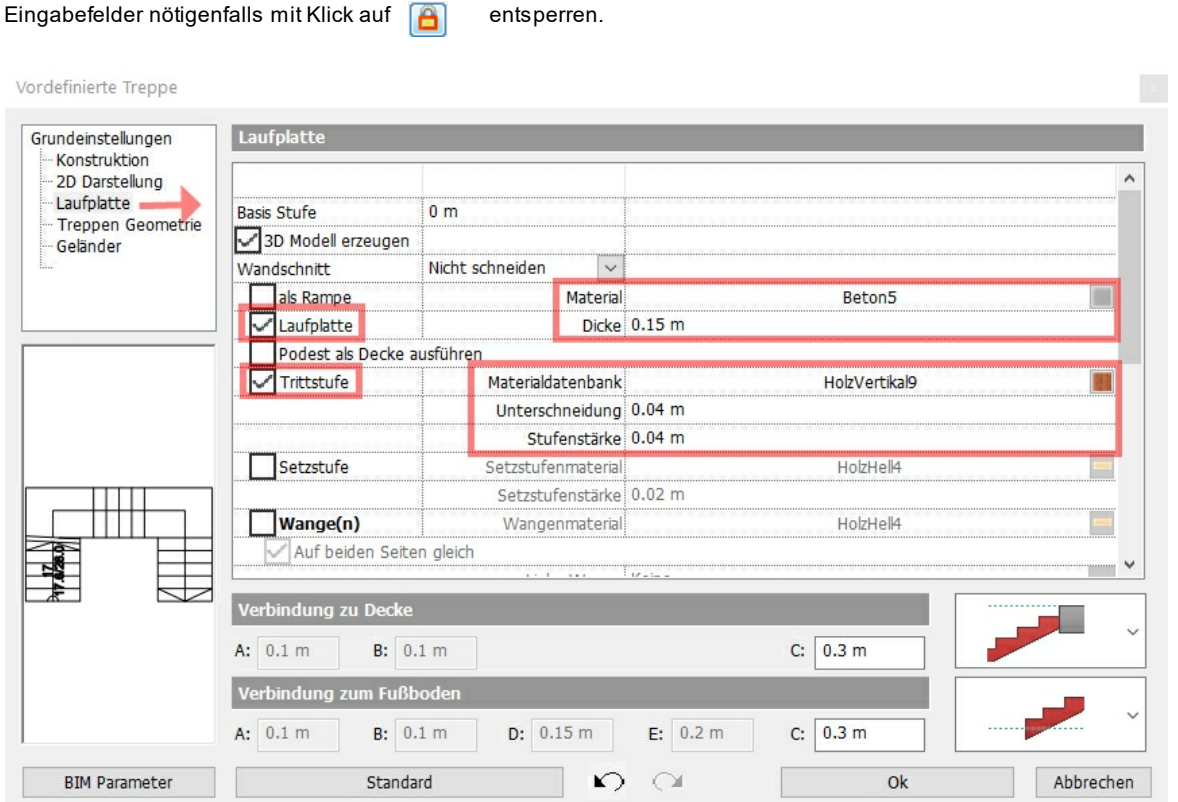

# **Treppe in Position bringen**

Auch die Treppe wird in einem Abstand von 16 cm zu den Außenwänden platziert.

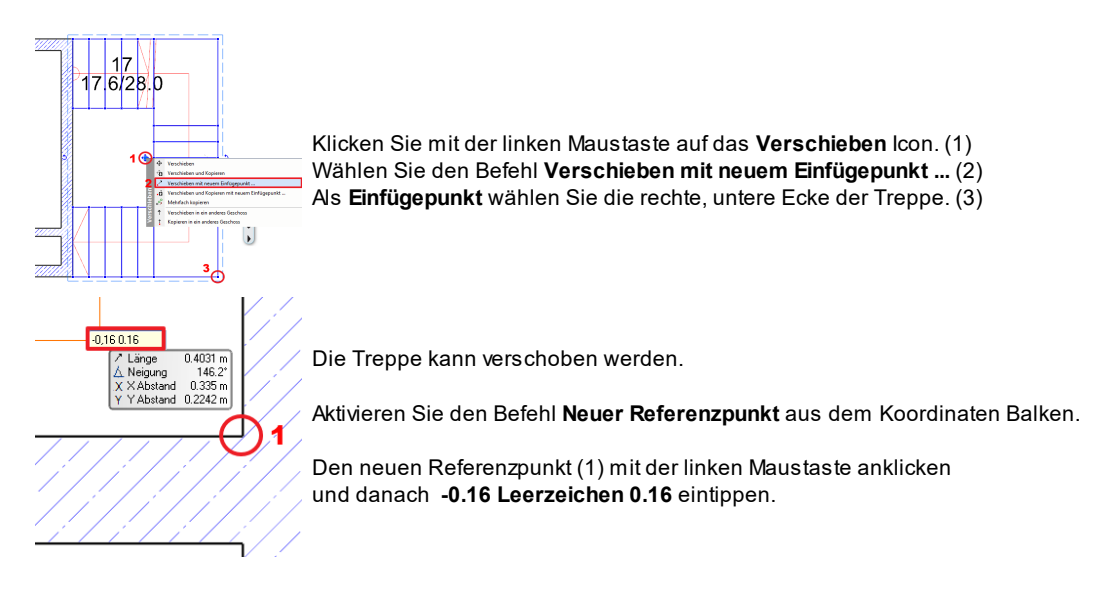

# **Ergebnis in 3D ...**

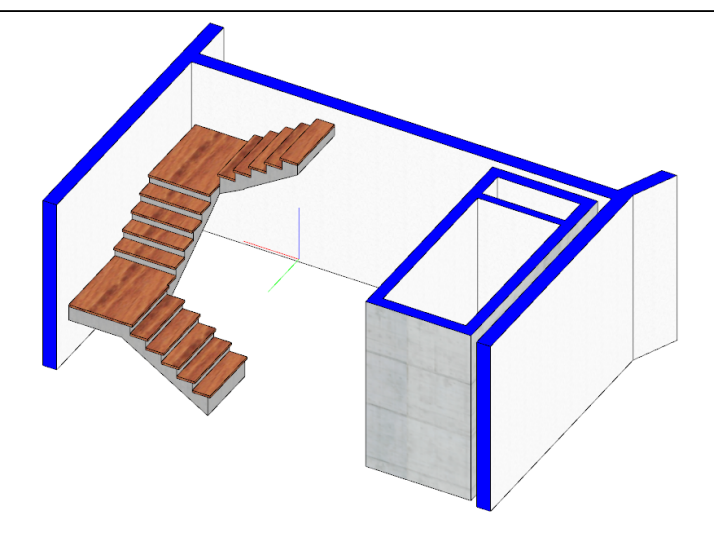

# **6.2 Treppe und Lift UG**

Die Treppe und der Lift sind im Kellergeschoss gleich wie im Erdgeschoss.

Wechseln Sie in das Erdgeschoss zurück. Ziehen Sie dort einem Rahmen um den Lift und die Treppe.

Kopieren Sie den Lift und die Treppe mittels **Kopieren in ein anderes Geschoss** in das Untergeschoss.

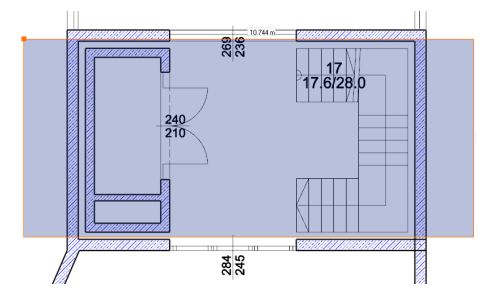

Öffnen Sie die Attribute der UG Treppe und ändern Sie deren Laufplatte.

### **1.** Laufplatte deaktivieren

- **3. Wangen** 3.1. Wangenmaterial 3.2. Auf beiden Seiten gleich 3.3. Linke Wange
- **2. Trittstufenmaterial** @@Edelstahl gebürstet aktivieren @@Edelstahl gebürstet aktivieren Parallel zum Treppenlauf

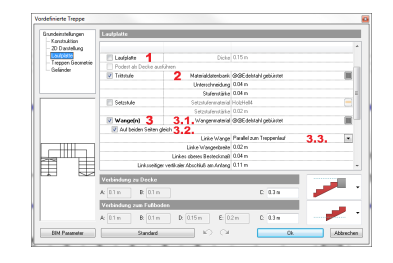

Weiterserstellen Sie über der Treppe einen Deckendurchbruch. Mehr hierzu finden Sie im Kapitel 2. Obergeschoss (S.61)

# **6.3 Treppe OG**

Die mehrgeschossigen Wohnungen werden über einläufige Treppen erschlossen.

Aktivieren Sie den **Vordefinierte Treppe** Befehl unter **Architektonische Elemente - Treppe**. Als Treppen Typ wählen Sie **Einläufig** aus.

Die Länge und Richtung der Treppe definieren Sie über 2 Punkte.

Im **Vordefinierte Treppe** Dialog folgende Attribute einstellen:

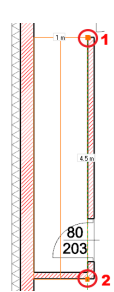

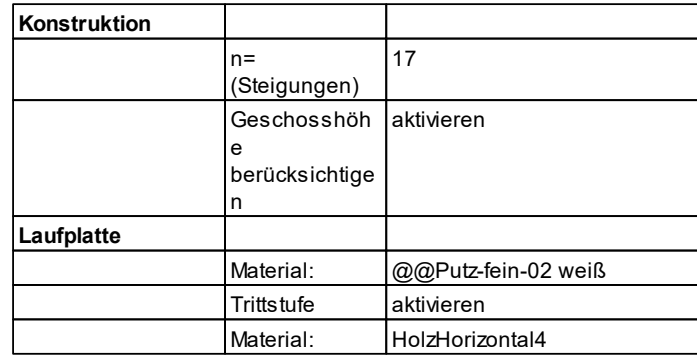

Um über die Treppen auch tatsächlich in das Geschoss zu gelangen, muss noch ein Deckendurchbruch erstellt werden.

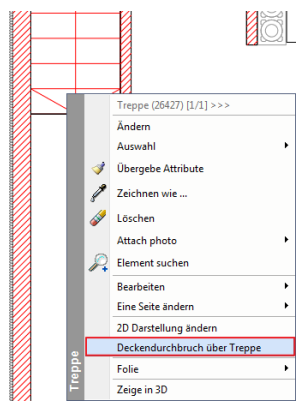

Klicken Sie dazu mit der rechten Maustaste auf die Treppe. Wählen Sie die Option **Deckendurchbruch über Treppe**. Es wird automatisch ein Druchbruch erstellt.

**Ergebnis in 3D ...**

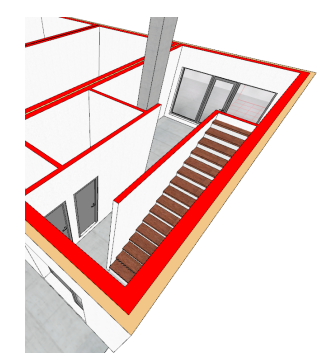

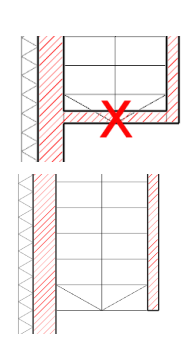

Zuerst muss die mit dem roten Xversehene Wand entfernt werden.

Genauso gehören das **Staur.** Raumbuch und die Tür unter der Treppe entfernt.

**Ergebnis in 3D ...**

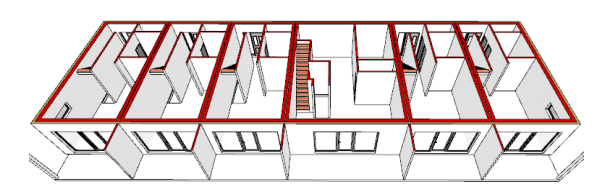

# **7 Kamine**

Aktivieren Sie den Befehl **Objekt platzieren** unter **Interieur.** Der **Objekt laden** Dialog öffnet sich. Passen Sie die Attribute der folgenden Tabelle an:

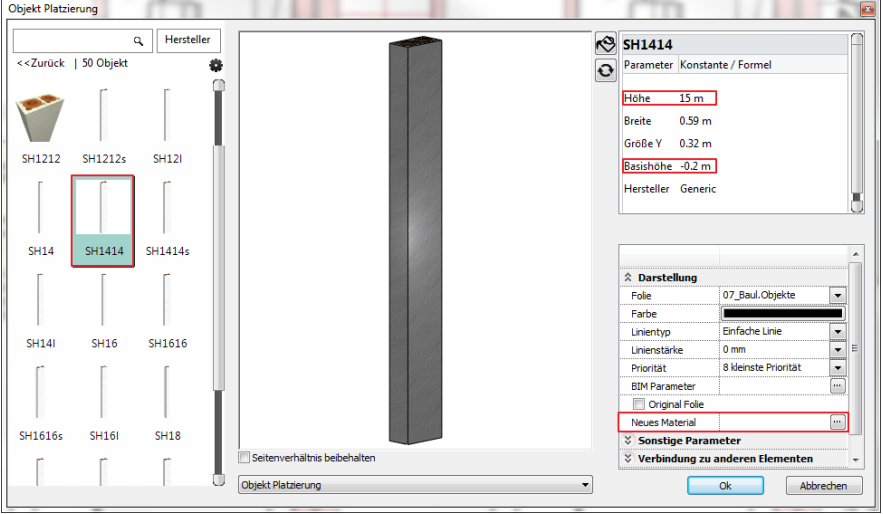

Unter **Neues Material** "Putz3" auswählen (2mal).

### Unter **Sonstige Parameter** > **In allen Geschossen** aktivieren

Die entgültige Höhe des Kamins werden wir festlegen, nachdem das Dach konstruiert wurde, und zwar im Kapitel 13.

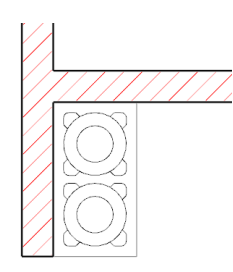

Platzieren Sie den Kamin wie in der Abbildung gezeigt.

(bei der Wohnung hinter dem Lift- Treppenhaus können Sie den Kamin frei platzieren)

Der Kamin soll aber auf der Fundamentplatte stehen. Markieren Sie den Kamin um diesen zu verschieben.

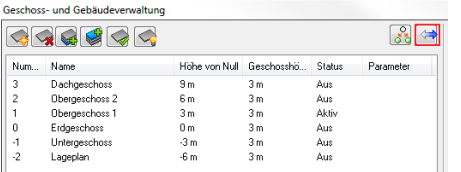

Verwenden Sie den **Verschieben** Befehl der Geschoss- und Gebäudeverwaltung.

# **8 Dach**

Die Attribute des Daches werden im Nachhinein eingestellt, zuerst konstruieren wir ein flach geneigtes Pultdach:

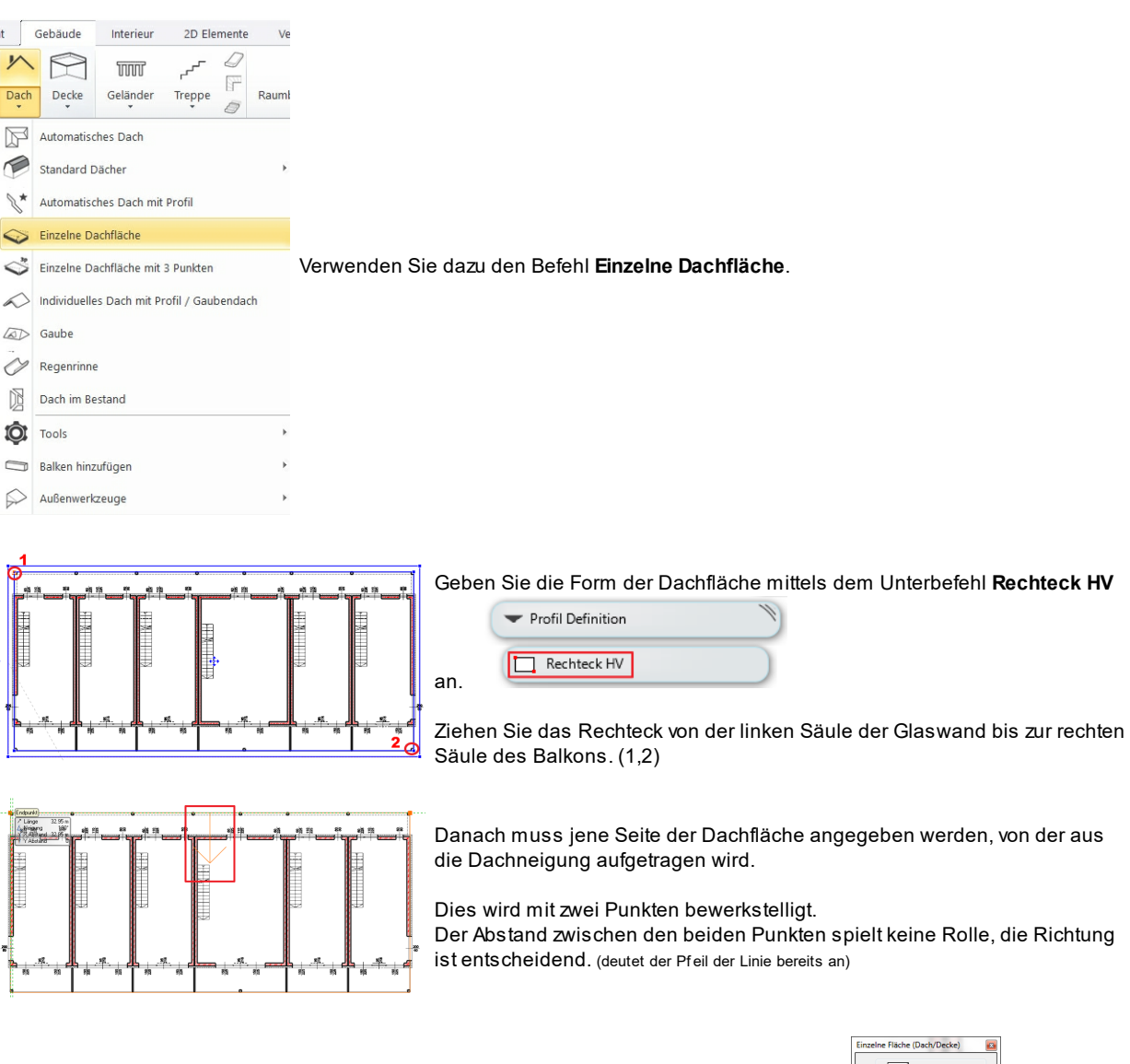

Im darauf folgenden Dialog **Einzelne Fläche (Dach/Decke)** wird die Neigung auf **6 Grad** geändern.

Alle anderen Werte können Sie erstmal unberücksichtigt lassen.

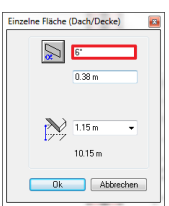

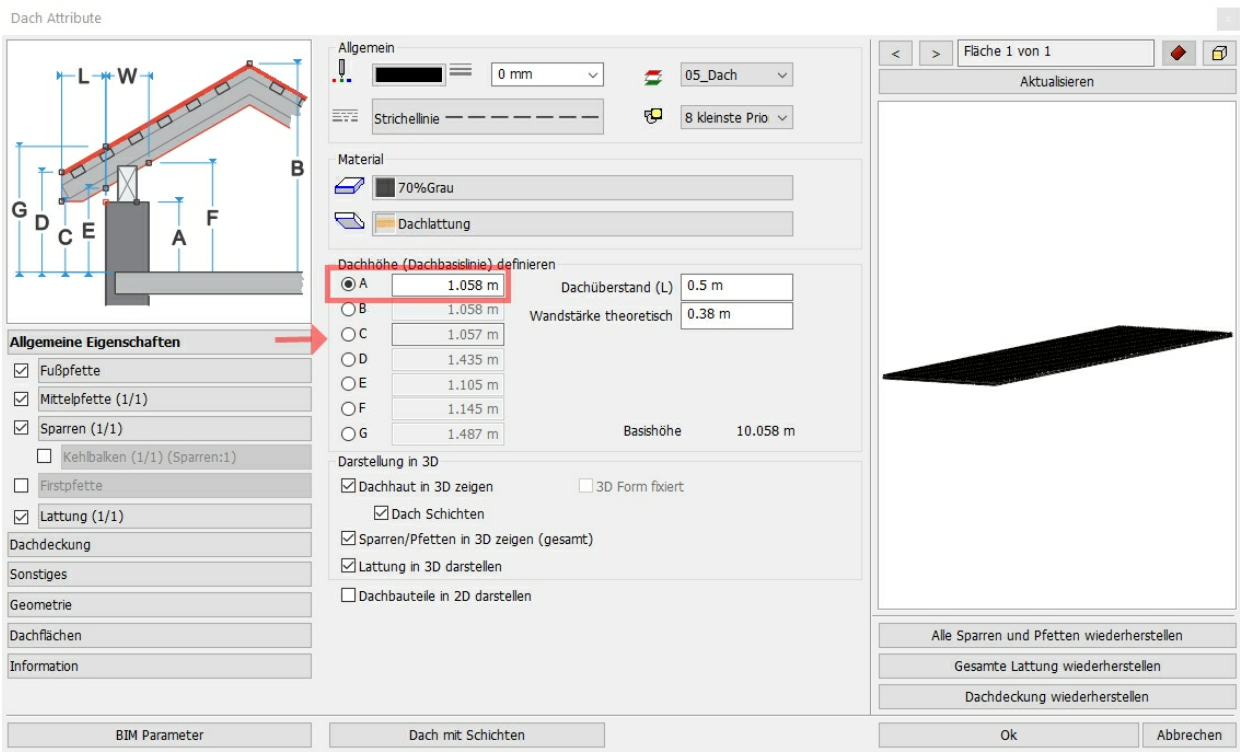

### **Umrisse der Dachschichten im Grundriss anpassen:**

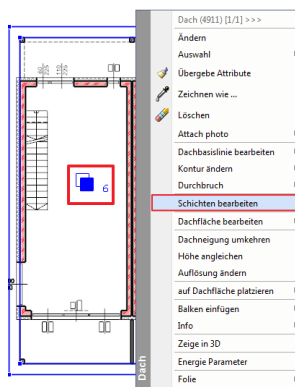

Starten Sie den Befehl durch klicken der rechten Maustaste auf die Dachkontur.

Wählen Sie im Pop-Menü **Schichten bearbeiten.**

In der Mitte des ausgewählten Daches erscheint ein Symbol, welches Ihnen zeigt, in welcher Schicht Sie sich befinden.

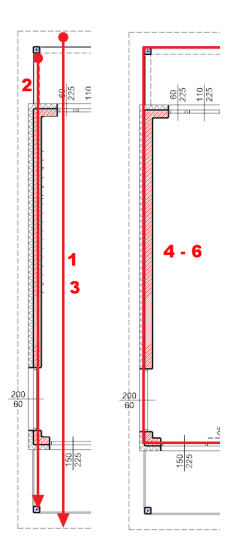

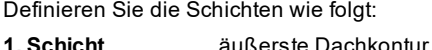

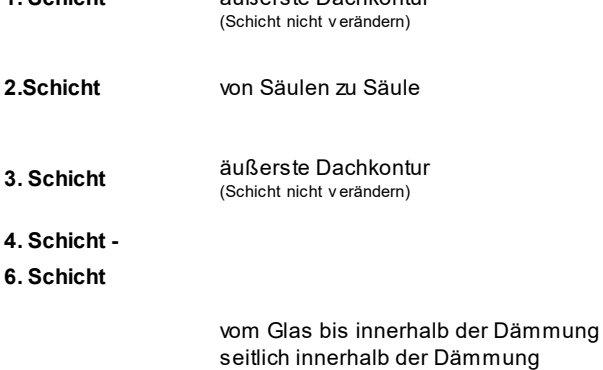

# **9 Details**

# **9.1 Regenrinne**

ARCHline bietet ein Werkzeug für die einfache Gestaltung von Regenrinnen und Fallrohren.

Wählen Sie dazu den Befehl **Gebäude** > **Dach** > **Regenrinne** .

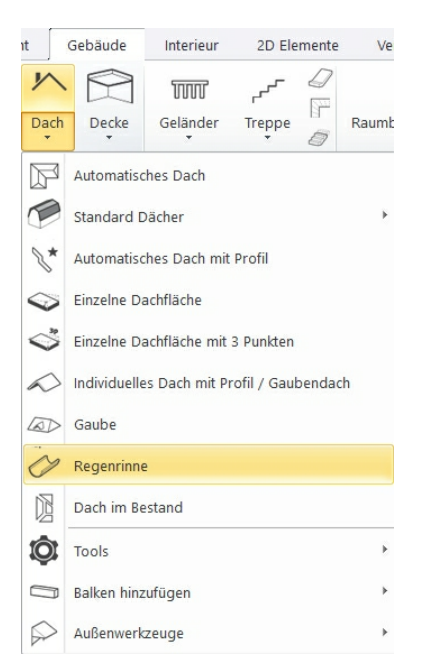

Klicken Sie danach auf jene Dachkante, auf der eine Regenrinne angebracht werden soll: In unserem Fall die untere, nördliche Dachkante.

Der Dialog **Regenrinne** öffnet sich:

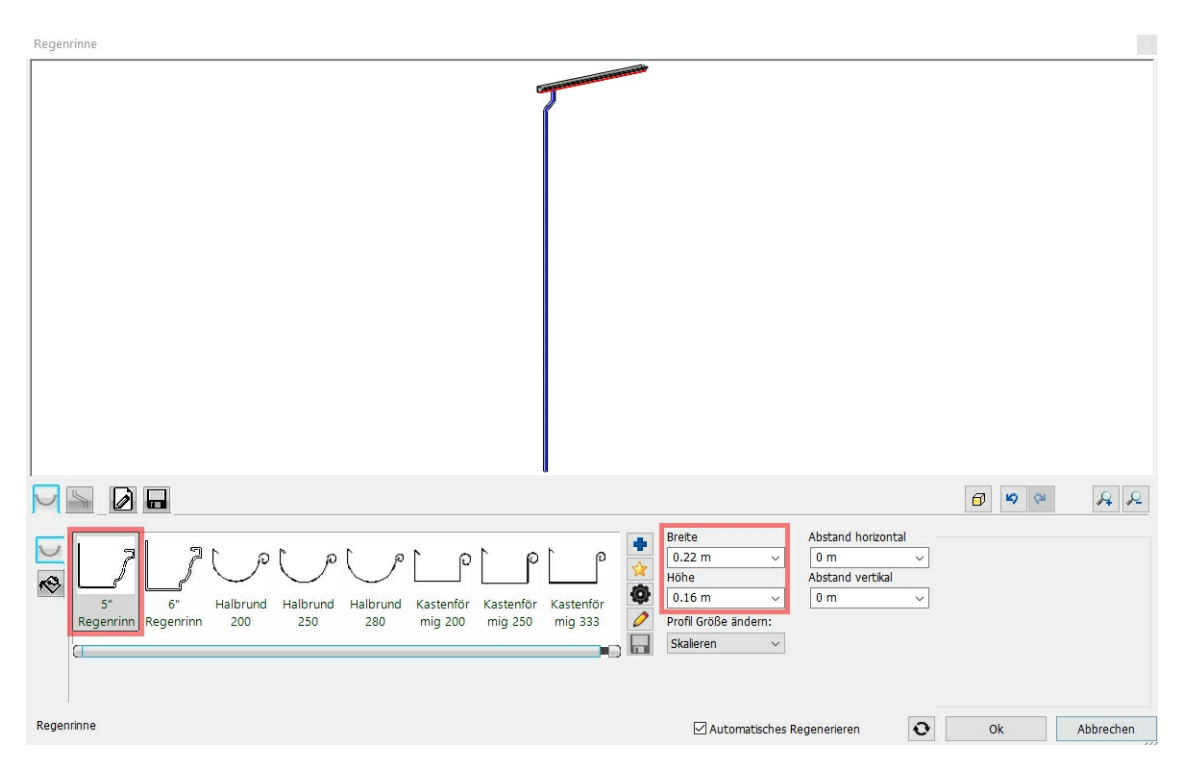

*© 2018 IT- Concept*

Als **Einfügepunkt** wählen Sie die linke, obere Ecke:

# **Regenrinne anpassen**

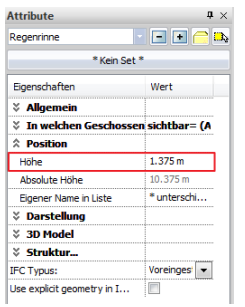

Derzeit liegt unsere Regenrinne etwas zu hoch.

Markieren Sie die Regenrinne und definieren Sie in den Attributen die Höhe 1.375 m.

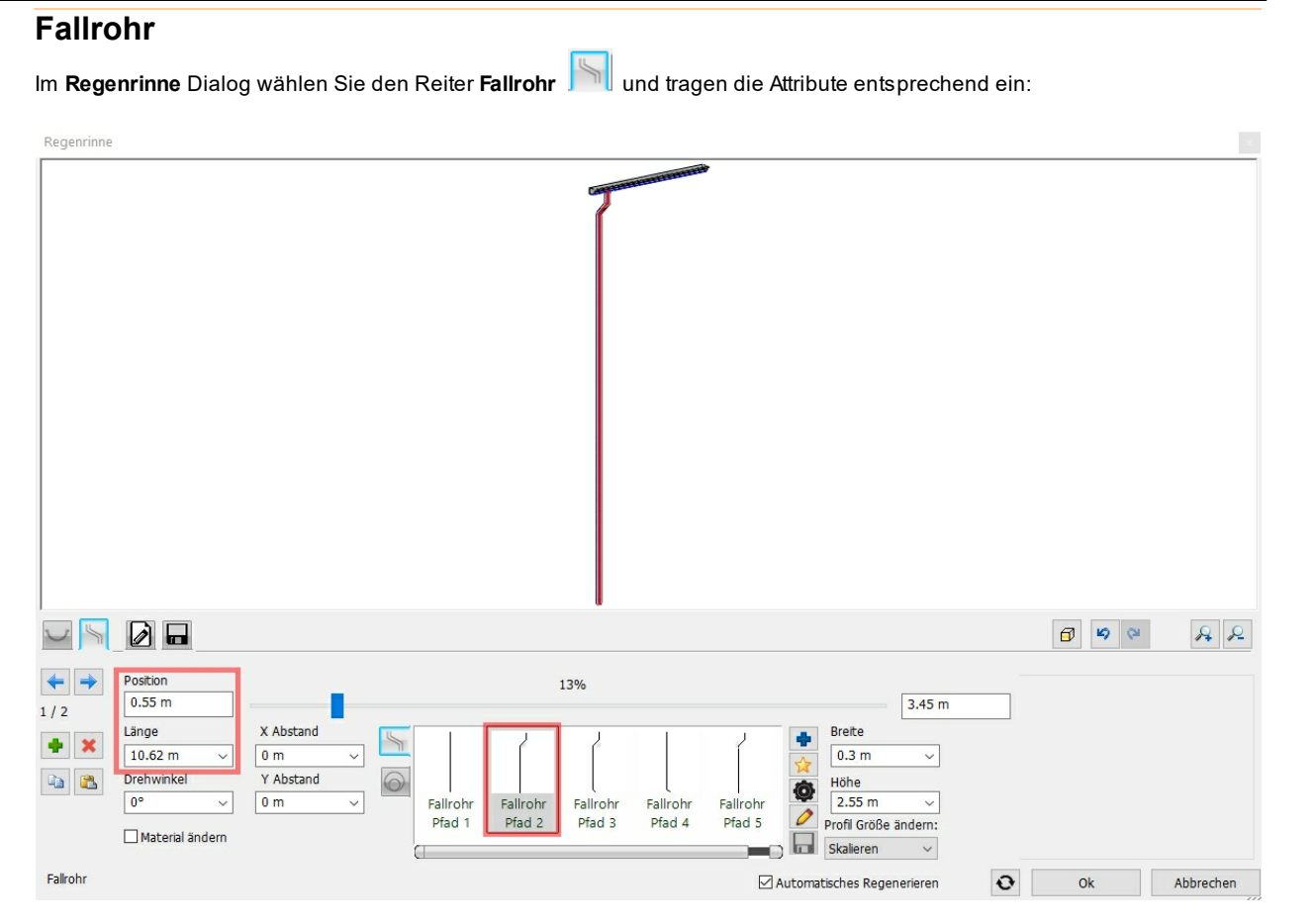

### mit **OK** bestätigen.

# **Fallrohrschellen**

Platzieren Sie an jenen Säulen, an denen die Fallrohre angebracht werden sollen, sogenannte Fallrohrschellen. Diese finden Sie in der Bibliothek unter der Kategorie Thea.

Platzieren Sie 5 Schellen an derselben Stelle, jedoch mit unterschiedlichen Basishöhen.

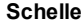

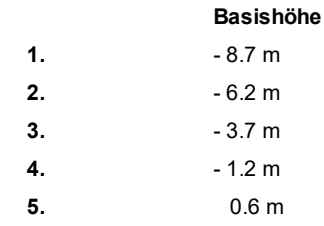

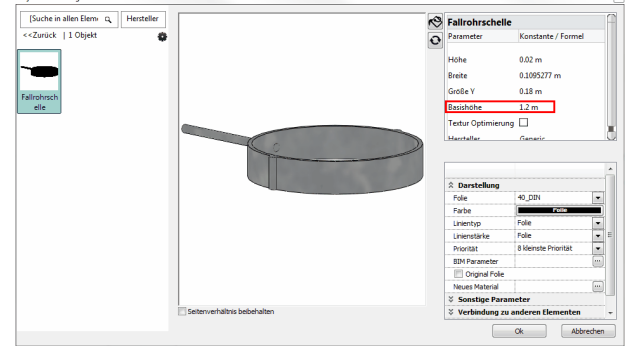

Die Fallrohre sollen bei den beiden äußeren Säulen und den Säulen, die den Lift- Treppenhausbereich flankieren, positioniert sein.

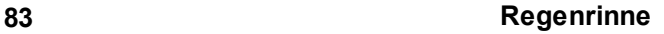

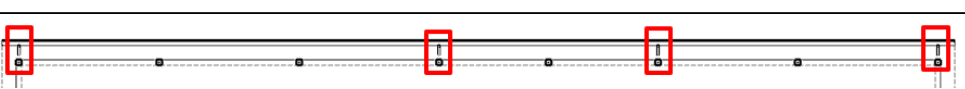

# **Das Fallrohr an die Rohrschellen anpassen**

Um das Rohr korrekt zu verschieben, begeben Sie sich in das 3D Fenster und schalten dieses auf **Vektoriell.** Anschließend wählen Sie die Ansicht **von Hinten** und verwenden bei der Darstellung **Verdeckte Kanten mit Material**

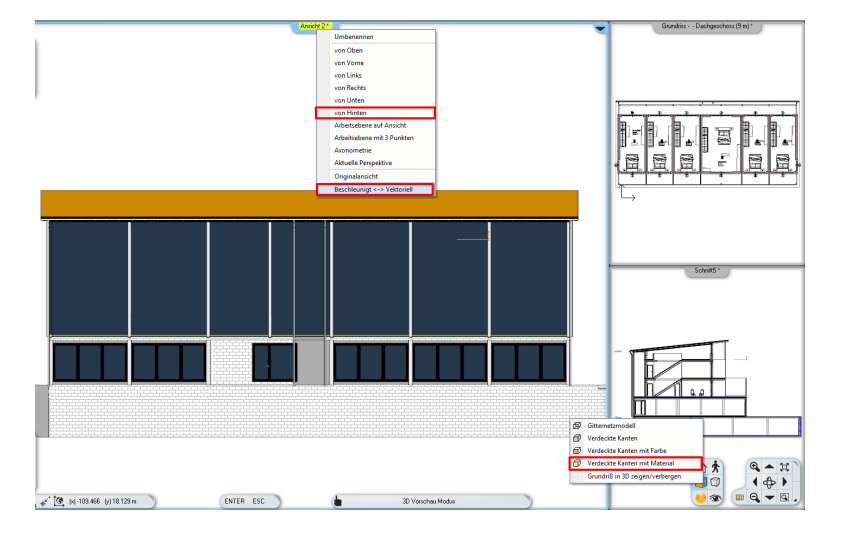

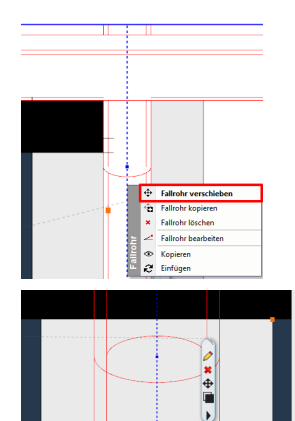

Markieren Sie das Fallrohr und klicken Sie nochmals. Wählen Sie anschließend **Fallrohr verschieben**.

Verschieben Sie das Fallrohr und richten Sie es an der Mitte der Säule aus, gegebenenfalls können Sie hier den Befehl **Teilungspunkt** verwenden.

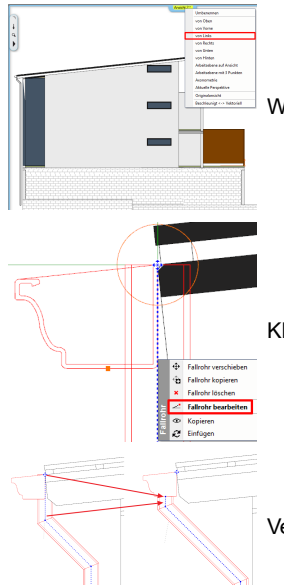

Wechseln Sie in die Ansicht "**von Links**" um auch hier das Fallrohr korrekt zu positionieren.

Klicken Sie wieder 2x auf das Fallrohr und wählen Sie anschließend **Fallrohr bearbeiten.**

Versetzen Sie die Kontur laut Abbildung.

# **Weitere Fallrohre erstellen**

Nun begeben Sie sich erneut in den **Regenrinne** Dialog und erstellen drei weitere Fallrohre mit **an** an folgenden Positionen:

33.35 m (98%) 18.375 m (54%) 10.575 m (31%)

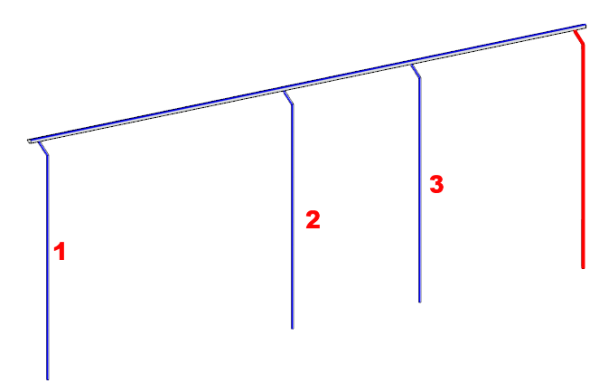

# **9.2 Geländer**

Die Balkone werden nun mit einem Geländer geschlossen.

TOOT

```
Geländer
```
Klicken Sie dazu mit der rechten Maustaste auf den Befehl **Gebäude** > **Geländer** Passen Sie die Attribute der folgenden Tabelle an:

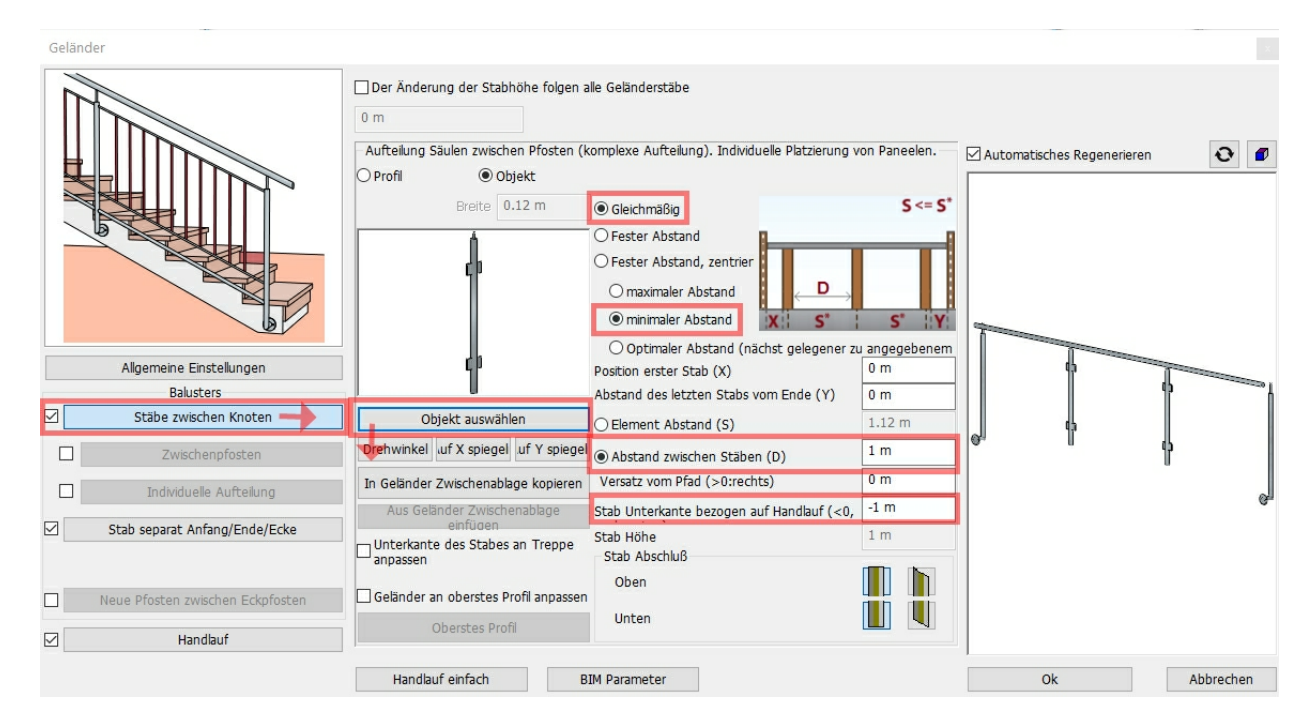

#### In der Objektauswahl "**Geländer 03**" auswählen.

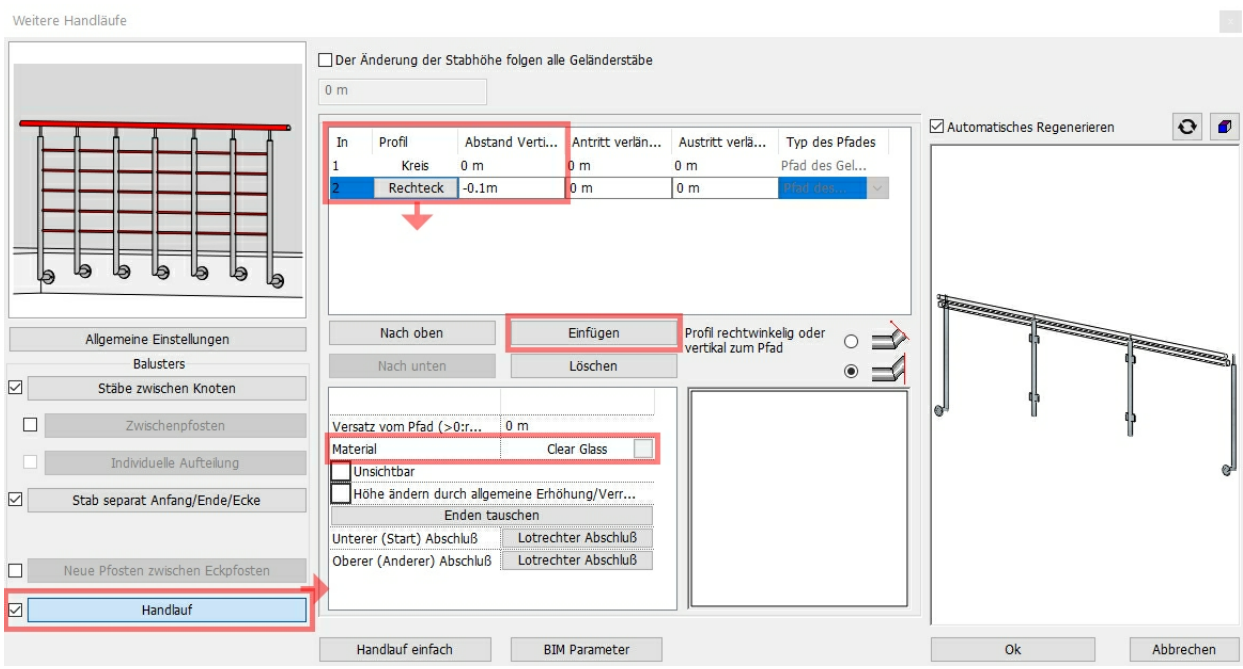

Mittels Objektauswahl folgende Profile einstellen:

Kreis, Durchmesser 0,04 m Balken, Stärke 0,004 m, Höhe 0,8 m

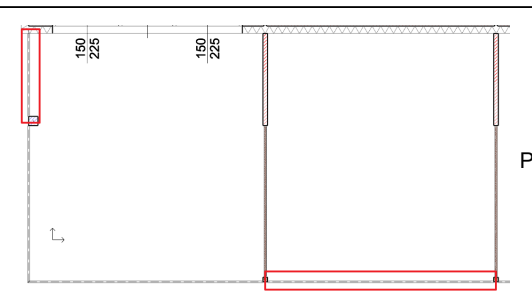

Platzieren Sie nun das Geländer zwischen den einzelnen Abtrennungen.

### **Ergebnis in 3D ...**

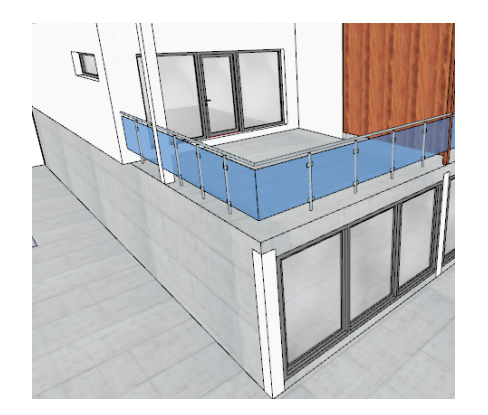

# **9.3 Einrichtung**

In diesem Tutorial schreiben wir keine richtige Einrichtung vor. Sie können sich also austoben!

Die Einrichtung wird, je nach Anforderung mit unterschiedlichen Werkzeugen und Befehlen hergestellt. In der Regel wird die Einrichtung mit einer Kombination aller Möglichkeiten bewerkstelligt.

Überall dort, wo eine 3D Visualisierung der Einrichtung nicht notwendig ist, empfehlen wir die Einrichtung mit einfachen 2D Werkzeugen wie bspw. Polylinien oder Gruppen herzustellen.

Objekte finden Sie in der Standard Bibliothek (Design Center), oder Sie verwenden Objekte aus der 3D Galerie, in der Milliarden kostenlose 3D Objekte für Sie bereit stehen.

Achten Sie vor allem darauf, dass die unterschiedlichen Elemente auf ein- und derselben Folie landen. In unserem Beispiel werden alle Einrichtungsgegenstände auf der Folie **08\_Einrichtung** abgelegt.

Bedienen Sie sich in solchen Fällen der **Folien Priorität:**

- Schalten Sie diese unter dem Menü **Ändern** aktiv.
- Bestimmen Sie in der Folienverwaltung die gewünschte Folie.
- Platzieren Sie die Einrichtung.
- Schalten Sie die **Folien Priorität** wieder aus!

# **Download von Objekten aus der 3D Galerie**

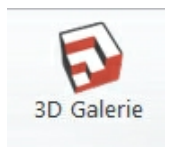

Wählen Sie dazu den **3D Galerie** Befehl im **Interieur-Menü**.

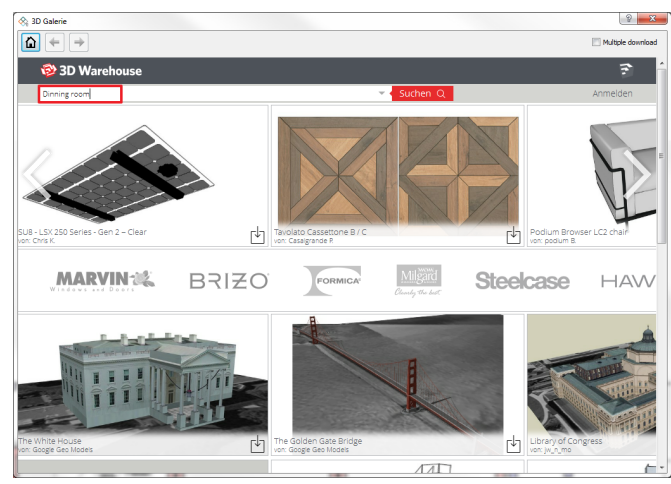

 $2 - x$ 

Geben Sie den gewünschten Suchbegriff (z.B.: Dining room) ein und klicken Sie auf **Suchen**.

*Verwenden Sie englische Suchbegriffe um ein größeres Spektrum an Objekten aufzurufen.*

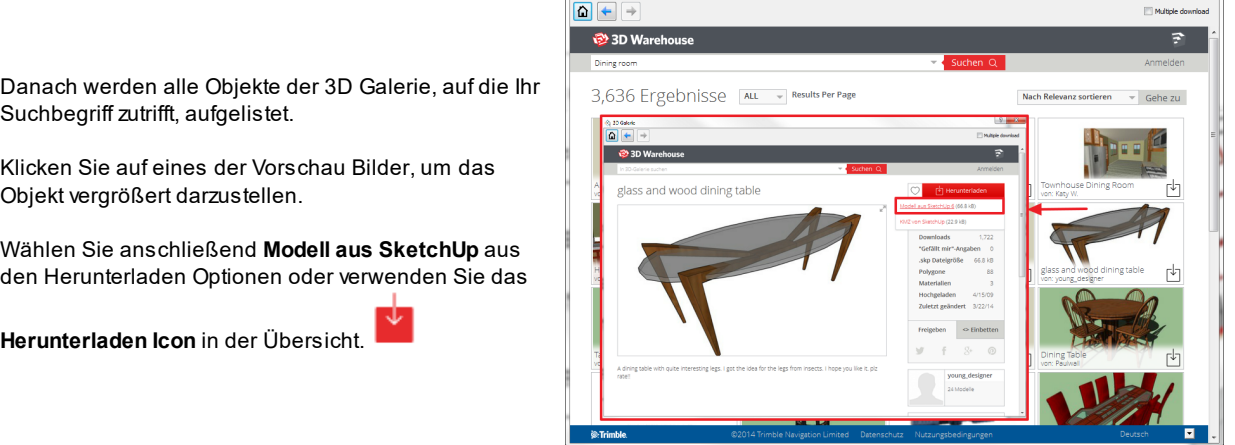

 $\frac{1}{\sqrt{2}}$  3D Galerie

Das ausgewählte Objekt wird automatisch heruntergeladen, unter der Kategorie **3D Warehouse** gespeichert und an Ihren Cursor gehängt.

# **Einrichtungsvorschlag**

Es öffnet sich der 3D Galerie Dialog.

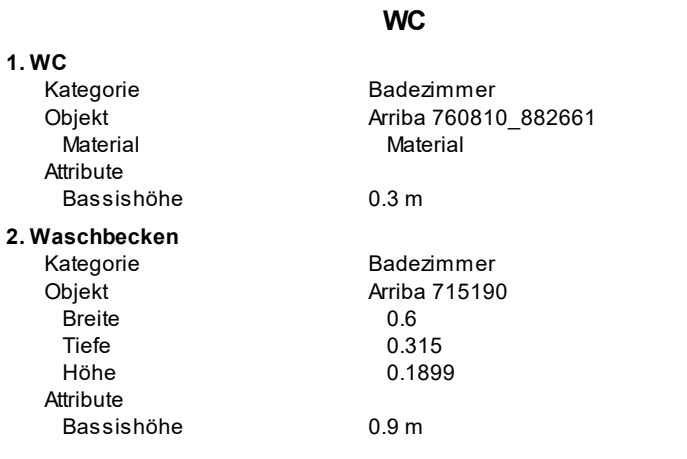

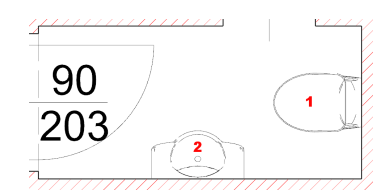

#### **Flu r**

- **1.** Schuhschrank
	- Kategorie Objekt B r eit e Tie fe

H ö h e

**1. W a s c h b e c k e n** Kategorie Objekt B r eit e Tie fe Höhe Attribute

B a s sis h ö h e

### **2. B a d e w a n n e**

### Kategorie

- Objekt B r eit e Tie fe Höhe **3. W a s c h m a s c hin e** Kategorie
- Objekt

#### **4. Re g al** Kate g o rie Objekt

# **1. Ko m m o d e**

Kategorie Objekt B r eit e Tie fe Höhe

#### **2. K ü c h e** Kategorie

Objekt **3. Mülleimer**

### Kategorie

Objekt Breite Tiefe<br>Höhe

### **4. Tis c h**

Kategorie Objekt B r eit e Tie fe H ö h e

### **5. S t u hl** Kate g o rie

Objekt

### Wohnen Garderobe\_01 0.5 1 0.5 2

### **Bad**

B a d e zim m e r Arriba 715190 0.9 0.5 0.2

0.9 m

B a d e zim m e r B a d e w a n n e 2.1  $10.6$ 

#### B a d e zim m e r Waschmaschine

Wohnen Wandregal\_02

### **K ü c h e**

- 3D Warehouse SLOT Kommode 1.7 8 0.5 9 1.1 2 8
- 3D Warehouse kitchen1\_kei

**Ileimer** zwei Mal<br>
ategorie Einrichtungs<br>
bjekt MistkübelEck<br>
Breite 0.5<br>
Tiefe 0.35<br>
Höhe 0.75 gegenstände MistkübelEckig 0.5 0.3 5 0.7 5

> 3D Warehouse glass and wood dining table 1.3 2.6 2 5 0.8 8 1 1

#### vie r M al

Einrichtung, Liwing room, Wenga Amboise Stuhl 01

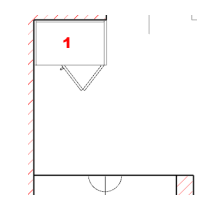

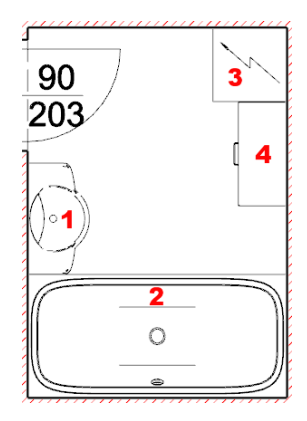

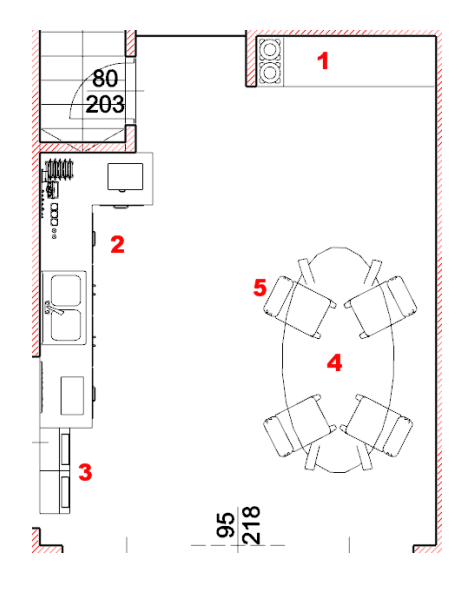

**Ergebnis in 3D ...**

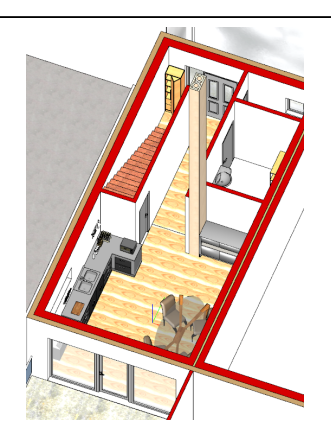

# **10 Gelände und Lageplan**

Der Lageplan steht oft in digitaler Form - meist als DXF oder DWG Datei - zur Verfügung. Nicht weniger häufig liegen Lagepläne nur als Bild Datei vor.

In unserem Beispiel werden wir den Lageplan auf Basis einer Bild Datei herstellen.

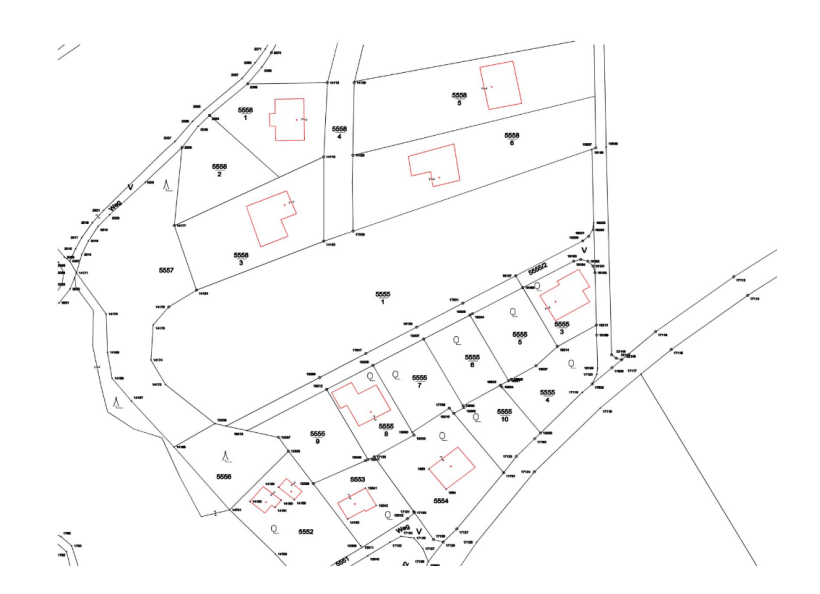

Für diese Zwecke bietet ARCHline einige interessante Befehle zur Nachbearbeitung an.

# **10.1 Lageplan**

# **10.1.1 Grafik importieren**

Importieren Sie den Lageplan über das Menü **Datei** > **Import...** Je nach Datei Typ verwenden Sie verschiedene Import Befehle:

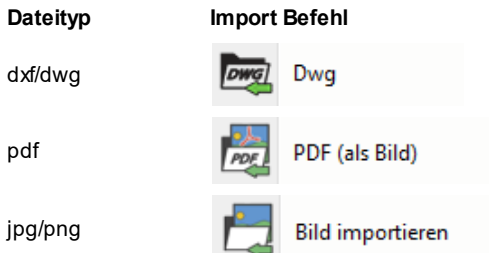

In diesem Tutorial verwenden wir die Bilddatei **Lageplan.jpg**. Sie finden diese auf Ihrem PC unter *Dokumente\ARCHline 2017 Projekte\Beispielbilder*.

#### Platzieren Sie das Bild im Grundriss:

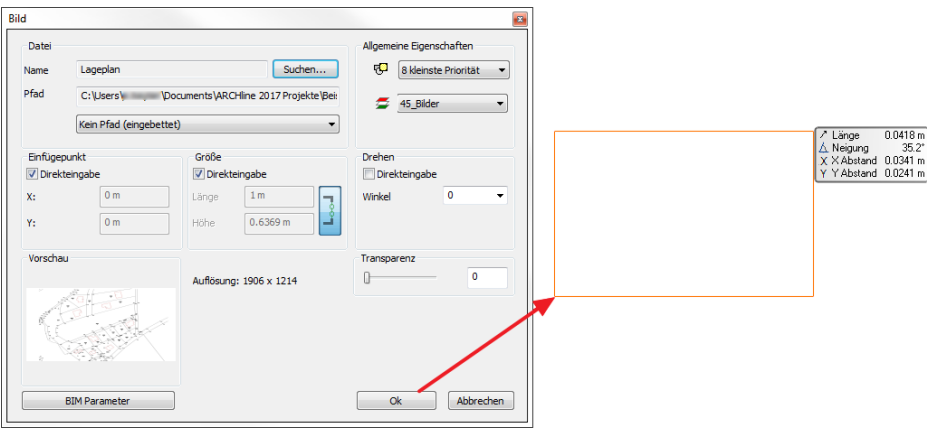

# **Bild kalibrieren**

Pixel Grafiken (Bilder) sind grundsätzlich nicht maßstäblich und können, im Gegensatz zu Vektor Grafiken, nicht verlustfrei skaliert werden.

Aus diesem Grund werden wir im weiteren Verlauf das Bild zuerst in den Maßstab 1:1 bringen, und aufgrund dieser Basis den Lageplan mit 2D Elementen *nachzeichnen*.

ARCHline beinhaltet spezielle Werkzeuge für die einfache Kalibrierung von Bildern.

Die Bild Kalibrierung erfordert die Angabe einer Länge des Bildes. In unserem Beispiel kennen wir die wahre Länge eines der Gebäude....

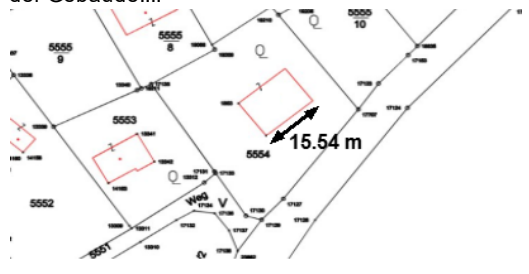

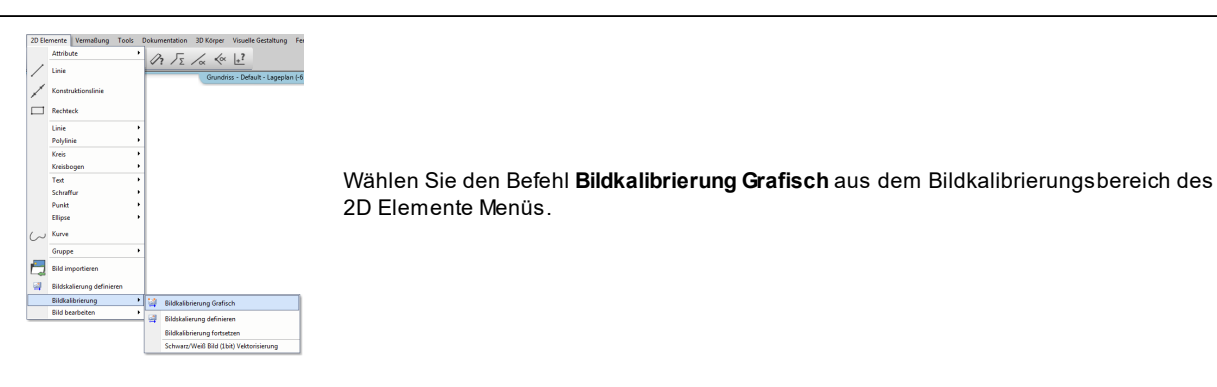

Wählen Sie anschließend unseren zuvor platzierten Lageplan aus. Unmittelbar danach können Sie die Länge abgreifen. (Je näher Sie reinzoomen, desto genauer wird das Ergebnis der Kalibrierung.)

Geben Sie die Länge mit 2 Punkten an.

Im darauf folgenden Dialog geben Sie die bekannte Länge des Gebäudes ein.

Beenden Sie den Befehl mit **ENTER** bzw. rechter Maustaste. Die nachfolgende Abfrage wird mit **Ja** beantwortet.

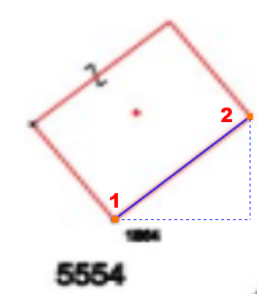

# **10.1.2 Bearbeiten**

Der zuvor kalibrierte Lageplan könnte für die weitere Planung bereits ausreichend sein.

Bei einer zu geringen Auflösung können die Inhalte mit 2D Elementen nachgezeichnet werden.

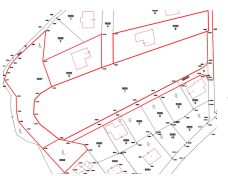

Unser Gebäude soll in der mittleren, großen Parzelle entstehen. Ziehen Sie die die wichtigsten Umrisse der angrenzenden Parzellen nach: **Toolbox** > **2D Elemente** > **Polylinie**.

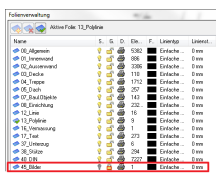

Für das Bild haben wir vorerst keine weitere Verwendung mehr. Schalten Sie daher die Folie 46\_Bilder in der Folienverwaltung auf **nicht Sichtbar**.

# **10.1.3 Gebäudeumriss erstellen**

Der endgültige Lageplan soll auch die Umrisse unseres Gebäudes darstellen.

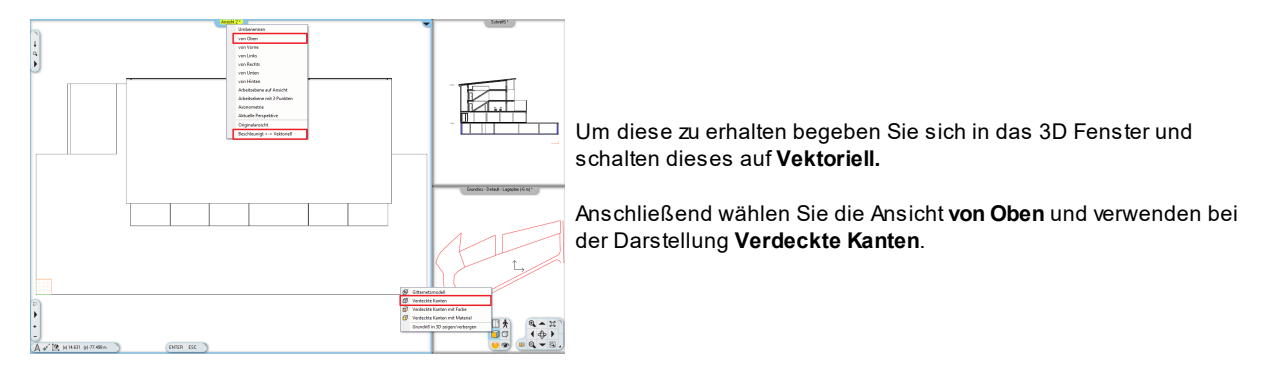

Ziehen Sie nun einen Rahmen über das gesamte Gebäude und kopieren Sie dieses.

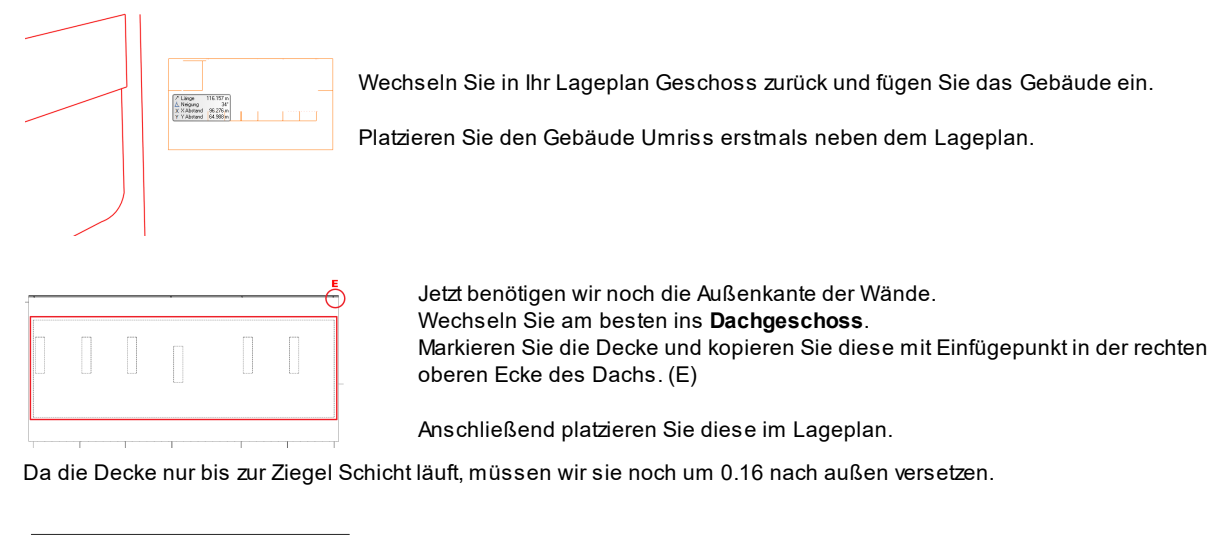

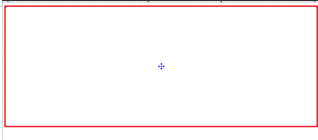

Verwenden Sie dazu den Befehl **Versatz ganze Kontur.**

Weiters wird die Decke auf der Seite unseres verglasten Außenflurs um 1.81 m versetzt.

Nun entfernen wir noch die Durchbrüche der Treppen. Klicken Sie mit der rechten Maustaste auf den Durchbruch und wählen Sie **Durchbruch löschen**.

Da wir für 3D Elemente in unseren Lageplan keine Verwendung haben, wandeln wir die Decke um.

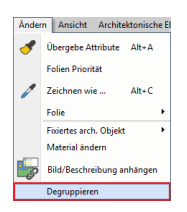

Aktivieren Sie dazu den Befehl **Degruppieren** aus dem **Ändern** Menü. Wählen Sie anschließend die Decke aus.

# **10.1.4 Ausarbeiten**

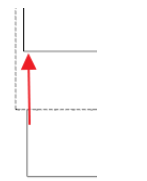

Nun verbinden wir die Linie außerhalb des Daches, mit der Linie innerhalb des Daches. Verwenden Sie hierzu am besten die T-Verbindung.

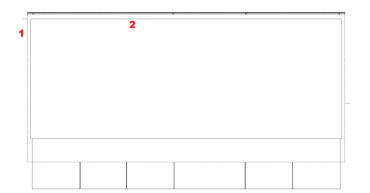

Ändern Sie die Darstellung der Linien folgendermaßen:

- **1.** Dach strichliert
- 2. Decke durchgehend

Markieren Sie dazu die Linie mit der linken Maustaste und ändern Sie den Linientyp mittels der **Attribute Box.**

# **Baukörper Darstellung**

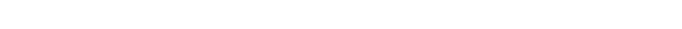

Klicken Sie mit der rechten Maustaste auf den Befehl: **2D Elemente** > **Schraffur**

Passen Sie die Attribute der unten stehenden Tabelle an.

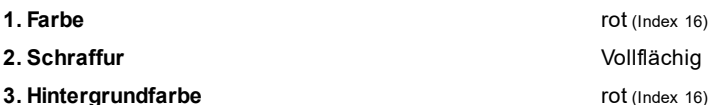

Mit **Ok** bestätigen**.**

Verwenden Sie nun den Befehl: > **2D Elemente** > **Schraffur** > **Schraffur innerhalb** 

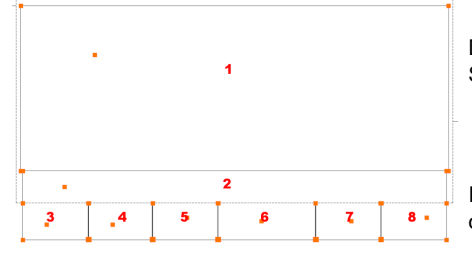

Dieser Befehl erkennt die Kontur der Schraffur automatisch, vorausgesetzt Sie klicken in geschlossene Konturen.

In unserem Fall müssen Sie in mehrere geschlossene Konturen klicken, um die endgültige Schraffur zu erhalten. (1-8)

Bestätigen Sie die Auswahl mit der rechten Maustaste oder ENTER. Die Schraffur wird erzeugt.

# **Baufluchtlinie**

In unserem Beispiel beträgt der Abstand der Baufluchtline zur Grundstücksgrenze 7.0 Meter.

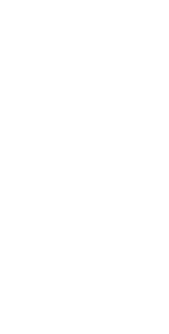

Schraffur

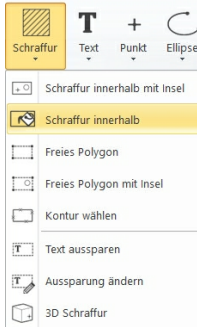

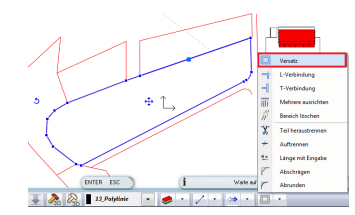

Verwenden Sie das Versatz Werkzeug aus dem 2D Bearbeiten Drop Down Menü der Status Leiste.

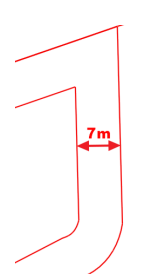

Wählen Sie anschließen das Grundstück aus.

Bewegen Sie die Maus nach innen und tippen Sie den Abstand ein.

# **10.1.5 Ausrichten**

Jetzt gilt es unseren Gebäude Umriss richtig zu platzieren und auszurichten.

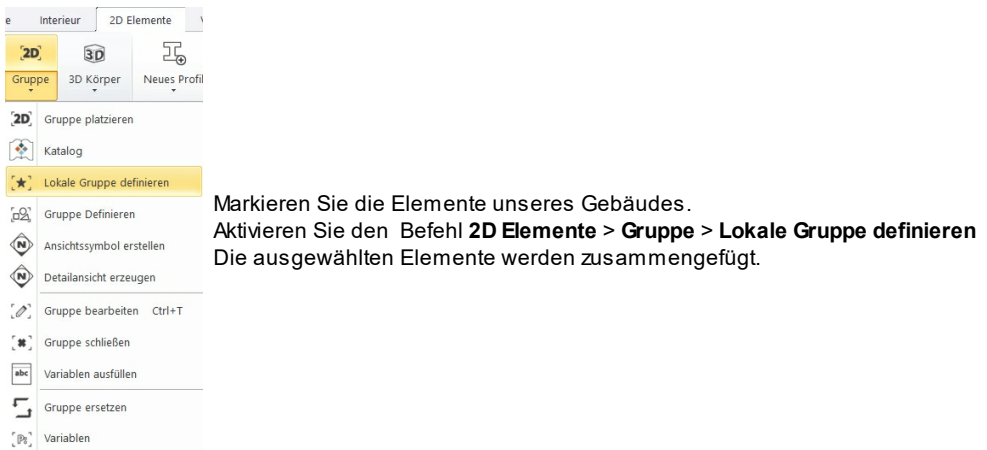

Das Gebäude wird im Abstand von 17 m zur rechten, oberen Ecke der Baufluchtlinie platziert.

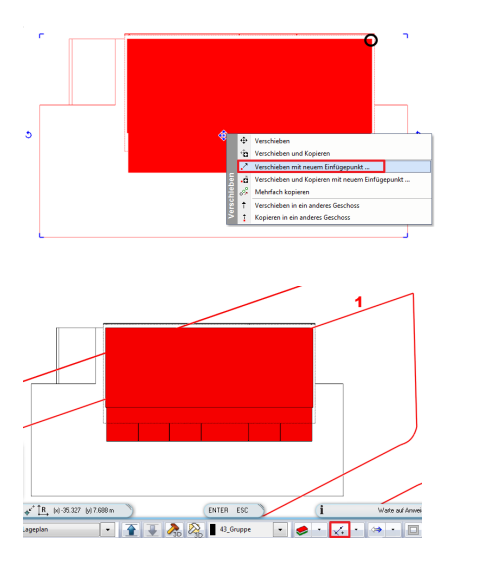

Jetzt müssen wir das Gebäude nur mehr drehen.

Verwenden Sie den Befehl **Verschieben mit neuem Einfügepunkt ...** um das Gebäude an seinen Platz zu verschieben.

Als Einfügepunkt wählen wir die rechte, obere Ecke des Baukörpers. (schwarze Makierung auf der Abbildung)

Wählen Sie unmittelbar danach den Befehl **Distanz von Schnittpunkt** aus dem Drop-Down der Status Leiste.

Geben Sie den Wert des Abstandes (17 m) an.

Anschließend bestimmen Sie die Linie, an der das Gebäude platziert wird. (1)

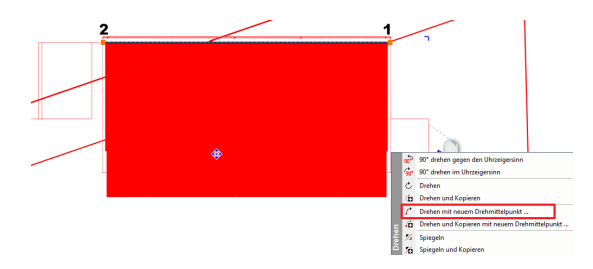

Wählen Sie dazu den **Drehen mit neuem Drehmittelpunkt** Befehl aus dem Marker Menü.

Bestimmen Sie die Linie des Gebäudes, auf die sich die Drehung bezieht.

Richten Sie das Gebäude entlang der Baufluchtlinie aus.

# **Grundstück fertigstellen**

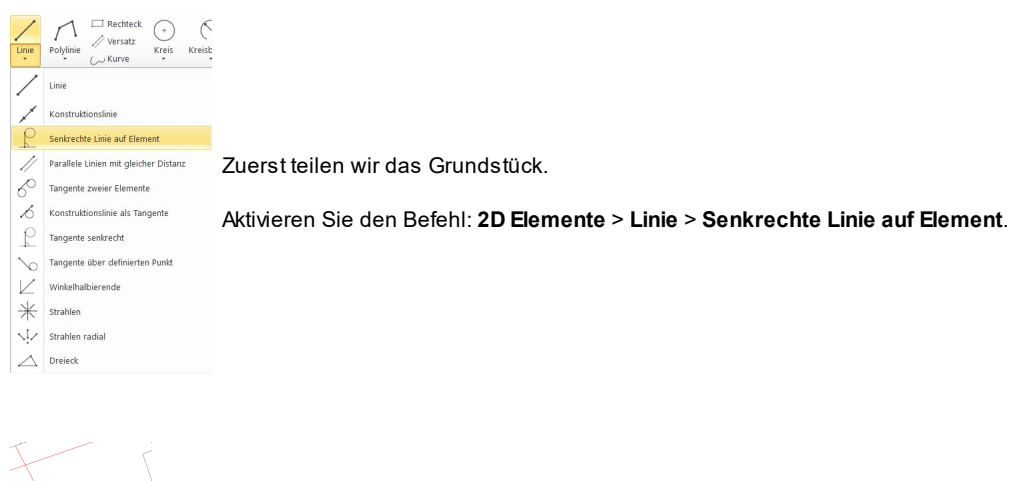

Wählen Sie den Befehl **Mittelpunkt** aus dem Drop-Down der Status Leiste. Klicken Sie auf die Grundstücksgrenze (1) und zeichnen Sie die Linie (2) ein.  $\begin{picture}(180,10) \put(0,0){\line(1,0){100}} \put(10,0){\line(1,0){100}} \put(10,0){\line(1,0){100}} \put(10,0){\line(1,0){100}} \put(10,0){\line(1,0){100}} \put(10,0){\line(1,0){100}} \put(10,0){\line(1,0){100}} \put(10,0){\line(1,0){100}} \put(10,0){\line(1,0){100}} \put(10,0){\line(1,0){100}} \put(10,0){\line(1,0){100}}$ 

Vervollständigen Sie den Lageplan nach eigenem Ermessen mit Texten, Schraffuren, Gruppen, etc.

# **Vervollständigungs Vorschlag**

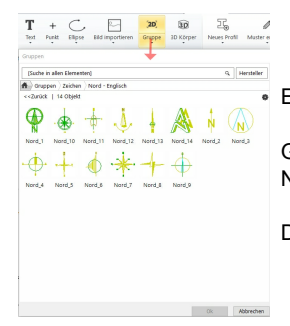

Entfernen Sie unsere Baufluchtlinie und färben Sie die Polylinien schwarz.

Gestalten Sie den Plan färbig, geben Sie die Grundstücksnummern an und fügen Sie einen Nordpfeil ein.

Diesen finden Sie in **DesignCenter** > **Gruppen** > **ZEICHEN** > Nord.

# **Ergebnis**

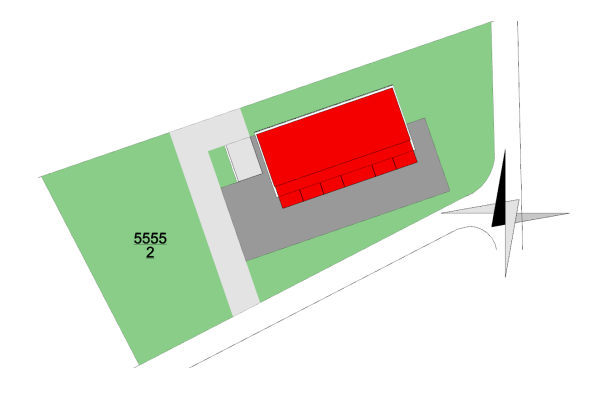

# **10.2 Gelände**

Um uns die Eingabe des Geländes zu erleichtern, kopieren wir uns den Lageplan in das Erdgeschoss.

Vor dem Kopieren empfiehlt es sich, die benötigten Elemente als **Lokale Gruppe** zu definieren. Sie werden feststellen, dass der Lageplan nicht genau über unserem Grundriss liegt, da wir bei der Eingabe nicht darauf geachtet haben und der ausgerichtete Lageplan das ohnehin unmöglich macht.

Verschieben und Drehen Sie daher den kopierten Lageplan im Erdgeschoss an die richtige Stelle.

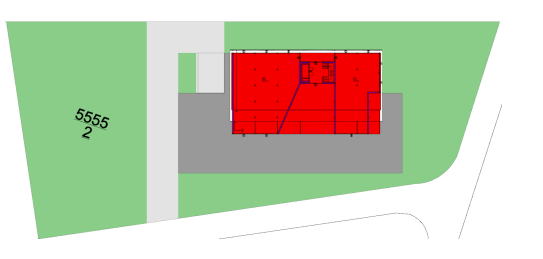

### **10.2.1 Erstellen**

Gelände können in ARCHline mit verschiedenen Möglichkeiten erzeugt werden.

Sie können:

- verschiedenste Geländedaten (Geometerlisten bzw. Tachy meter Daten oder DXF/DWG Daten) direkt einlesen
- das Gelände selbst erstellen

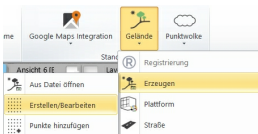

Führen Sie den Befehl **Gebäude** > **Erzeugen** > **Erstellen/Bearbeiten** aus dem Gelände Werzeug aus.

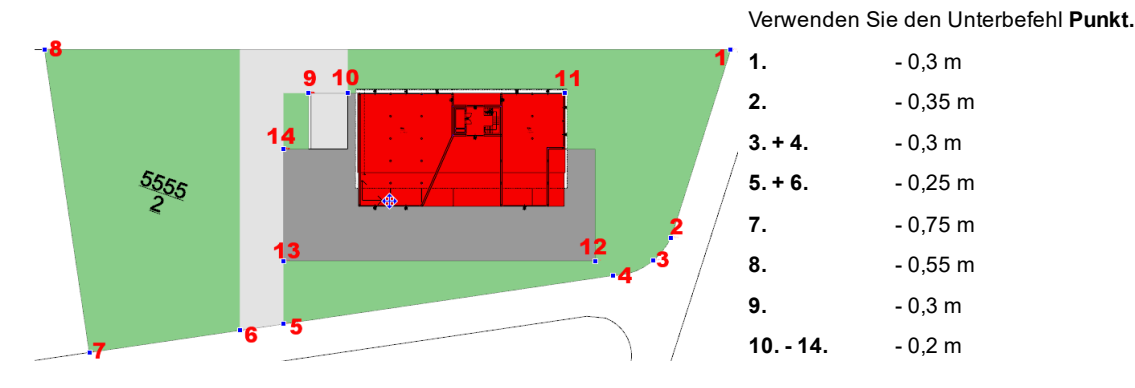

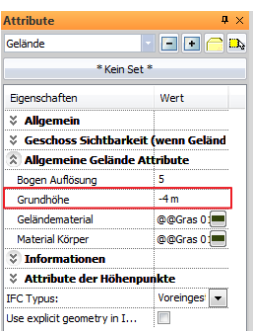

Beenden Sie den Befehl durch Doppelklick der rechten Maustaste.

Ändern Sie noch die Grundhöhe des Geländes auf -4 m.

# **Ergebnis in 3D ...**

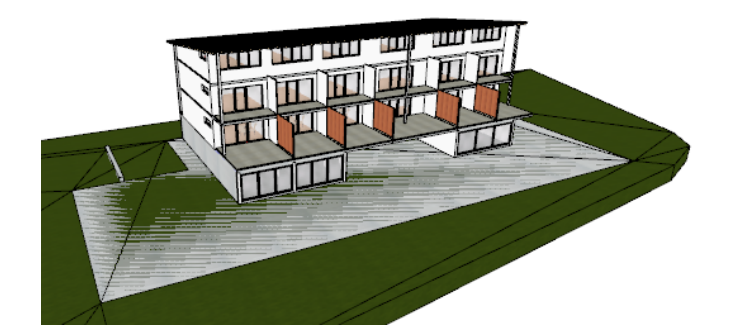

Sie werden feststellen, dass das Gelände durch den Gebäudekörper läuft. Mit dieser Korrektur beschäftigten wir uns im nachfolgenden Kapitel.

# **10.2.2 Gebäude ausheben**

Um das Gebäude "auszuheben", bearbeiten wir unsere Fundamentplatte aus dem Untergeschoss.

Begeben Sie sich in das Untergeschoss und markieren Sie die Fundamentplatte.

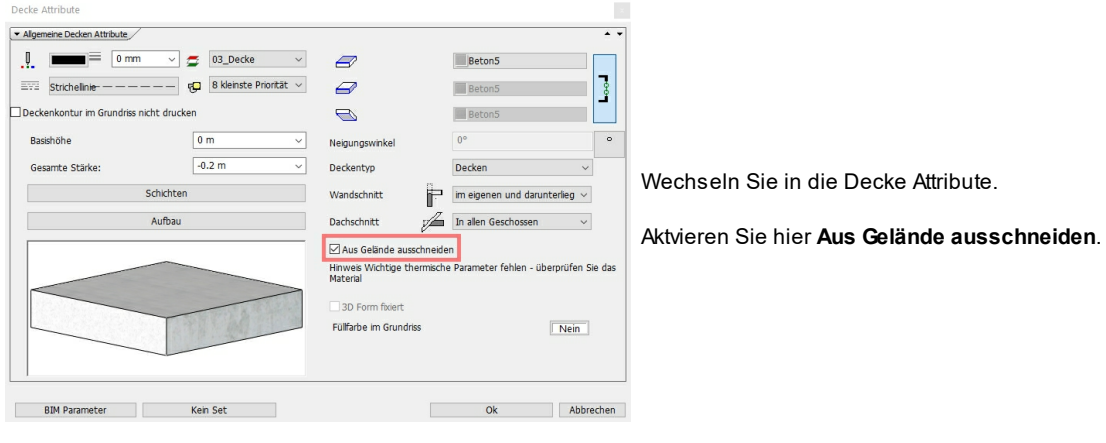

**Ergebnis in 3D ...**

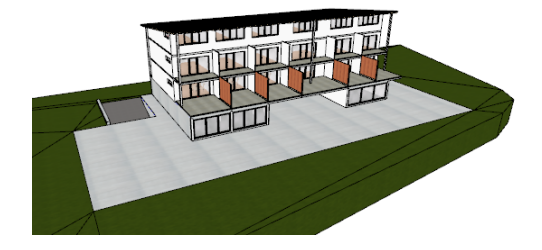

# **10.2.3 Zufahrt Tiefgarage**

**Zone 1**

Da unser Gelände höher liegt als unsere Rampe, defineren wir die Tiefgaragenzufahrt mit zwei Zonen.

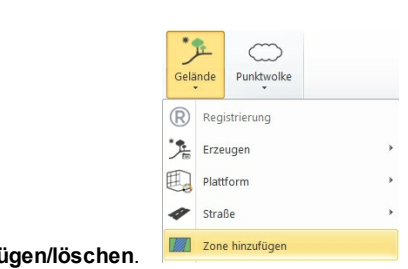

Aktivieren Sie den Befehl **Toolbox > Gelände > Gelände > Zone hinzufü** 

### **99 Gelände**

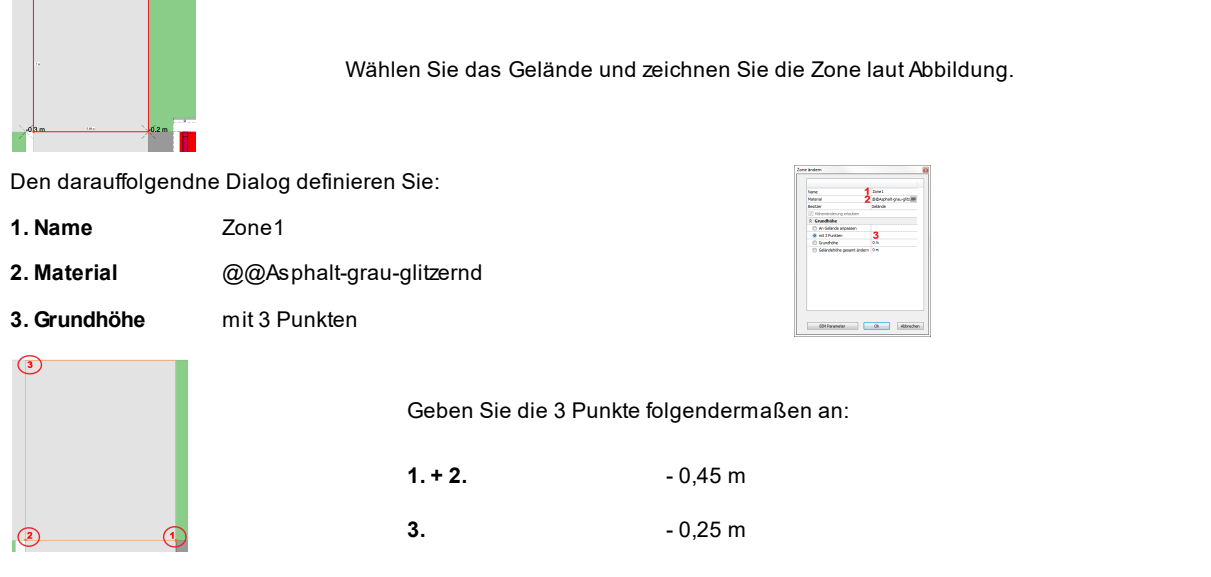

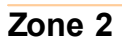

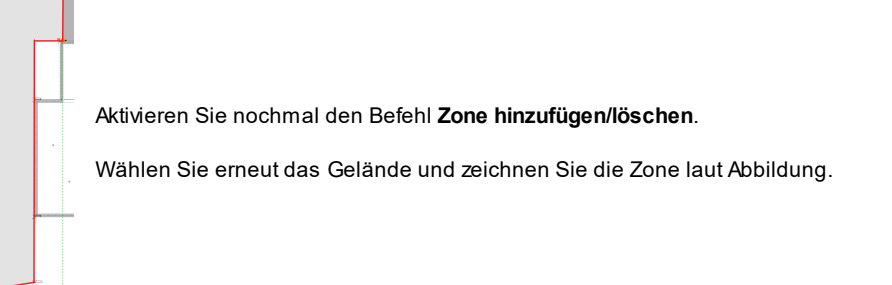

Den darauffolgenden Dialog definieren Sie:

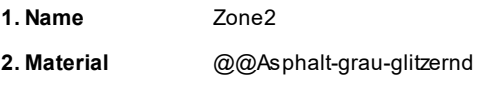

**3. Grundhöhe** mit 3 Punkten

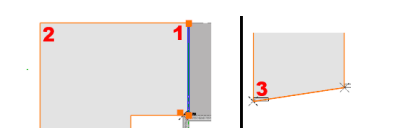

 $\sqrt{2}$ Geben Sie die 3 Punkte folgendermaßen an: **1.**  $+2$  **.**  $-0,25$  m **3.** 0 m

**Ergebnis in 3D ...**

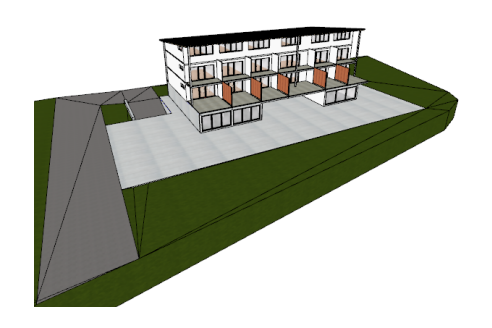

# **10.2.4 Sichtbarkeit**

Der kopierte Lageplan im Erdgeschoss ist nun nicht mehr notwendig: löschen Sie das Bild.

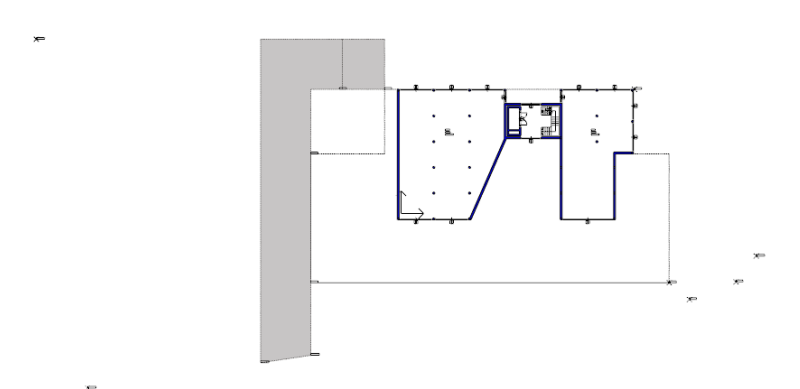

Nachdem die Arbeiten am Gelände abgeschlossen sind, blenden wir dieses im Grundriss aus.

Das Ausblenden über Folien würde dazu führen, dass das Gelände auch in 3D nicht mehr sichtbar ist.

Aus diesem Grund gibt es eine spezielle Darstellungsoption für Gelände, welche Sie in der **Geschoss- und Gebäudeverwaltung** finden.

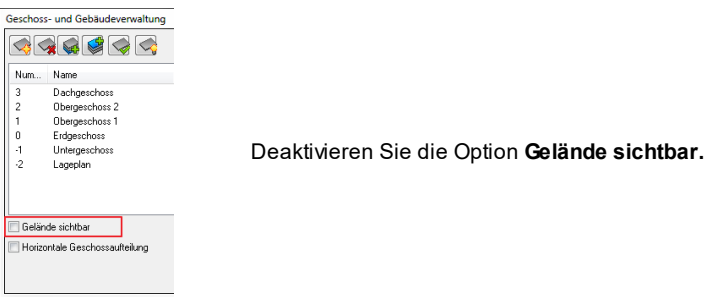

# **11 Vermaßung**

ARCHline bietet zahlreiche Befehle für eine rasche Vermaßung Ihrer Pläne.

Die häufigsten Befehle sind:

- Automatische Wandvermaßung
- Schnittvermaßung
- Distanzvermaßung

Um unseren Plan verwenden zu können, müssen wir noch Vermaßungen anbringen.

# **11.1 Vermaßungen im Grundriss**

# **Automatische Wandvermaßung**

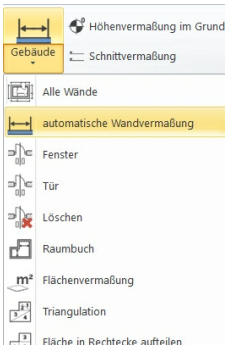

Aktivieren Sie den Befehl **Vermaßung** > **automatische Wandvermaßung**

Im darauf folgenden Dialog Automatische Wandvermaßung können Sie aus den zahlreichen Vermaßungsarten wählen.

Wählen Sie diese entsprechend der Abbildung mit **Hinzufügen** bzw. **Löschen** und bestätigen mit **OK**.

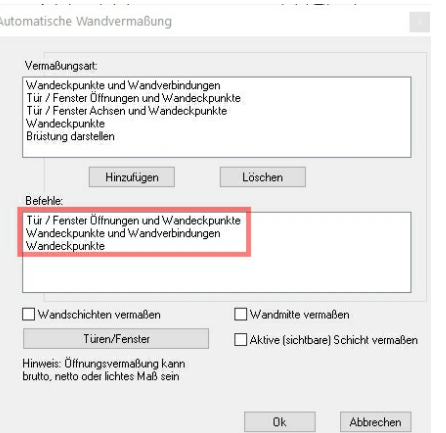

Wenn Sie verwinkelte Baukörper haben, empfiehlt es sich, die Wände einzeln zu bemaßen.

Mit dem **Auswahl** Befehl aus den Unterbefehlen können Sie gleich mehrere Wände bzw. den gesamten Grundriss vermaßen.

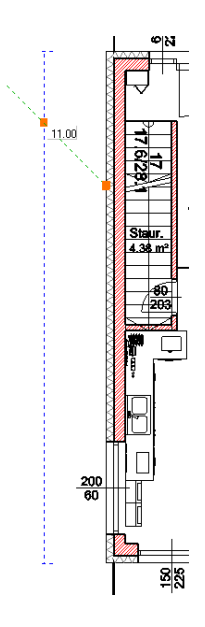

Bewegen Sie die Maus, bis die Vorschau der ersten Maßkette an der gewünschten Stelle liegt.

Setzen Sie die Vermaßung mit einem Linksklick ab.

Wiederholen Sie den Vorgang für die restlichen Geschosse.

**Ergebnis ...**

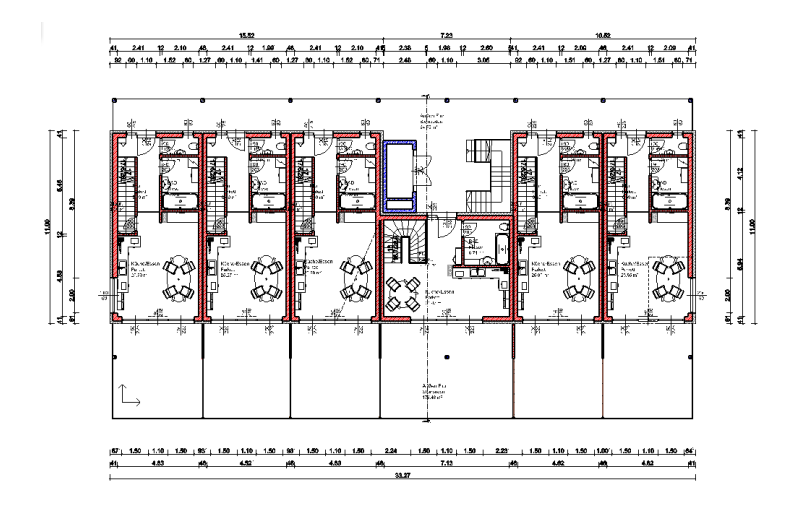

# **Distanzvermaßung**

Wenn *manuelle* Vermaßungen erforderlich sind, verwenden Sie diesen Befehl.

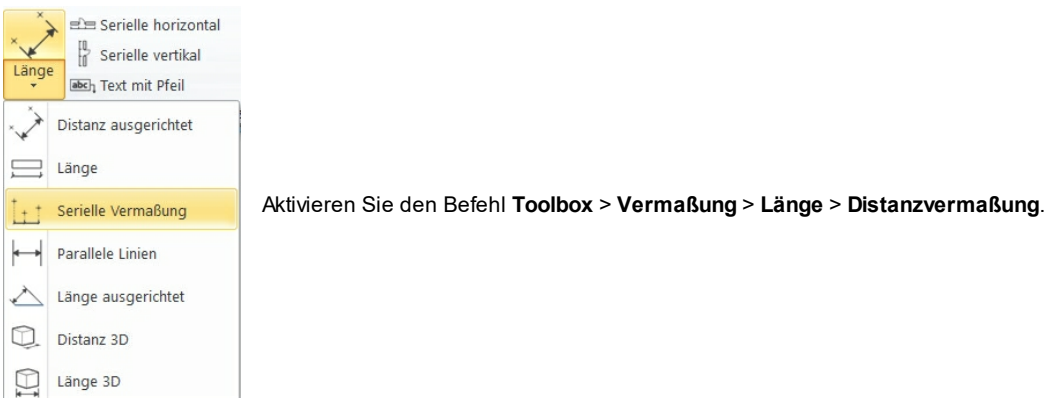

Im darauf folgenden Dialog können Sie die Richtung und Art der Vermaßung festlegen. Aktivieren Sie **Vertikal** und **Seriell:**

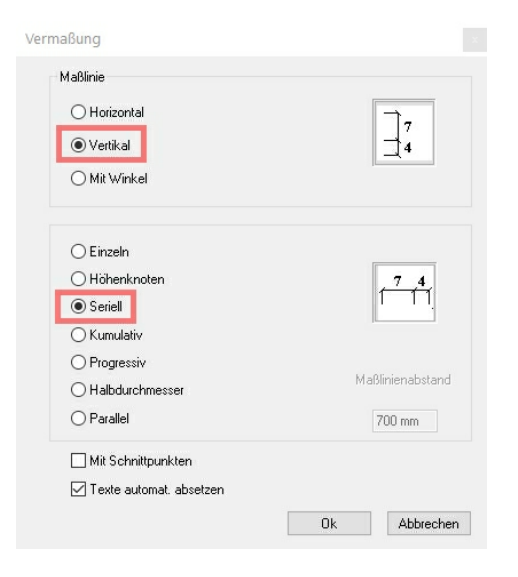

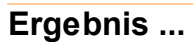

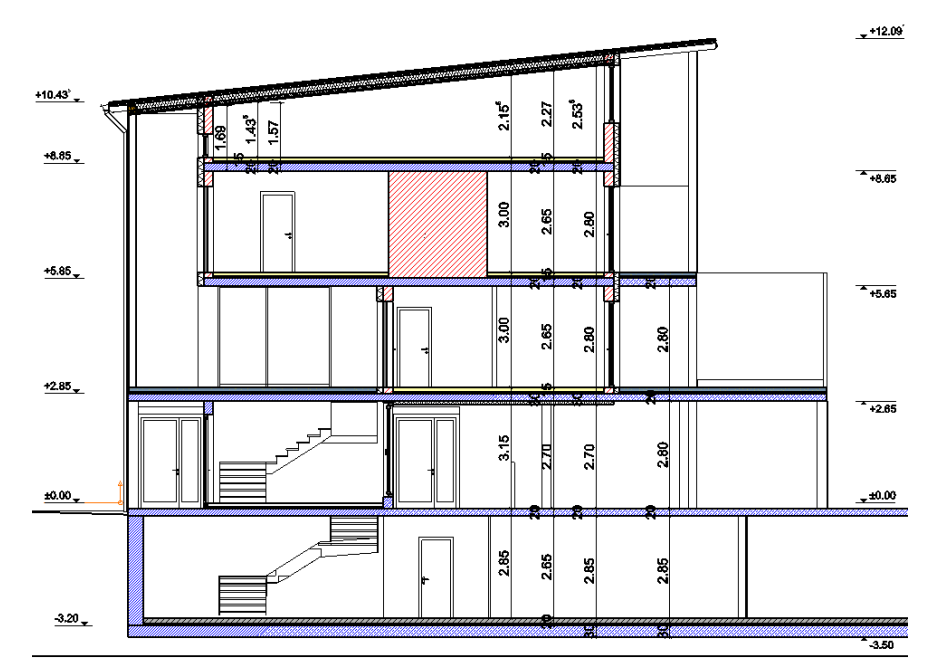

# **Bearbeiten von Vermaßungen**

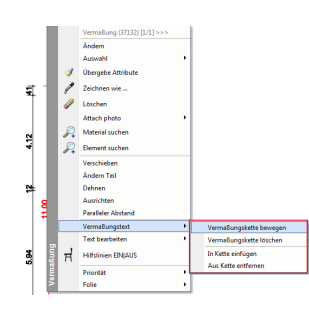

Es kann vorkommen, dass noch Änderungen an den Maßketten nötig sind.

Im Pop Menü der Vermaßung finden Sie alle Befehle der Nachbearbeitung. (rechter Mausklick auf die Vermaßung)

# **11.2 Vermaßungen im Schnitt**

### **Schnittvermaßung**

Grundsätzlich können alle Vermaßungsbefehl in Ansicht- oder Schnittfenstern ausgeführt werden.

Speziell für Schnitte und Ansichten gibt es auch noch den Schnittvermaßungs Befehl .

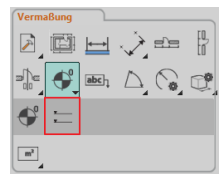

Wechseln Sie in Ihren Schnitt und aktivieren Sie den Befehl **Schnittvermaßung** aus dem Bereich Vermaßung.

Den darauf folgenden Hinweis bestätigen Sie mit Ok.

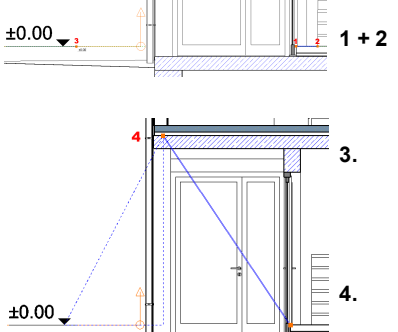

Die **ersten beiden Punkte** der Vermaßung werden als **± 0,00 Punkt** gesetzt und befinden sich auf der **Oberkante des Fußbodens** im Erdgeschoss.

**3.** Anschschließend geben Sie an, wo die Vermaßung platziert wird.

**4.** Nun können Sie die einzelnen Höhenkoten angeben.

# **12 Layout und Druck**

Ein Layout stellt eine Zusammenstellung Ihrer Pläne dar und enthält in der Regel folgende Inhalte:

- Zeichnungsrahmen und Schriftfeld (Plankopf)
- Ein oder mehrere Zeichnungen
- Beschriftungen und Legenden
- Tabellen und Bilder

Ein Projekt kann beliebig viele Layouts enthalten.

Im Drucklayout können nur Zeichnungen (oder Teile daraus) platziert werden, die im Projekt enthalten sind.

Möchten Sie bspw. Schnitte und Ansichten im Drucklayout platzieren, so müssen diese als Zeichnungen und/oder Geschosse vorhanden sein.

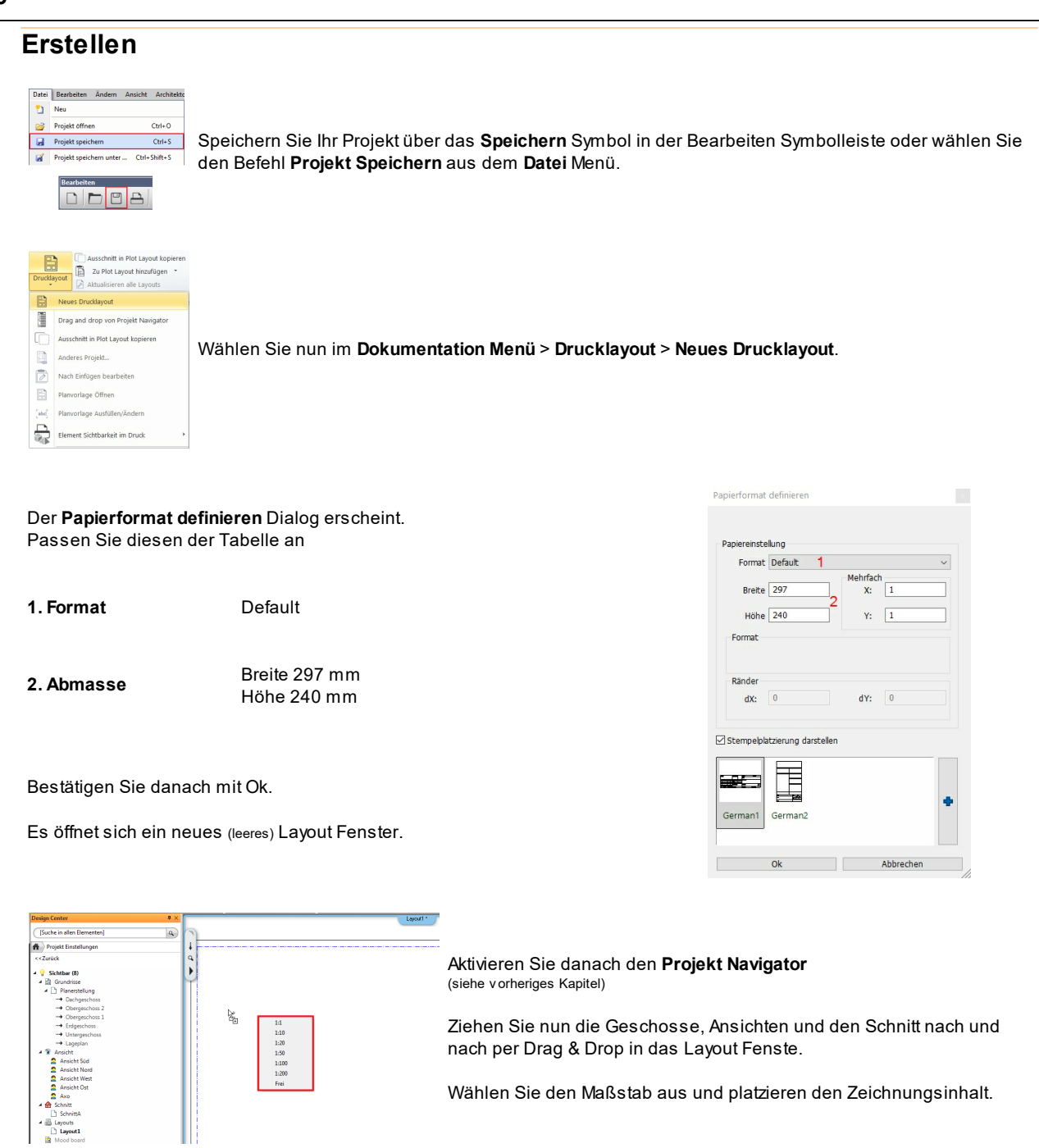

Sollten Ihre Ansichten zu lang sein, verwenden Sie die Option **Ausschnitt kopieren** aus dem Drukclayout Menü. Zum Einfügen im Drucklayout Fenster verwenden Sie die Option **Ausschnitt einfügen** und wählen Sie den gewünschten Maßstab.

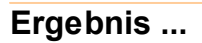

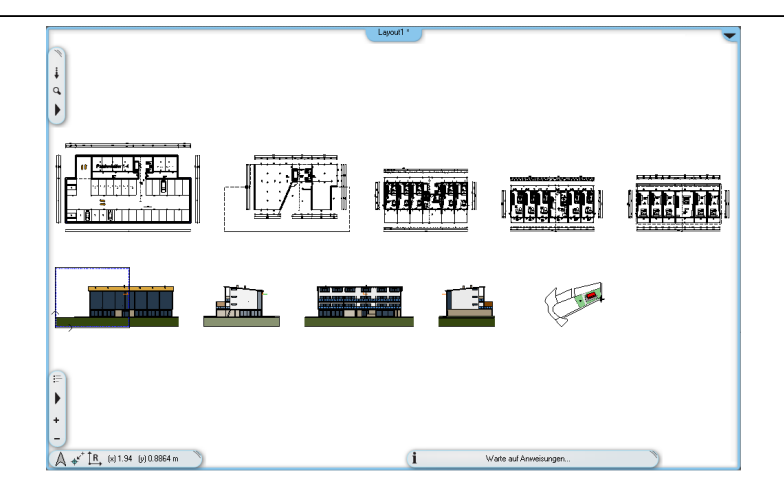

# **Nachbearbeitung**

Falls die Zeichnungen noch nicht die gewünschte Position haben können Sie diese nachträglich noch verschieben und ausrichten.

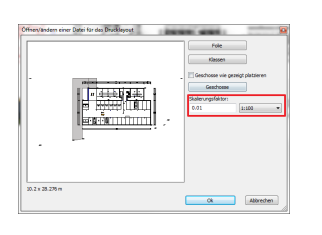

Ändern Sie den Maßstab druch einen Doppelklick auf die Gruppe. (od. rechte Maustaste > Ändern).

Im Layout können alle Funktionen wie in der Konstruktion benutzt werden. Sie können:

- **Texte platzieren**
- **Linien zeichnen**
- **Bilder einfügen**  $\bullet$
- $\bullet$ **2D Details verwenden**

Beachten Sie dabei, dass das Layout im Maßstab ist. Die Größen der Werkzeuge sind dem anzupassen.

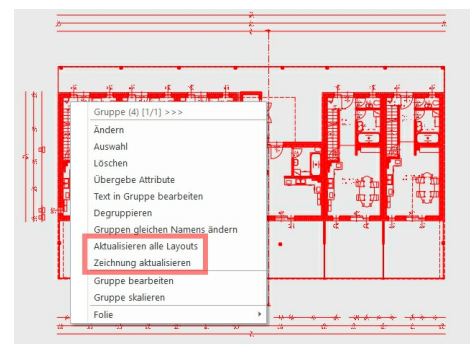

Die Inhalte Ihres Drucklayouts sind mit dem Projekt verknüpft. Änderungen an den Zeichnungen können mit dem Befehl **Layout aktualisieren** oder **Zeichnung aktualisieren** übernommen werden.

### **Plankopf/rahmen**

Diese werden meist als vorgefertigte Gruppe platziert. Selbstverständlich können Sie eigene Gruppen kreieren und verwenden.

In unserem Beispiel verwenden wir den Standard **Plankopf DIN A0**.

Dieser befindet sich im **Design Center** unter Gruppen in der Kategorie **Plangestaltung.**

Ziehen Sie ihn einfach per Drag & Drop in die Zeichnung.

Sie werden feststellen, dass die Standard A0 Breite für diesen Plan nicht ausreicht.

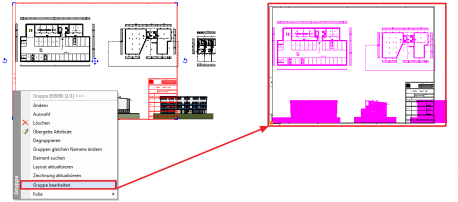

Klicken Sie mit der rechten Maustaste auf den Plankopf und wählen Sie **Gruppe bearbeiten**.

Danach werden alle Elemente, die nicht dieser Gruppe angehören, in einer anderen Farbe dargestellt.

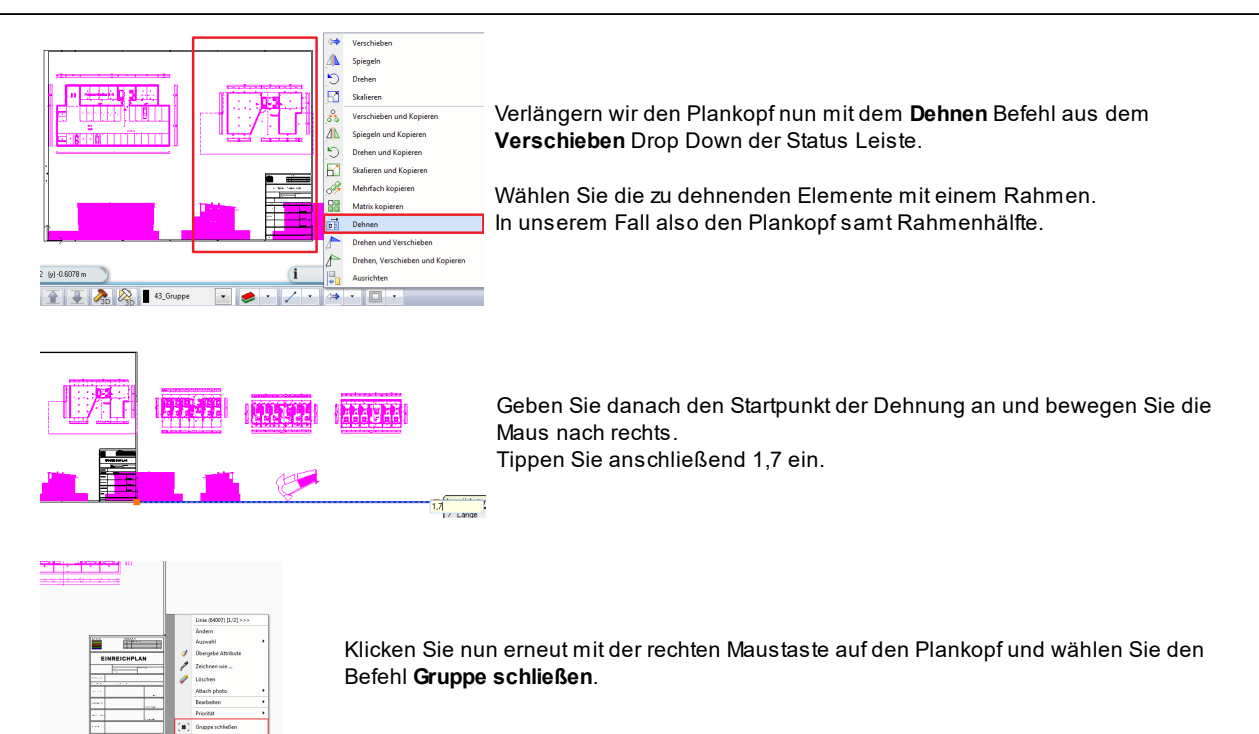

Somit sind die Arbeiten am Layout grundsätzlich abgeschlossen. Sie können das Layout noch beschriften oder Legenden und sonstige Inhalte hinzufügen.

### **Ergebnis ...**

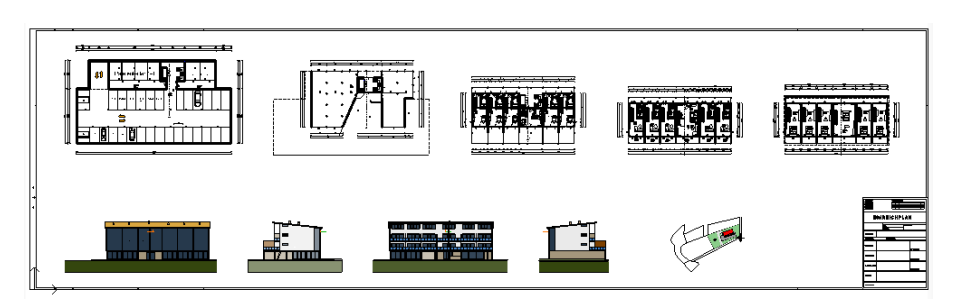

# **12.1 Drucken**

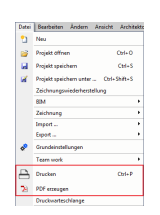

Der letzte Schritt einer erfolgreichen Planung ist der Ausdruck.

Wählen Sie dazu den Befehl **Drucken** aus dem **Datei** Menü.

Der Plotterdialog wird geöffnet.

Passen Sie diesen der unten stehenden Tabelle an.

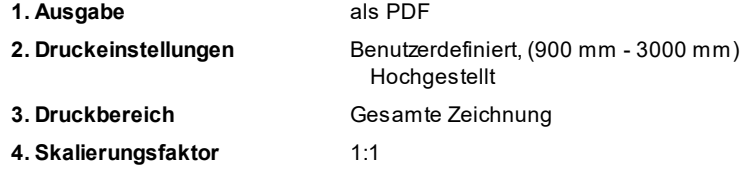
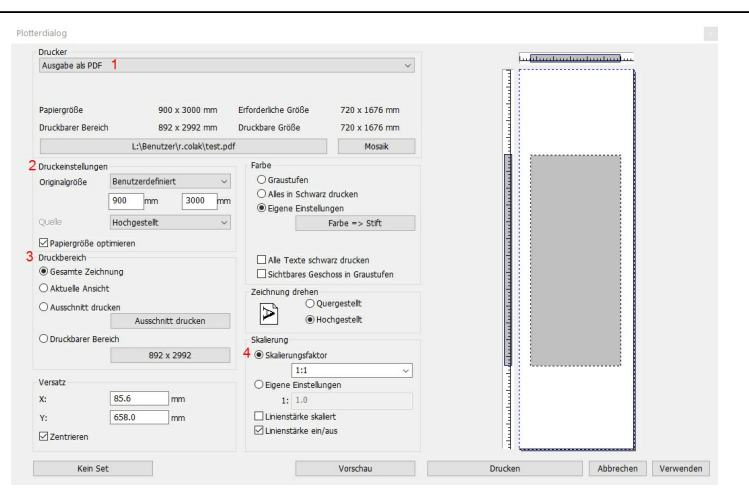

# **13 Änderungen**

Türöffnungsrichtung ändern: Tür > Bearbeiten > Öffnungsrichtung ändern

Kaminhöhe der Bauordnung anpassen.

# **14 Präsentation: Perspektive & Rendering**

Für das Rendering empfiehlt sich die perspektivische Darstellung.

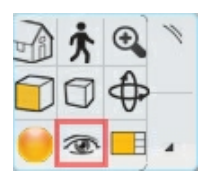

Klicken Sie auf das **Augen** Icon in der Navibar.

Im **Perspektive definieren** Dialog können Sie nun die gewünschte Perspektive verändern bzw. mehrere Perspektiven abspeichern und immer wieder darauf zurück greifen.

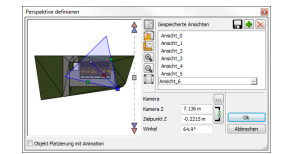

## **Sonnenstand**

Der Stand der Sonnen nimmt erheblich Einfluss auf das Aussehen unseres Renderings. Er kann mit Hilfe der Sonnenstand Symbolleiste beeinflusst werden.

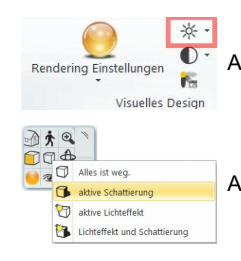

Aktivieren Sie diese im **Menü Fenster - Symbolleisten**.

Aktivieren Sie den Schatten, wenn Sie den Sonnenstand definieren.

Sie können den Stand der Sonnen auf drei verschieden Varianten definieren

- **1.** Datum / Uhrzeit
- **2.** Einstellung Sonne
- **3.** Heliodon **养**

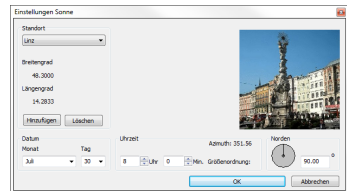

## **Rendering**

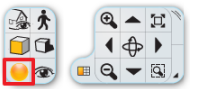

Klicken Sie auf das **Rendering** Icon in der Navibar.

Im darauf folgenden **Rendering** Dialog legen Sie die Einstellungen wie gewünscht fest.

Klicken Sie auf **Rendering starten,** um das Bild zu erzeugen.

Es öffnet sich der **Rendering** Dialog und das Rendering wird durchgeführt.

Sobald der Rendering Vorgang abgeschlossen ist, speichern Sie das Bild mittels **Speichern** an einer beliebigen Stelle ab.

Das Rendering können Sie so später bspw. im Layout platzieren oder Drucken.

### **Ergebnis ...**

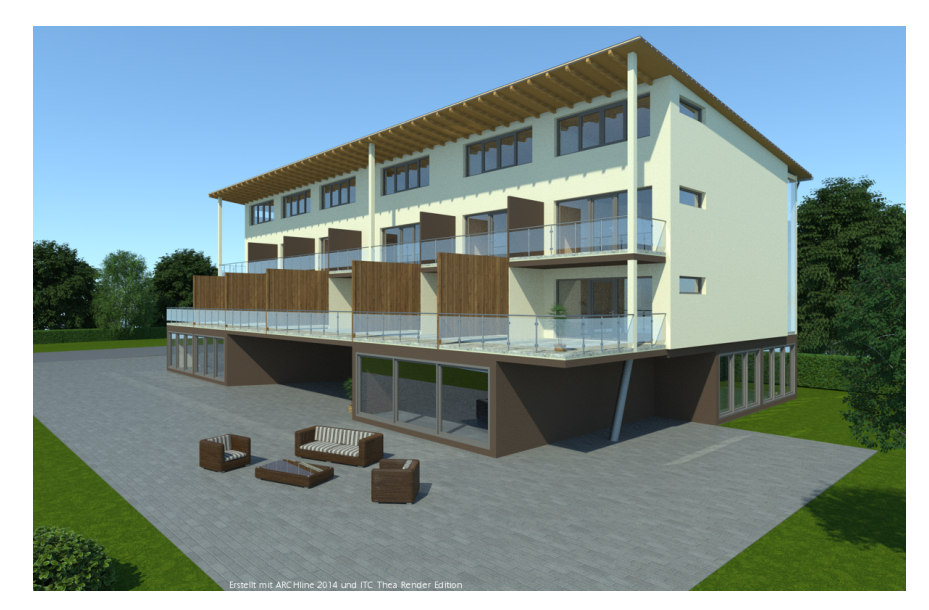

## **15 Einstellungen**

## **15.1 Grundeinstellungen**

Ändern Sie allgemeine Programm Einstellungen und das Aussehen / Verhalten von ARCHline.

Die Grundeinstellungen können über das Menü **Datei** oder das erste Icon in der Statusleiste aufgerufen werden. Sie gliedern sich in folgende Bereiche:

**Q**  $\Box$  J  $\angle$  R  $\Box$  e Ansicht 6  $\vert \cdot \vert$ 

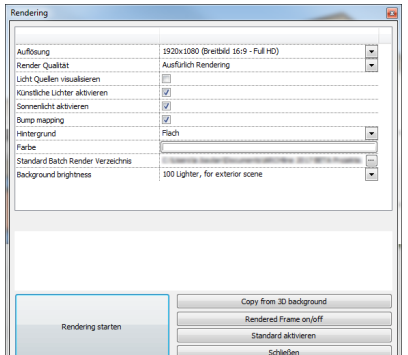

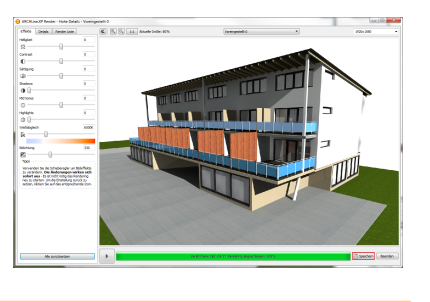

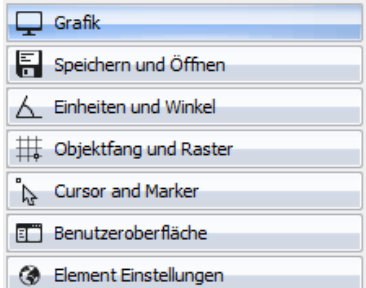

#### **Grafik**

Beinhaltet Einstellungen für die Darstellung, wie Farben und andere, visuelle Optionen.

#### **Speichern und Öffnen**

Einstellungen bezüglich des Öffnens und Speichern von Dateien, sowie den Import / Export.

#### **Einheiten und Winkel**

Legt fest, in welcher Einheit ARCHLine Ihre Eingaben auf der Zeichenfläche und in Dialogen interpretieren soll.

#### **Objektfang und Raster**

Beinhaltet Einstellungen für Zeichenhilfen, die Sie bei der schnellen und präzisen Eingabe unterstützen.

#### **Cursor und Marker**

Beinhaltet Einstellungen des Maus Cursors, der Marker und sonstige Cursor Optionen.

#### **Benutzeroberfläche**

Die Einstellungen der Benutzeroberfläche ermöglichen die Sprache, das Design und das Verhalten der Toolbox zu beeinflussen.

#### **Element Einstellungen**

Globale Einstellungen einzelner Elemente, die nicht in deren Attribute Dialogen zu finden sind.

Damit die Änderungen in den Grundeinstellungen aktiv werden, einfach **Ok** drücken.

#### **mit \* gekennzeichnete Optionen**

Einstellungen mit einem \* davor werden nur im aktiven Projekt gespeichert. Wird das Projekt auf einem anderen Computer bearbeitet, bleiben die Einstellungen auch auf diesem Computer erhalten. Die anderen Einstellungen gelten für alle Projekte.

## **15.2 Projektverwaltung**

## **Projekte**

Die Verwaltung Ihrer Zeichnung basiert in ARCHline auf dem sogenannten Projekt.

Die Projekte beinhalten alle Beschreibungen eines Gebäudes und alle erforderlichen Informationen um es im Grundriss, dreidimensionalen Ansichten, Schnitten und im Layout darzustellen.

Die Zeichnungen eines Projekts sind miteinander verknüpft. So führen Änderungen im Grundriss zu Änderungen in Schnitten, Ansichten, etc. und umgekehrt.

All diese Informationen werden in einer Datei mit der Endung **.pro** gespeichert. Das Dateiformat wird bereits komprimiert, eine zusätzliches Komprimierung ist somit unnötig. ARCHline speichert alle Einstellungen des Projekts in der Projekt Datei und ermöglicht Ihnen damit zu jedem Zeitpunkt auf die projektspezifischen Einstellungen zurück zu greifen.

### **Inhalte eines Projekts**

- $\checkmark$  2D, 3D Zeichnungen und Layouts
- $\checkmark$  im Projekt verwendete Materialien (auch eigene)
- $\checkmark$  im Projekt verwendete Sets (auch eigene)
- $\checkmark$  Grundeinstellungen

In Projekten können Zeichnungen (ei*gene* Zeichnungsf ormate und Fremdf ormate wie DXF/DWG Dateien) importiert und verwendet werden

Ruhezustand und der Energie-sparen-Modus von Windows können unter Umständen zur fehlerhaften Wiederherstellung des Hauptspeicherinhalts führen.

Wir empfehlen deshalb vor Aktivierung solcher Betriebszustände Ihr geöffnetes Projekt zu speichern und ARCHline zu beenden.

**Design Center** 

 $\overline{4}$  X

 $\alpha$ 

## **Projekt Navigator**

[Suche in allen Elementen] Projekt Einstellungen <<Zurück Der Projekt Navigator erfüllt zahlreiche Aufgaben:  $\blacktriangleleft \mathsf{Q}$  Sichtbar (2) 4 h Grundrisse ⊿ **Modern** 1. Navigation und Verwaltung der im Projekt enthaltenen Zeichnungen  $\rightarrow$  Geschoss 4 (d.h. Aktiv ieren, Ausblenden, Löschen und Umbenennen Ihrer Projekt Inhalte) → Geschoss 3 2. Verwalten von Sets / Katalogen → Geschoss 2  $\rightarrow$  OG 3. Einfügen von Projekt Inhalten im Layout  $\rightarrow$  EG  $\rightarrow$  GEL  $\rightarrow$  LP  $\blacktriangle$   $\widehat{\mathcal{F}}$  Ansicht Der Projekt Navigator ist im **DesignCenter** angeordnet. Ansicht 1 **A** Schnitt **A** Layouts  $\overline{\mathbb{B}}$  Mood bo **Unsichtbar** 

## **Zeichnungen**

Zeichnungen dienen dazu, einzelne Inhalte eines Projekts auszutauschen oder um eine Zeichnung von Projekt A ins Projekt B zu übernehmen.

Mehr zur Projektverwaltung lesen Sie im Online Handbuch: **<http://static.archlinexp.cc/Downloads/de/Hilfe2017/projektorganisation.html>**

## **Autosicherung**

Mit der Autosicherung können Datenverluste durch Stromausfälle oder andere unerwartete Ereignisse vermieden oder reduziert werden. Nach einer bestimmten Anzahl von Zeichenbefehlen / Arbeitsschritten speichert das Programm das aktive Projekt. Starten Sie ARCHline nach einem unerwarteten Ereignis, wird automatisch das zuletzt verwendete Projekt geladen.

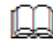

Kommt nur bei einem Programmabsturz, Stromausfall oder ähnlichem zum tragen. Ersetzt in keinem Fall die Erfordernis einer laufenden, manuellen Speicherung.

## **Archiv**

Ermöglicht die Archivierung der wichtigsten Inhalte Ihrer Projekte.

Das Archiv erzeugt bei jedem Speichervorgang in einem vordefinierten Ordner einen Unterordner mit dem aktuellen Datum (zur einfacheren Sortierung im Format "JJ\_MM\_TT"), in dem wiederum die Inhalte nach Unterordner mit dem Namen des Projekts angelegt werden. Die Archiv Funktion berücksichtigt sämtliche Grundriss Zeichnungen, Layouts und Sets eines Projekts.

Die Sicherung Ihrer Arbeit erleichtert die Rückkehr zu einem bestimmten, älteren Projektstand oder kann auch im Falle von Datenverlust zur Wiederherstellung eines Projekts verwendet werden. Die im Archiv Ordner angelegten Dateien werden nicht automatisch gelöscht. Nach Fertigstellung eines Projekts liegt es in den Händen des Anwenders unnötige Dateien selbst zu löschen.

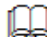

Ihr Projekt wird beim manuellen Speichern (über Datei - Speichern) im Archiv hinterlegt.

### **Sicherungskopie / .pr\$ Datei**

Bei jedem Speichervorgang erzeugt ARCHline eine Sicherungskopie der vorherigen Version mit dem Namen Dateiname.pr\$.

Auf diesem Wege haben Sie schnellen Zugriff auf den vorherigen Speicherstand. Sicherungskopien werden bei jedem Speichervorgang überschrieben (es existiert immer nur eine Sicherungskopie des betroffenen Projekts). Die Sicherungskopie wird im Ordner des Originalprojekts abgelegt.